# 微化石ダイアグラム作成支援システム

# 微化石ダイアグラム作成支援ソフト Draw up Microfossil Diagram ver. 2.2

- ODP 用・プラント・オパール版-

文化財調査コンサルタント株式会社

# 目 次

# Draw up Microfossil Diagram ver. 2.2

- ODP 用・プラント・オパール版ー

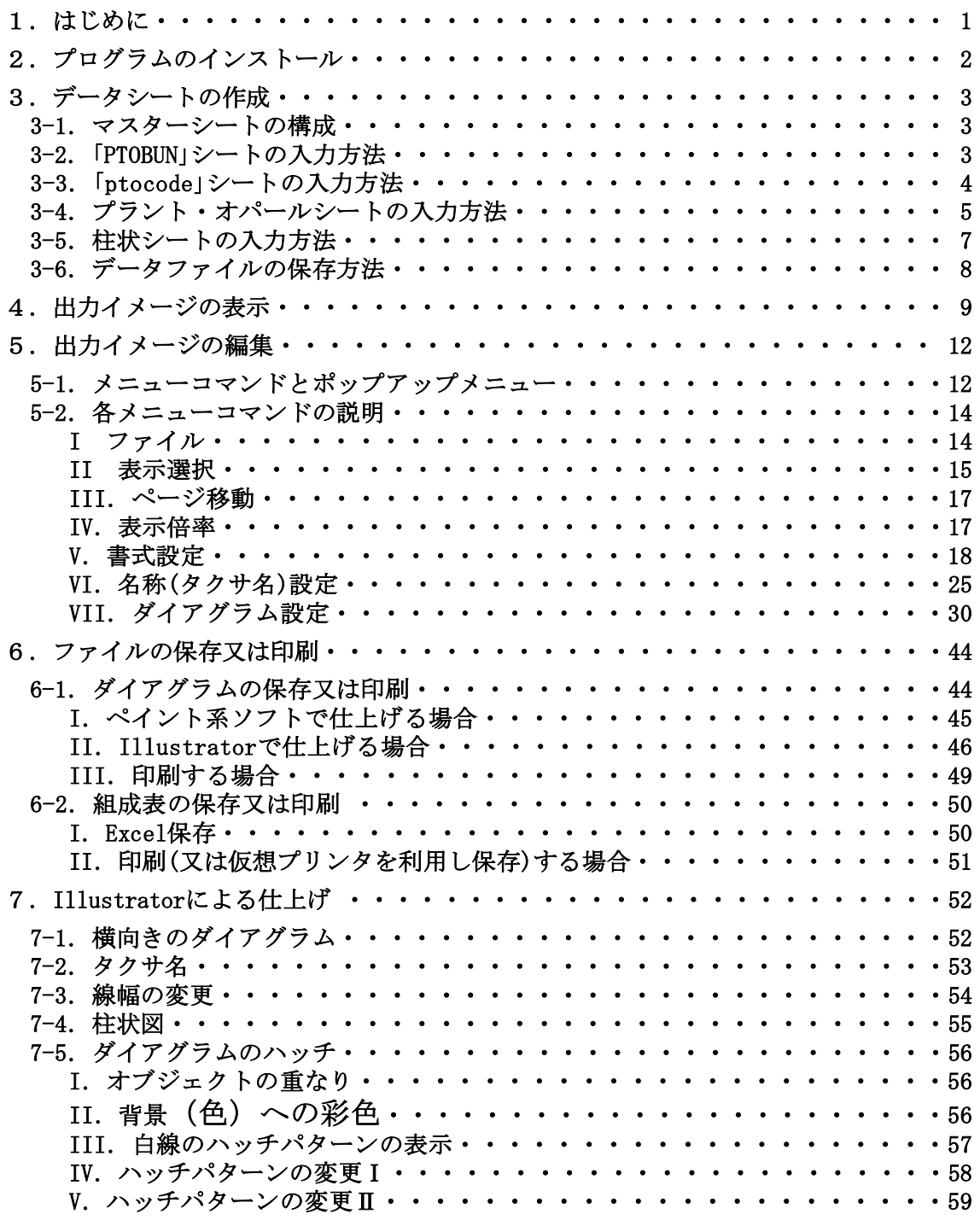

# 1.はじめに

このシステムは、文化財調査コンサルタント株式会社が、微化石分析の解析に際し、地 質学的思考を助けるために開発したものです。中枢をなすソフト(Draw up Microfossil Diagram:D.M.D.)は、模式柱状図と各種ダイアグラムを対応させ、画像ファイルとして 出力するためのものです。

図 1- 1 に D.M.D.システムのイメージを、図 1- 2 に D.M.D.システムを動かすために 必要なハード、ソフトの条件を示します。システムの開発に際し、可能なだけ既存のパッ ケージソフトを、使用することを考えました。当社の推奨パッケージソフトは、 Microsoft 社 Excel、Adobe 社 Illustrator です(Illustrator で仕上げを行うためには、 Acrobat Distiller が必要です。Illustrator 以外のドロー系画像処理ソフト、Acrobat Distiller 以外の PDF 仮想プリンタでの、動作は保証いたしません。)。また、ペイント 系画像処理ソフトで仕上げを行うこともできますが、仕上がりの美しさと、編集のたやす さから Illustrator での編集をおすすめします。

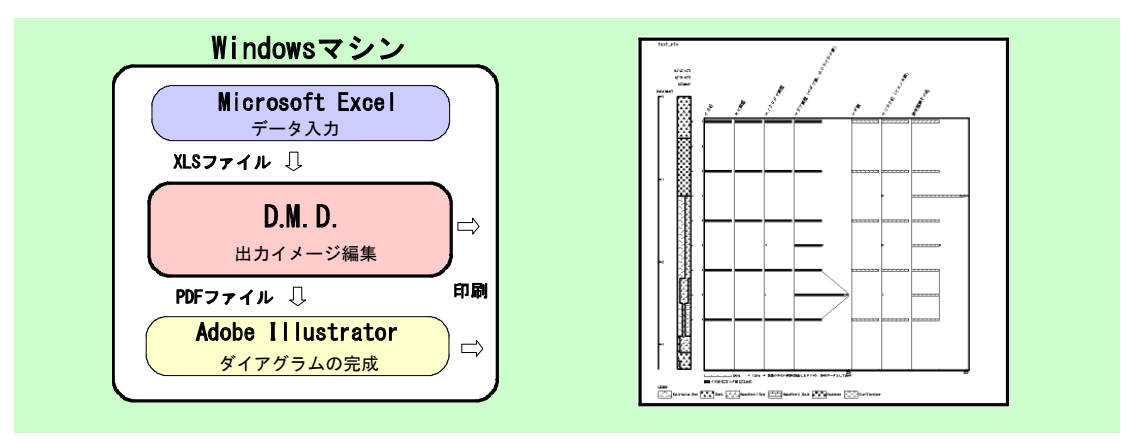

図 1- 1D.M.D.システムのイメージ

- ・オペレーションシステム:Windows XP(日本語版)以降
- ・CPU:インテル Pentium Ⅲ又は 4 クラスのプロセッサを搭載したパーソナルコンピュータ
- ・メモリ:256 MB 以上の RAM(512 MB 以上推奨)
- ・ハードディスク:820 MB 以上の空領域
- ・ディスプレイ:1024 × 768 以上の解像度
- ・ディスク装置:CD-ROM ドライブ
- ・データ入力:Microsoft 社 Excel (97 以降)
- ・仕上げ:Adobe 社 Illustrator(CS2 以降推奨)及び Acrobat Distiller
	- ペイント系画像処理ソフト(Adobe 社 Photoshop など)

図 1- 2 必要ハード、ソフトの条件

・Microsoft Excel 及び Windows は、米国 Microsoft corporation の米国、日本及びその他の国における登録商標、又は商標です。

・Adobe Illustrator、Adobe Distiller、Adobe Photoshop は Adobe Systems Incorporated(アドビシステムズ社)の米国、日本及びその他の国における登録商標、又は商標です。

・その他の社名及び商品名等は、各社の商標又は登録商標です。

# 2.プログラムのインストール

①オペレーションシステムに Windows Vista または 7 をお使いの場合は、インストール の前に VB6.0 ランタイムをインストールしておく必要があります。下記のアドレスからインストール プログラム「VB6RTEST」をダウンロードし、インストールしてください。

VB6RTEST:http://www.vector.co.jp/soft/win95/util/se342080.html

② CD をディスクドライブに入れると、図 2- 1 のように、「使用許諾契約」画面が表示さ れます(表示されない場合は、ファイル「 setup.exe 」を指定して、実行してください。)。

インストールを開始する前に、使用許諾契約に同意していただく必要があります。使用 許諾契約を確認し、よければ「同意する」をクリックしてください。「同意する」をクリッ クすると、図 2- 2 が表示されます(「同意しない」をクリックした場合、インストールを中 止します。)。

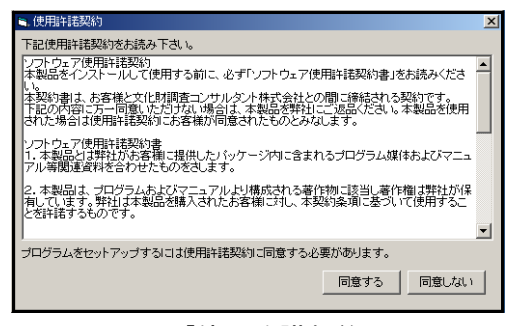

図 2- 1 「使用許諾契約」画面

③「同意する」を選択すると、図 2- 2 のように「 SETUP 」画面が表示されます。インス トールする場所を指定し(特に必要のない場合、「インストールする場所」を変更しない でください。)。「 OK 」をクリックすると、インストールが始まります。

指定した場所に、旧バージョンの「 DMD 」というフォルダがある場合は、上書きインス トールされ、旧バージョンの D.M.D.が消えます。残しておく場合は、旧バージョンの D.M.D.の、フォルダ名を変更してください。これで、セットアップが完了します。

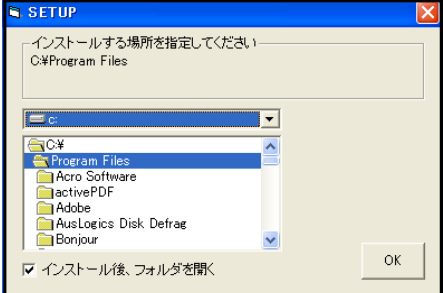

図 2-2 「 SETUP 」画面

<注意>インストール後、インストールしたファイルやフォルダを移動すると、プログラムが正常に作動 しなくなるおそれがあります。

# 3.データシートの作成

# 3- 1.マスターシートの構成

Excel を立ち上げ、「 msheet2.xls 」を開きます。

ダイアグラムを作成するには、各タクサに対応した基礎情報入力用の、「 PTOBUN 」シ ート、「 ptocode 」シート、各タクサの生データ入力用の「プラント・オパールシート」、柱 状図の生データ入力用の「柱状シート」が必要です。

### 3- 2.「 PTOBUN 」シートの入力方法

表 3- 1 に「 PTOBUN 」シート書式を、図 3- 1 に「 PTOBUN 」シートの入力例を示しま す。

| ヤル名     | セルの色 | 使用可能文字   | 斜体   | 入力件数 |
|---------|------|----------|------|------|
| 分類名(学名) | 黄緑色  | 半鱼       | 使用可能 |      |
| 分類名(和名) | 黄緑色  | 半鱼<br>全角 | 使用不可 |      |

表 3- 1 「 PTOBUN 」シート書式

「分類名(学名)」、「分類名(和名)」に、それぞれに対応した分類名称を入れます。「分類 名(学名)」に斜体で入力した文字は、D.M.D.上でも斜体で表示します(設定によっては、 斜体が解除されることがあります。Ver.1 シリーズでは、斜体で入力しても標準の書体で 表示していました。)。

「分類コード」の「1~10」は、後述の「ptocode」シートの、「1 |~「10 |のコードに対 応します。

|                | Microsoft Excel - testpto.xls                 |                                                                                                    |                               | $\Box$ el    |
|----------------|-----------------------------------------------|----------------------------------------------------------------------------------------------------|-------------------------------|--------------|
| MS Pゴシック       |                                               | 图1 ファイル(E) 編集(E) 表示(M) 挿入(D) 書式(Q) ウール(I) データ(D) ウィンドウ(M) ヘルプ(H) JUST PDF<br>F 11 F B Z U E H H 国 S % , M 3 信 中 田 · δ · Δ · 台 -   A 名 副 易 输 |                               | $- a $       |
|                |                                               |                                                                                                    |                               |              |
| 电话格            |                                               |                                                                                                    |                               |              |
| C13            | $\overline{\phantom{a}}$<br>$\equiv$          |                                                                                                    |                               |              |
|                | A                                             | B                                                                                                    | C                             | D            |
| 1              | 分類コード                                         | 分類名(学名)                                                                                                    | 分類名(和名)                       |              |
| $\overline{2}$ |                                               | 1 Gramineae                                                                                                    | イネ科                           |              |
| 3              |                                               | 2 other Grass                                                                                                    | その他の草本                        |              |
| 4              |                                               | $3$ Fern                                                                                                    | シダ類                           |              |
| 5              |                                               | 4 Wood                                                                                                    | 木本                            |              |
| 6              |                                               | 5 sponge fragment                                                                                                    | 海面骨針                          |              |
| 7              |                                               | $6$ glass bead                                                                                                    | ガラス・ビーズ                       |              |
| 8              |                                               |                                                                                                    |                               |              |
| 9              | 8                                             |                                                                                                    |                               |              |
| 10             | 9                                             |                                                                                                    |                               |              |
| 11             | 10                                            |                                                                                                    |                               |              |
| 12             |                                               |                                                                                                    |                               |              |
| 13             |                                               |                                                                                                    |                               |              |
| 14             |                                               |                                                                                                    |                               |              |
| 15             |                                               |                                                                                                    |                               |              |
|                | 4 4 ▶ H\柱状シート /ブラント・オパールシート /ptocode \PTOBUN/ |                                                                                                    | $  \cdot  $<br>$\overline{1}$ | <b>SILIN</b> |

図 3- 1 「 PTOBUN 」シートの入力例

# 3- 3.「 ptocode 」シートの入力方法

表 3- 2 に「 ptocode 」シート書式を、図 3- 2 に「 ptocode 」シートの入力例を示します。

| セル名                   | セルの色 | 使用可能文字             | 斜体   | 入力件数 |
|-----------------------|------|--------------------|------|------|
| $\Box$ $ \dot{F}$ No. | 水色   | 半角数字 (1~999)       | 使用不可 | 999  |
| 学名                    | 黄色   | 半角                 | 使用可能 | 999  |
| 和名                    | 黄色.  | 全角、半角              | 使用不可 | 999  |
| 分類コ                   | 黄緑色  | 半角数字 $(1 \sim 10)$ | 使用不可 | 999  |

表 3- 2 「 ptocode 」シート書式

「コード№」に「 1 」~「 999 」までの、任意の数(順不同)を入力します。

「学名」には、学名を入力します。「学名」に斜体で入力した文字は、D.M.D.上でも斜体 で表示します(設定によっては、斜体が解除されることがあります。Ver.1 シリーズで は、斜体で入力しても標準の書体で表示していました。)。

「和名」には「学名」に対応する「和名」を入力します。「学名」あるいは「和名」の必要がない 場合には、空欄にしておくことも可能です。

「分類コード」には、「PTOBUN 」シートで設定した分類名に対応する、「1 |~「10 |の コードを入力します。

|                |                             |                                   | $\mathbf{A} \otimes \mathbf{B} \otimes \mathbf{B} \otimes \mathbf{$ |                                                                        |               |                      |   |                     |
|----------------|-----------------------------|-----------------------------------|----------------------------------------------------------------------------------------------------|------------------------------------------------------------------------|---------------|----------------------|---|---------------------|
| 容易服            |                             |                                   |                                                                                                    |                                                                        |               |                      |   |                     |
|                | $\mathsf{A}$                |                                   | B                                                                                                    | $\mathbf C$<br>D                                                       |               |                      |   |                     |
| $\mathbf{1}$   | 分類コード 分類名(学名)               |                                   |                                                                                                    | 分類名(和名)                                                                |               |                      |   |                     |
| $\overline{2}$ |                             | 10 <sub>rad</sub>                 |                                                                                                    | イネ科                                                                    |               |                      |   |                     |
| 3              |                             | 2 other Grass                     |                                                                                                    | その他の草本                                                                 |               |                      |   |                     |
| $\overline{4}$ |                             | 3 Fern                            |                                                                                                    | シダ部                                                                    |               |                      |   |                     |
| 5              |                             | 4 Wood                            |                                                                                                    | 木本                                                                     |               |                      |   |                     |
| $\, 6$         |                             |                                   | 5 sponge fragment                                                                                                    | 海面骨針                                                                   |               |                      |   |                     |
| $\overline{7}$ |                             | 6 glass bead                      |                                                                                                    | ガラス・ビーズ                                                                |               |                      |   |                     |
| 8              | 7                           |                                   |                                                                                                    |                                                                        |               |                      |   |                     |
| $\overline{9}$ | 8                           |                                   | <b>El Microsoft Excel - testpto.xls</b>                                                                                                    |                                                                        |               |                      |   | ⊡ৰাস                |
| 10             | 9                           |                                   |                                                                                                    | 图 ファイルED 編集(ED 表示)() 挿入(D 書式(D) ウール(D) データ(D) ウィンドウ(M) へルブ(B) 』UST PDF |               |                      |   | $-18$               |
| 11             | 10                          |                                   | MS Pゴシック<br>$-11 - 1$<br>$B$ $I$                                                                                                    | 三三三田 甲%, 28.2% (まま 田·タ·<br>$\rm _{U}$                                  |               | 対応する分類コードを入力         |   |                     |
| 12             |                             |                                   |                                                                                                    | D & B & B & X & B & D . D .                                            | ● E 左 剑 引 雕 品 |                      |   |                     |
| 13             |                             | <b>GB 95 98</b>                   |                                                                                                    |                                                                        |               |                      |   |                     |
| 14             |                             |                                   | AC<br>$\vert \cdot \vert$<br>$= 11$                                                                                                    |                                                                        |               |                      |   |                     |
| 15             |                             |                                   | A                                                                                                    | B                                                                      |               |                      | C | E<br>$\overline{D}$ |
|                | ■ 4 m NHC → パラント オバールン→ Zao | $\mathbf{1}$                      | $\Box$ - $\sin(1 - 999)$                                                                                                    | 学名                                                                     |               | 和名                   |   | 分類                  |
|                |                             | $\overline{2}$                    |                                                                                                    | 1 Gramineae                                                            |               | イネ科                  |   |                     |
|                |                             | 3                                 |                                                                                                    | 5 Triticeae                                                            |               | コムギ族                 |   |                     |
|                |                             |                                   |                                                                                                    | 6 Triticum                                                             |               | コムギ                  |   |                     |
|                |                             | $\overline{4}$<br>$5\phantom{.0}$ |                                                                                                    | 7 Arundoceae                                                           |               | ダンチク族                |   |                     |
|                |                             | 6                                 |                                                                                                    | 10 Phragmites                                                          |               | ヨシ属                  |   |                     |
|                |                             | $\overline{7}$                    |                                                                                                    |                                                                        |               | イネ                   |   |                     |
|                |                             |                                   |                                                                                                    | 30 Oryza sativa                                                        |               | サヤヌカグサ属              |   |                     |
|                |                             | 8                                 |                                                                                                    | 35 Leersia                                                             |               |                      |   |                     |
|                |                             | $\mathcal{G}$                     |                                                                                                    | 50 Zoysia                                                              |               | シバ属                  |   |                     |
|                |                             | 10                                |                                                                                                    | 51 Eleusine                                                            |               | オヒシバ属                |   |                     |
|                |                             | 11                                |                                                                                                    | 55 Moliniopsis type                                                    |               | ヌマガヤ属型               |   |                     |
|                |                             | 12                                |                                                                                                    | 70 Panicum type                                                        |               | キビ属型                 |   |                     |
|                |                             | 13                                |                                                                                                    | 71 Echinochloa type                                                    |               | ヒエ属型                 |   |                     |
|                |                             | 14                                |                                                                                                    | 72 Setaria type                                                        |               | エノクログサ属型             |   |                     |
|                |                             | 15                                |                                                                                                    | $75$ Coix                                                              |               | ジュズダマ属               |   |                     |
|                |                             | 16                                |                                                                                                    | 80 Andropogon type                                                     |               | ウシクサ属                |   |                     |
|                |                             | 17                                |                                                                                                    | 90 Saccharum                                                           |               | サトウキビ属               |   |                     |
|                |                             | 18                                |                                                                                                    | 91 Miscanthus type                                                     |               | ススキ属型(おもにススキ属)       |   |                     |
|                |                             | 19                                |                                                                                                    | 92 Sorghum type                                                        |               | モロコシ属型               |   |                     |
|                |                             | 20                                |                                                                                                    | 100 Bambusioideae                                                      |               | タケ 亜料                |   |                     |
|                |                             | 21                                |                                                                                                    | 101 Phyllostachys type                                                 |               | マダケ属型 (マダケ属、ホウライチク属) |   |                     |
|                |                             | 22                                |                                                                                                    | 102 Pleioblastus type                                                  |               | メダケ 属型               |   |                     |
|                |                             | 23                                |                                                                                                    | 110 Arundrinaria                                                       |               | アズマザサ属               |   |                     |
|                |                             | 24                                |                                                                                                    | $120$ Sasa                                                             |               | ササ属                  |   |                     |
|                |                             | 25                                |                                                                                                    | 130 Bambusioideae B1 type                                              |               | タケ 亜科B1              |   |                     |
|                |                             | 26                                |                                                                                                    | 140 other Bambusioideae                                                |               | タケ亜科その他              |   |                     |
|                |                             | 27                                |                                                                                                    | 150 unknown                                                            |               | 不明                   |   |                     |
|                |                             | 28                                |                                                                                                    | 240 Carex type                                                         |               | スゲ属型                 |   |                     |
|                |                             | 29                                |                                                                                                    | 250 Cypelaceae                                                         |               | カヤツリグサ科              |   |                     |
|                |                             | 30                                |                                                                                                    | $260$ Fem                                                              |               | シダ類                  |   |                     |
|                |                             |                                   |                                                                                                    | H 4 ▶ H\柱状シート/ブラント・オバールシート) ptomde / PTOBUN/                           |               | $\vert \cdot \vert$  |   |                     |
|                |                             | コマンド                              |                                                                                                    |                                                                        |               |                      |   | NUM                 |

図 3- 2 「 ptocode 」シートの入力例及び「 PTOBUN 」シートとの関係

# 3- 4.プラント・オパールシートの入力方法

表 3- 3 に「プラント・オパールシート」書式を、図 3- 3 に「プラント・オパールシート」 の入力例及び「 ptocode 」との関係を示します。

| セル名                   | セルの色 | 使用可能文字 | 斜体   | 入力件数             |
|-----------------------|------|--------|------|------------------|
| 柱状図名                  | 赤色   | 全角、半角  | 使用不可 |                  |
| 試料No.                 | 水色   | 半角     | 使用不可 | 500              |
| 深度上限                  | 水色   | 半角数字   | 使用不可 | 500              |
| 深度下限                  | 水色   | 半角数字   | 使用不可 | 500              |
| タクサ名                  | 白色   | 全角、半角  | 使用不可 | 252              |
| $\Box$ $ \dot{F}$ No. | 黄色   | 半角数字   | 使用不可 | 252              |
| カウント数                 | 黄緑色  | 半角数字   | 使用不可 | $500 \times 252$ |

表 3- 3 「プラント・オパールシート」書式

「柱状図名」には柱状図名(地点名)を入力します。

「試料№」、「深度上限」、「深度下限」には、入力する試料の試料№、採取深度の上限値、 採取深度の下限値をメートル単位で入力します。

「タクサ名」、「コードNo.」には、「ptocode 」シートで指定したタクサ名(学名又は和名)、 タクサに対応するコード№を入力します。詳細は次ページを御覧ください。

「カウント数」には計数した実数を入力します(百分率は、描画時に自動計算します。)。

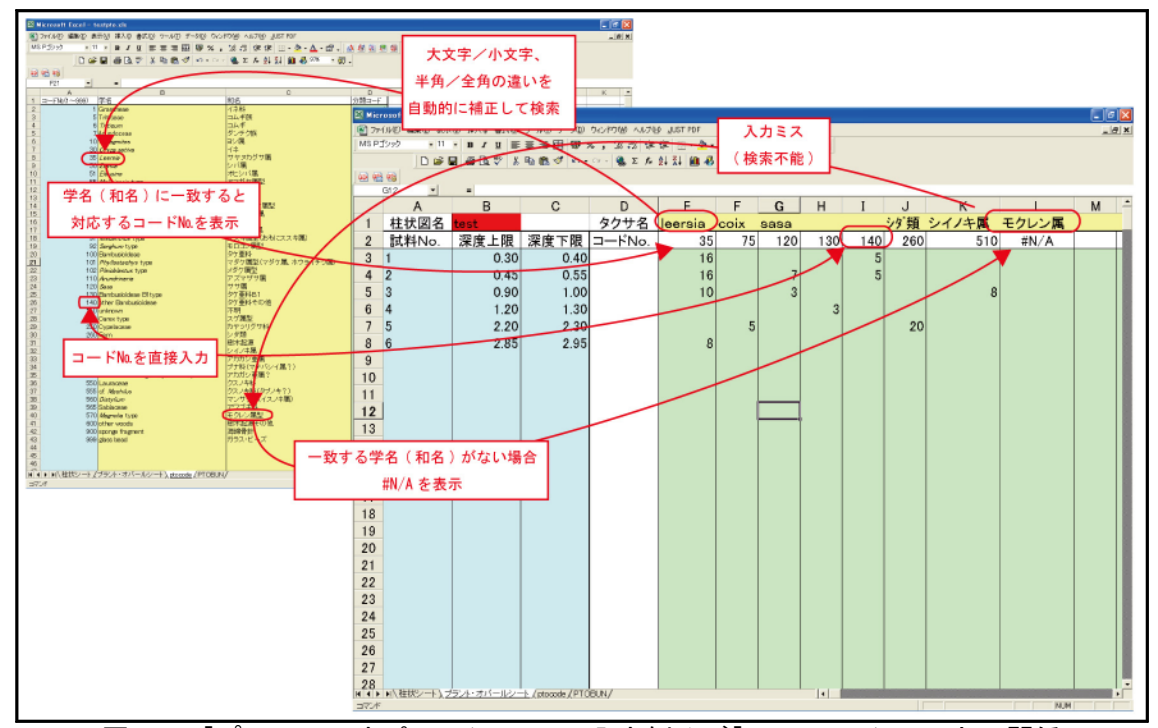

図 3- 3 「プラント・オパールシート」の入力例及び「 ptocode 」シートとの関係

図 3-4に「コードNo.」の入力方法を示します。

「コード№」の入力には、「ptocode |シートで指定した、タクサに対応する「コード№」 を入力する方法と、「タクサ名」を入力して、対応する「コード№」を表示する方法がありま す。 「コード№」を直接入力する場合、「タクサ名」を入力する必要はありません(「タクサ 名」は、Excel で「コード№」を表示させるためのもので、D.M.D.では読み込みませ  $h_{\circ}$ )。

「タクサ名」を入力する場合、タクサ名が「ptocode」シートの「学名」、又は「和名」と一致 すれば、大文字/小文字、半角/全角の違いがあっても、「コード№」が表示されます。

入力ミスでタクサ名が一致しない場合には、「コード№」に#N/A が表示されます。入力 したタクサ名をチェックして、再度入力を行ってください。

「コード№」に、コード№も#N/A も表示されない場合は、何らかの原因で該当するセル の数式が変更されています。「コードNo.」に正常に動作するセルをコピーして、お使いくだ さい。

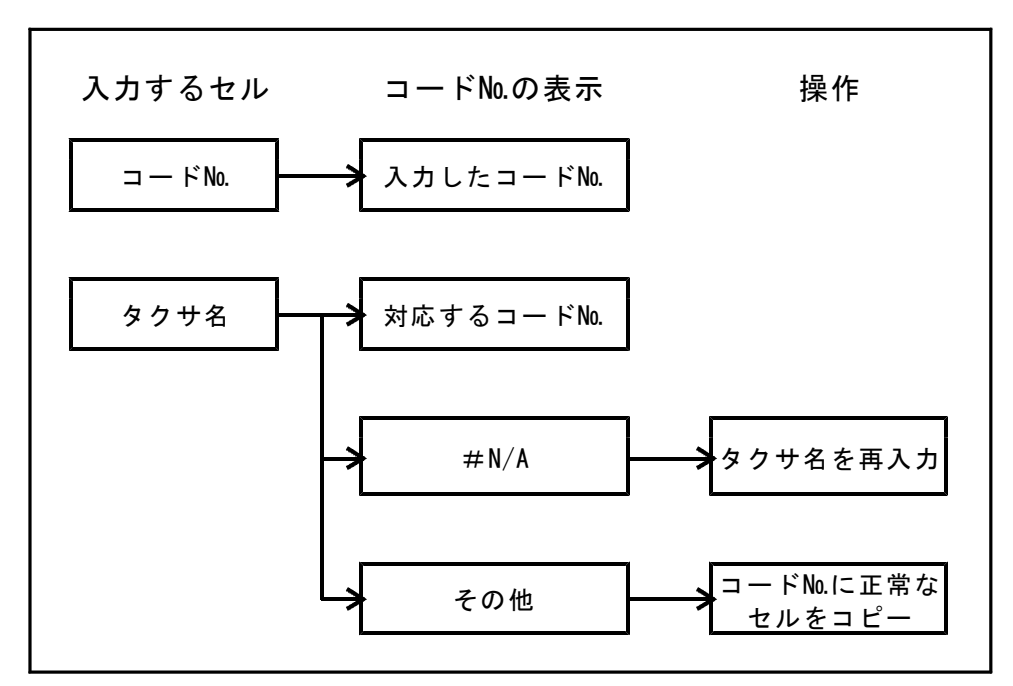

図 3- 4 「コード№」の入力方法

### 3- 5.柱状シートの入力方法

表 3- 4 に「柱状シート」書式を、図 3- 5 に柱状シートの入力例と打ち出した柱状図を、 図 3- 6 に柱状図記号一覧表を示します。

| セル名 | セルの色 | 使用可能文字       | 斜体   | 入力件数 |
|-----|------|--------------|------|------|
| 緯度  | 赤色   | 全角文字         | 使用不可 |      |
| 経度  | 赤色   | 全角文字         | 使用不可 |      |
| 水深  | 赤色   | 全角文字         | 使用不可 |      |
| 深度  | 水色   | 半角数字         | 使用不可 | 200  |
|     | 黄緑色  | 1桁または5桁の半角数字 | 使用不可 | 200  |

表 3- 4 「柱状シート」書式

「緯度」、「経度」、「水深」にはボーリング の位置情報を入力します(空欄でも正常に 動作します。)。

「深度」には、柱状図の下限値(深度)をメ ートル単位で入力します。

「コード」は図 3- 6 の柱状図記号一覧表 を参照し、1 けた又は5 けたのコード(半 角数字)の組合せで入力してください。

入力できる柱状データは 200 件です。

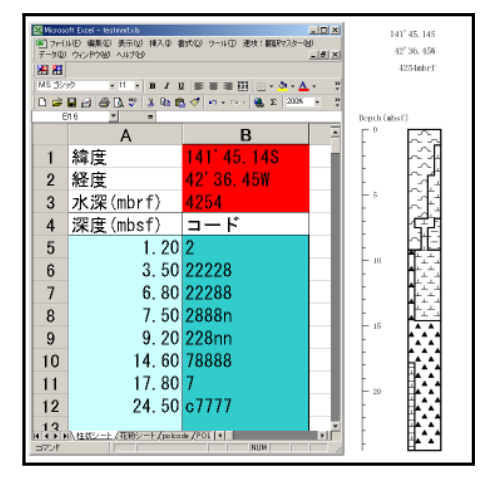

図 3-5 「柱状シート」の入力例と打ち出した柱状図

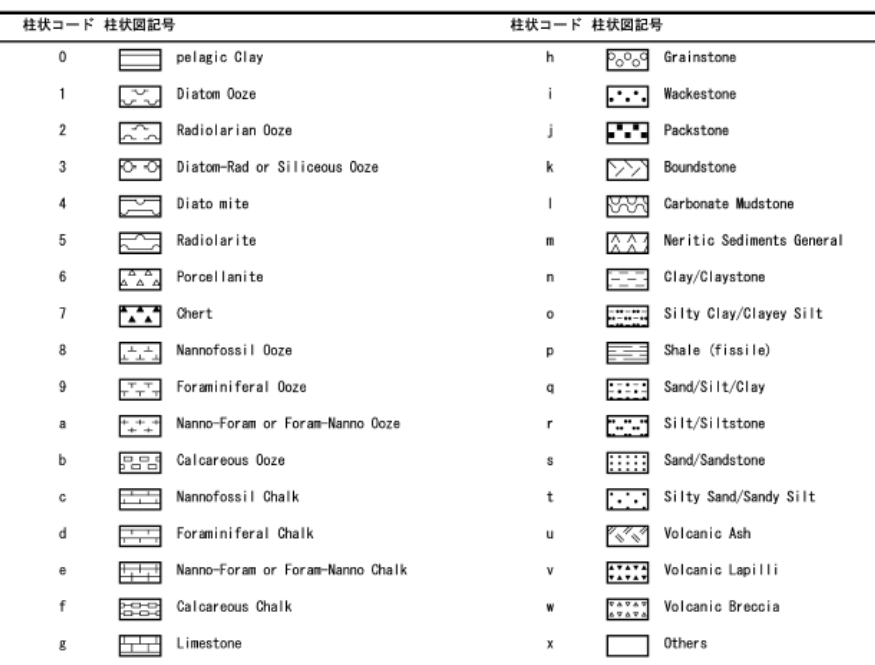

図 3- 6 柱状図記号一覧表(ODP)

# 3- 6.データファイルの保存方法

入力が終わりましたら、名前を付けて保存します。

①「ファイル」をクリックすると、図 3- 7 のように、メニューコマンドが表示されます。 「名前を付けて保存」をクリックしてください。

|                 | Microsoft Excel - testpol.xls                                             |                                                    |                                             |       |       |       |    |  |
|-----------------|---------------------------------------------------------------------------|----------------------------------------------------|---------------------------------------------|-------|-------|-------|----|--|
|                 | 图1 ファイル(E) 編集(E) 表示(M) 挿入(D) 書式(Q) ツール(I) データ(D) ウィンドウ(M) ヘルプ(H) _UST PDF |                                                    |                                             |       |       |       |    |  |
|                 | M: 1 新規作成(N)<br>$Ctr$ $H$                                                 | ╞⋷⋷⋐▏9?%,*38.23│∉⋵⋹▏⊞・ञञ∙∆.•@°.│  <u>क़॓ख़ख़</u> ऻ |                                             |       |       |       |    |  |
|                 | <b>2 閉(0)</b><br>$Ctr+O$<br>閉じる(C)                                        |                                                    | hh B ダ ロ - α - B Σ た 2   2   HH B 153% - ②. |       |       |       |    |  |
|                 |                                                                           |                                                    |                                             |       |       |       |    |  |
|                 | 中 日上書き保存(S)<br>$Ctr$ $H-S$<br>名前を付けて保存(A)                                 |                                                    |                                             |       |       |       |    |  |
|                 | d Web ページとして保存(G)                                                         | C                                                  | D                                           | Ε     | F     | G     | Н  |  |
|                 | 作業状態の保存(W)                                                                |                                                    | タクサ 名                                       | abies | tsuga | picea |    |  |
|                 | ブラウザでプレビュー(B)                                                             |                                                    |                                             |       |       |       |    |  |
| $\overline{2}$  | ページ設定(U)                                                                  | 深度下限                                               | コードNo.                                      | 5     | 10    | 13    | 19 |  |
| Ġ               | <b>印刷範囲(T)</b>                                                            | 0.40                                               |                                             | 16    |       |       |    |  |
|                 | 49印刷プレビュー()<br><b>马印刷(P)</b><br>$Ctr +P$                                  | 0.55                                               |                                             | 16    |       | 7     |    |  |
|                 |                                                                           | 1.00                                               |                                             | 10    |       | 3     |    |  |
| $rac{5}{7}$     | プロパティ(D)                                                                  | 1.30                                               |                                             |       |       |       | 3  |  |
|                 | 1 ¥Documents an¥odpmsheet polxls                                          | 2.30                                               |                                             |       | 5     |       |    |  |
|                 | 2 ¥Documents and S¥msheet pol.xls<br>3 ¥Documents a¥odpmsheet2 polxls     |                                                    |                                             |       |       |       |    |  |
| $rac{6}{3}$     | 4 ¥Documents and Setti¥msheet2.xls                                        | 2.95                                               |                                             | 8     |       |       |    |  |
|                 | 5 ¥Documents and Settin¥testpol.xls                                       |                                                    |                                             |       |       |       |    |  |
|                 | 6 ¥Documents and Settings¥¥dia.xls<br>7. ¥マスターシートシ中積層花粉版                  |                                                    |                                             |       |       |       |    |  |
| $\frac{10}{1}$  |                                                                           |                                                    |                                             |       |       |       |    |  |
| $1\overline{2}$ | 終了00                                                                      |                                                    |                                             |       |       |       |    |  |
| $\sim$          |                                                                           |                                                    |                                             |       |       |       |    |  |
|                 |                                                                           |                                                    |                                             |       |       |       |    |  |

図 3- 7 「メニューコマンド:ファイル」

②図 3- 8 のように、「ファイル名を付けて保存」画面が表示されます。ファイル名を付け て保存してください。ファイル名の最後には識別文字をつけます。識別文字は半角小文字 で「 pto.xls 」です(完全版の識別文字は「 dmd.xls 」です。)。

例-「 test 」という名前のファイルを作る場合には、「 testpto.xls 」としてください。

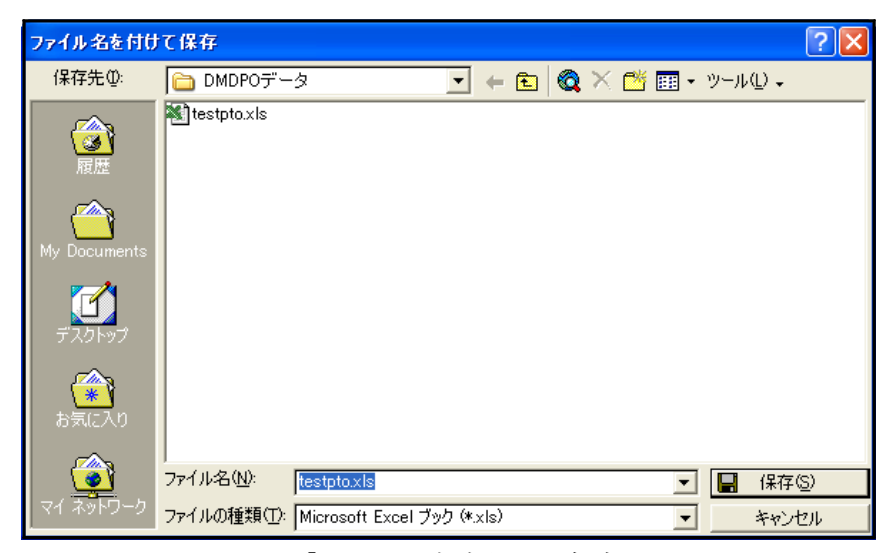

図 3- 8 「ファイル名を付けて保存」画面

# 4.出力イメージの表示

①インストールしたフォルダ「 DMD 」を開くと、図 4- 1 のように、ファイルが表示され ます。アプリケーション「DMD.exe |を選んで、実行してください。

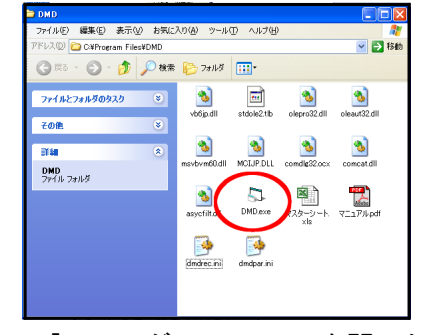

図 4- 1 「フォルダ:DMD 」 を開いた状態

②図 4- 2 のように、「パスワードの入力」画面が表示されたら、あらかじめ登録されたパ スワードを入力し、「 OK 」をクリックしてください。

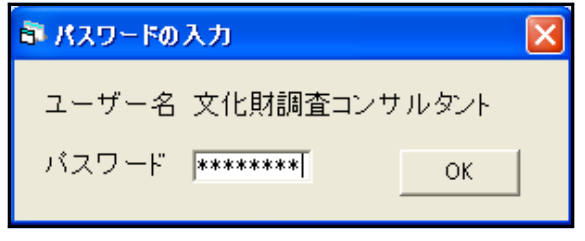

図 4- 2 「パスワードの入力」画面

③図 4- 3 のように「初期画面」が表示されたら、画面上部にあるメニューバーから、「フ ァイル」を選んでクリックしてください。すると、図 4- 4 のようにメニューコマンドが表 示されますので、「開く」をクリックしてください(「最近開いたファイル」でファイルを選 んで、ファイルを開くこともできます。)。

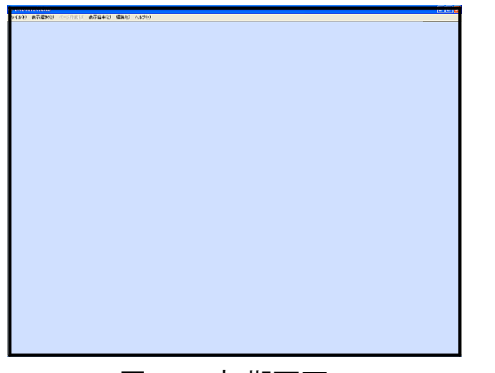

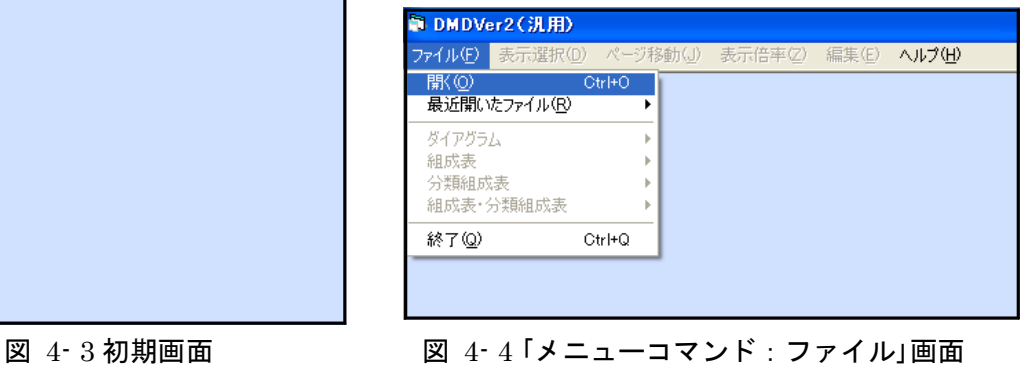

④図 4- 4 で「開く」をクリックすると、図 4- 5 のように「ファイルを開く」画面が表示され ます。ファイルを選択して、「開く」をクリックしてください。

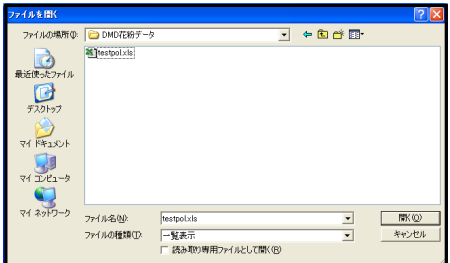

図 4- 5 「ファイルを開く」画面

<参考 1>完全版の場合、図 4- 6 のように「ダイアグラム選択」画面が表示されます。表示するダイアグラ ムを選択し(ここでは「プラント・オパールダイアグラム」)、「 OK 」をクリックしてください。

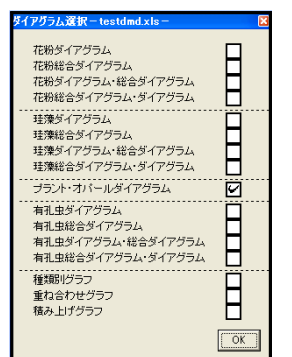

図 4-6 「ダイアグラム選択」画面(完全版)

<参考 2>選択したダイアグラム(データファイル)の中にカウント 0 になる試料がある場合は、図 4- 8 のダイアログが表示されます。カウント総数が 0 になる試料について、試料№の表示/非表示を選択し てください。該当する試料が複数ある場合、試料ごと選択する必要があります。すべての試料について 選択を終えると、ダイアグラムが表示されます。ここで「はい」を選択すると、試料№を表示します。 「いいえ」を選択すると、試料№を表示しません。「キャンセル」を選択すると、ダイアグラムの読み込み を中止します。

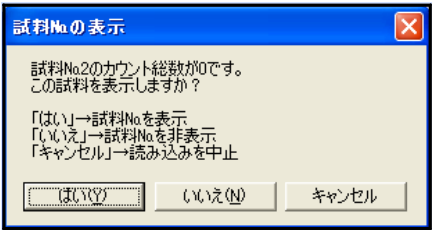

図 4-7 試料No.の表示

⑤図 4- 5 でファイルを選択して「開く」をクリックすると、図 4- 8 のように「表示選択」 画面が表示されます。ダイアグラムの表示形式を選択(p.15 ~参照)し、「 OK 」をクリッ クしてください。これで、ダイアグラムが表示されます。

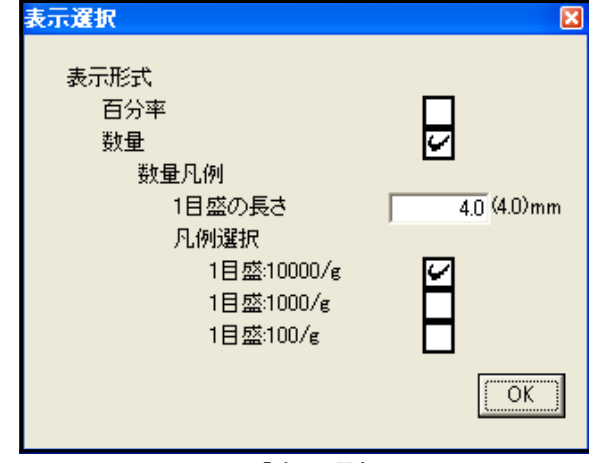

図 4- 8 「表示選択」画面

<参考 1>ダイアグラムが表示された後でも、画面上部にあるメニューバー(図 4- 9)から「表示選択」を 選んでクリックすると、図 4- 8 のポップアップメニューが表示され、設定内容を変更することができ ます。

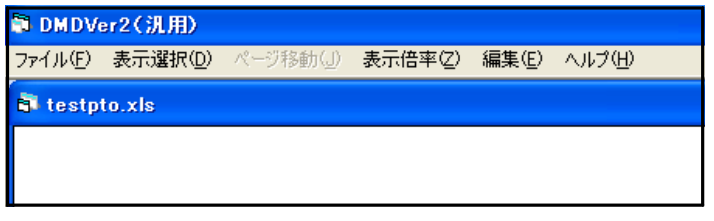

#### 図 4-9メニューバー

<参考 2>1 目盛がエクセルでの入力数「 100 」に対応します。凡例の「1 目盛 10000/g 」は、入力数を検出 数の「1/100」とした場合、「1 目盛 1000/g 」は、入力数を検出数の「1/10」とした場合、「1 目盛 100/g 」は、入力数が検出数と同数の場合です。

# 5.出力イメージの編集

# 5-1. メニューコマンドとポップアップメニュー

ファイルを開く(p.9 ~ 11 参照)と、図 5- 1 のように、出力イメージプレビューが表 示されます。

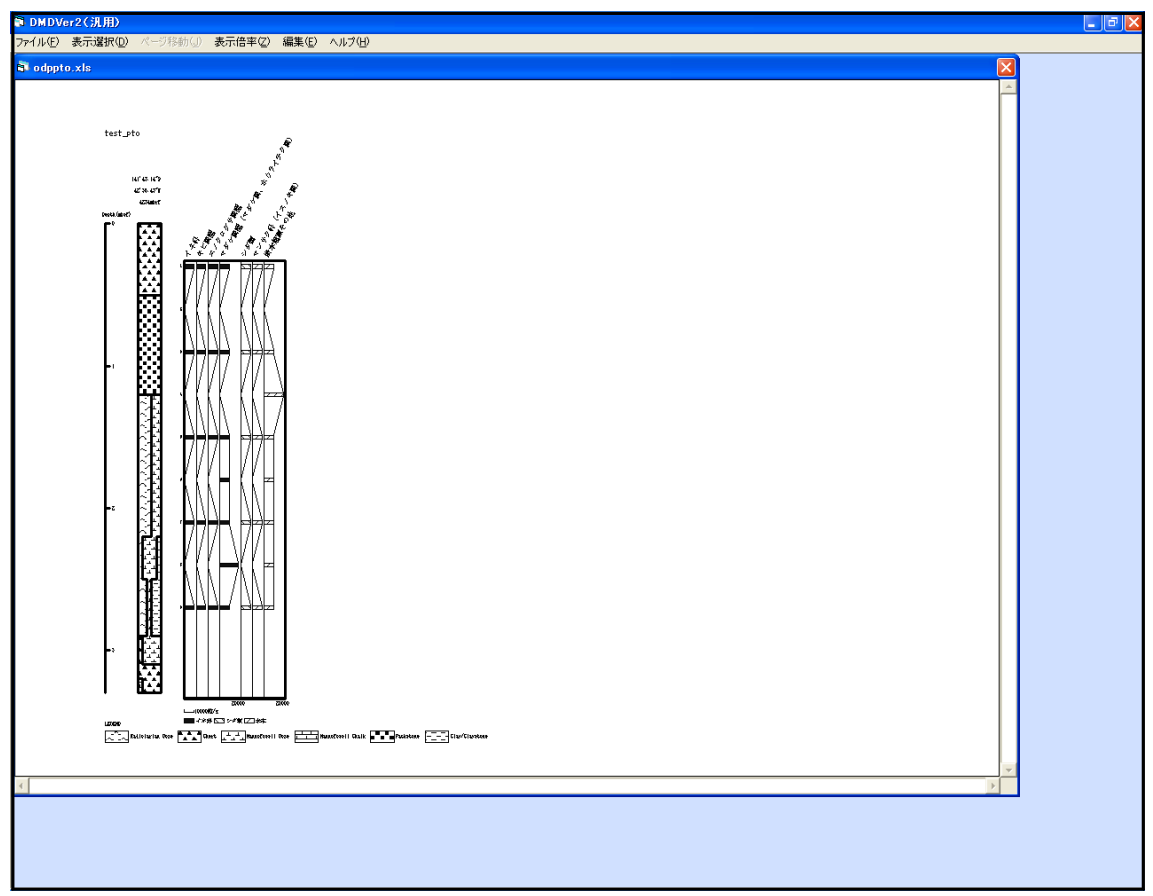

図 5- 1 「出力イメージプレビュー」画面(プラント・オパールダイアグラム)

画面上部にあるメニューバーから、いずれかを選んでクリックすると、メニューコマン ドが表示されます。「編集」をクリックした場合、図 5- 2 のように表示されます。

| ■ DMDVer2(汎用)        |  |                          |          |       |        |  |  |
|----------------------|--|--------------------------|----------|-------|--------|--|--|
|                      |  | ファイル(E) 表示選択(D) ページ移動(J) | 表示倍率②    | 編集(E) | ヘルプ(H) |  |  |
| <b>R</b> testpto.xls |  | 書式設定<br>名称設定             |          |       |        |  |  |
|                      |  |                          | ダイアグラム設定 |       |        |  |  |
|                      |  |                          |          |       |        |  |  |

図 5- 2 「メニューコマンド:編集」画面

「編集」のメニューコマンドのいずれかをクリックするか、図 5- 3 に示すいずれかの場 所で右クリックすると、ポップアップメニューが表示されます。

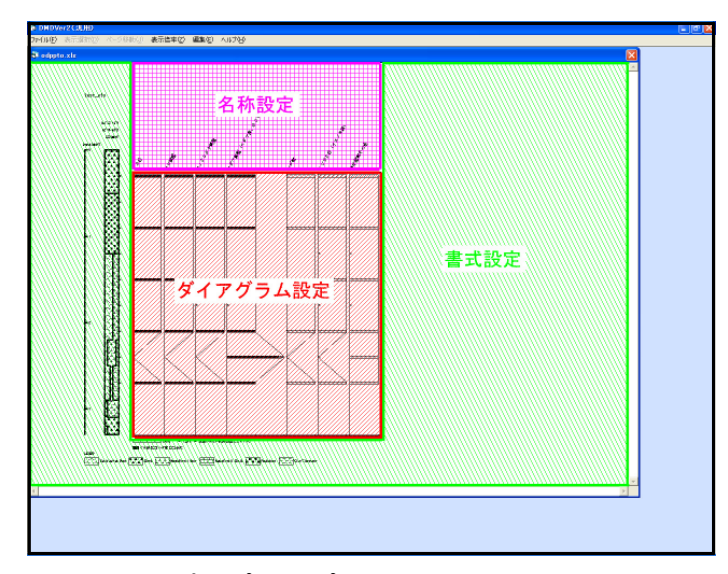

図 5- 3 「ポップアップメニュー」の右クリック位置

図 5- 4に「ダイアグラム設定」のポップアップメニューを示します。各設定の右側にあ るアイコンを操作し、出力イメージの編集を行います。

図 5- 5 に、各アイコンの凡例を示します。

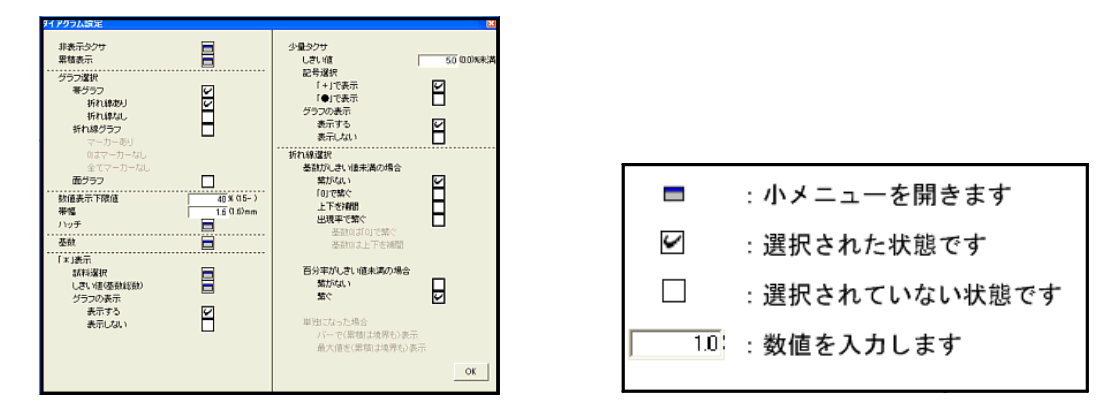

図 5-4 「ポップアップメニュー:ダイアグラム設定」 図 5-5 アイコンの凡例

3つの「設定」メニューの中には、ファイルを開くたびに初期化されるものと、入力し た設定を次に残しておくものがあります。表 5- 1 に初期化される設定を示します。p.18 への説明では、初期化される設定に

| メニュー     | 設定                     |  |  |  |  |  |
|----------|------------------------|--|--|--|--|--|
| 書式設定     | 用紙方向、描画範囲、描画サイズ、スケール   |  |  |  |  |  |
| 名称設定     |                        |  |  |  |  |  |
| ダイアグラム設定 | 非表示タクサ、累積表示、「*」表示の試料選択 |  |  |  |  |  |

表 5- 1 初期化される設定

### 5- 2.各メニューコマンドの説明

# I.ファイル:ファイルの読み込み、保存などを行います。

「ファイル」をクリックすると、図 5- 6のように、メニューコマンドが表示されます。 開く:ファイルの選択を行い、指定した表示形式でファイルを開きます(p.9 ~参 照)。

最近開いたファイル:最近開いたファイルの履歴を、10件まで表示します。

ファイル名をクリックすると、直接ファイルを開きます(p.9 ~参照)。

ダイアグラム:ダイアグラムの保存、印刷を行います(p.44~参照)。

紀成表: 組成表の保存、印刷を行います(p.50 ~参照)。

終了:プログラムを終了します。

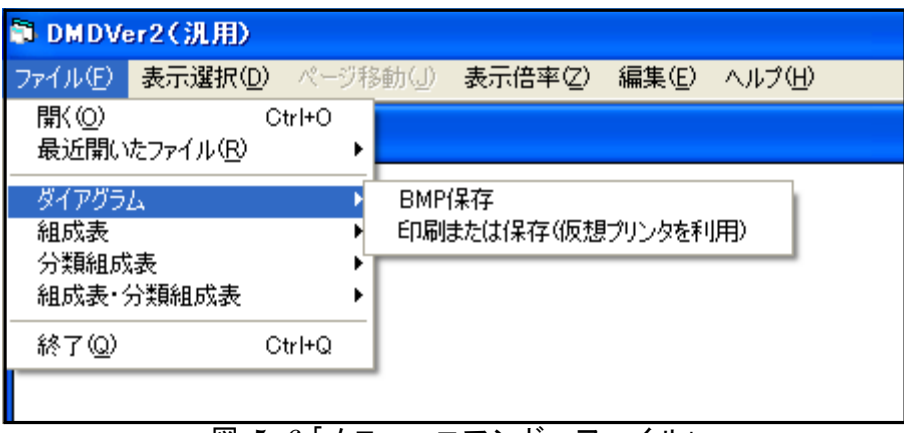

図 5- 6 「メニューコマンド:ファイル」

### II.表示選択:ダイアグラムの表示形式を設定します。

画面上部にあるメニューバー(図 5- 7)から「表示選択」を選んでクリックした場合 (あるいはファイルを開いた場合)、図 5- 8 のポップアップメニューが表示されます。

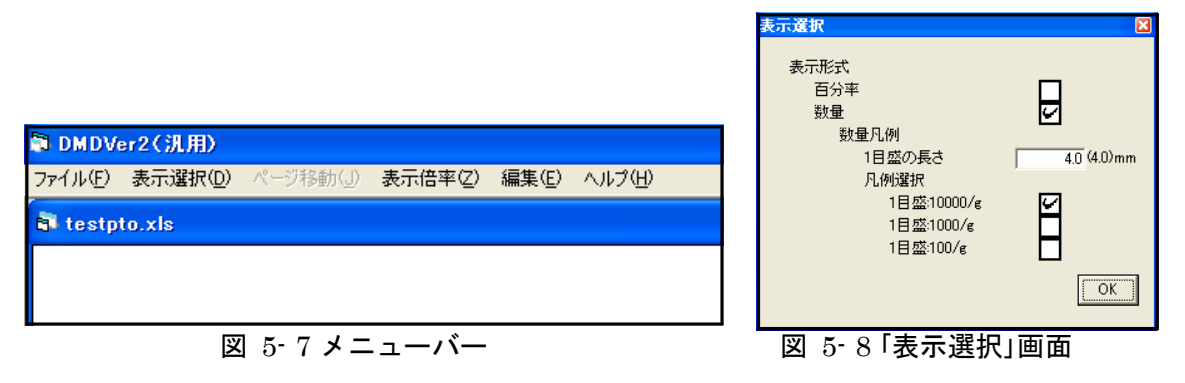

表示形式:グラフの表示形式を選択します。

図 5- 9、10 に設定画面の該当部分と、選択(チェック)による表示の変化を示しま す。図 5- 9 では「百分率」を選択(チェック)しています。図 5-10 では「数量」を選 択(チェック)しています(凡例の設定は次ページ参照)。

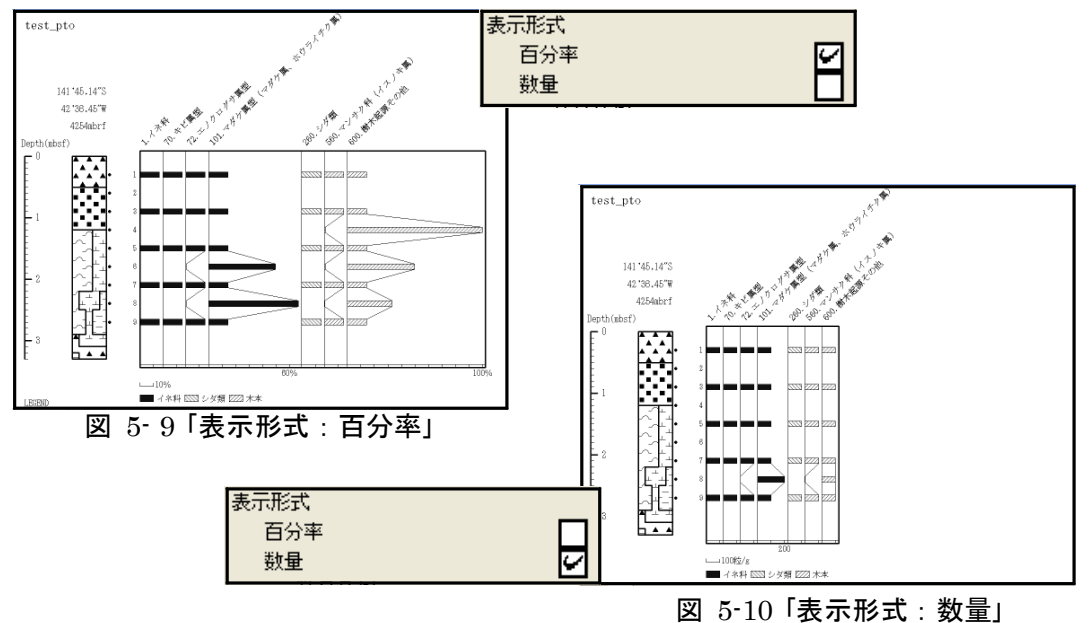

<参考>表示形式の変更に伴って、後述のダイアグラム設定の内容が変わります。表 5- 2 に表示形式に よる設定内容の比較を示します。

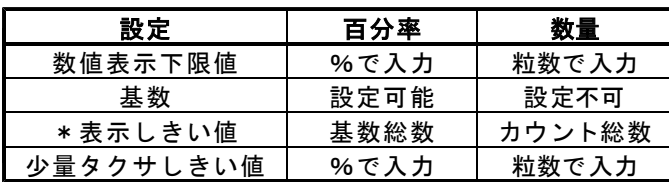

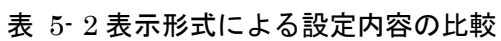

数量凡例:「数量」表示の凡例を設定します。

1目盛の長さ:凡例の目盛の長さを設定します。

図 5-11 に設定画面の該当部分を示します。「1目盛の長さ」に値を入力してくださ い。

図 5-11 では「1 目盛の長さ」に 20mm を入力しています。この場合、図 5-12 のよう に、補助目盛をつけて表示します。補助目盛の数は表 5- 3 のように、1 目盛の長さによ って決まります。

数量凡例

1目盛の長さ  $20.0$  (4.0) mm

図 5-11「1目盛の長さ」画面 (図 5- 8 該当部分抜き出し)

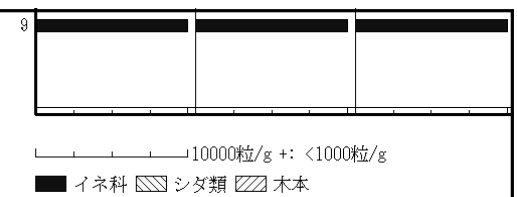

図 5-12 1 目盛の長さの変化

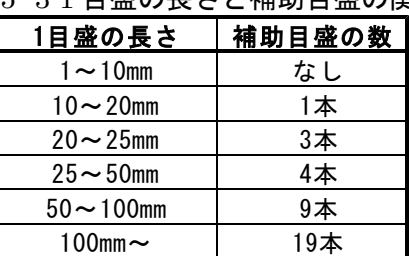

#### 表 5- 3 1 目盛の長さと補助目盛の関係

凡例選択:凡例を選択します。

図 5-13 ~ 15 に設定画面の該当部分と、選択(チェック)による表示の変化を示しま す。図 5-13 で「1 目盛:10000/g 」、図 5-15 で「1 目盛:1000/g」、図 5-16 で「1 目盛 :100/g 」を選択(チェック)しています。1 目盛が入力(検出)数「 100 」に対応し、凡例の

「1 目盛:10000/g 」は、入力数を検出数の「1/100 」とした場合、「 1 目盛 1000/g 」は、 入力数を検出数の「1/10 」とした場合、「 1 目盛:100/g 」は、入力数が検出数と同数の場 合です。<br><sub>匹例選択</sub>

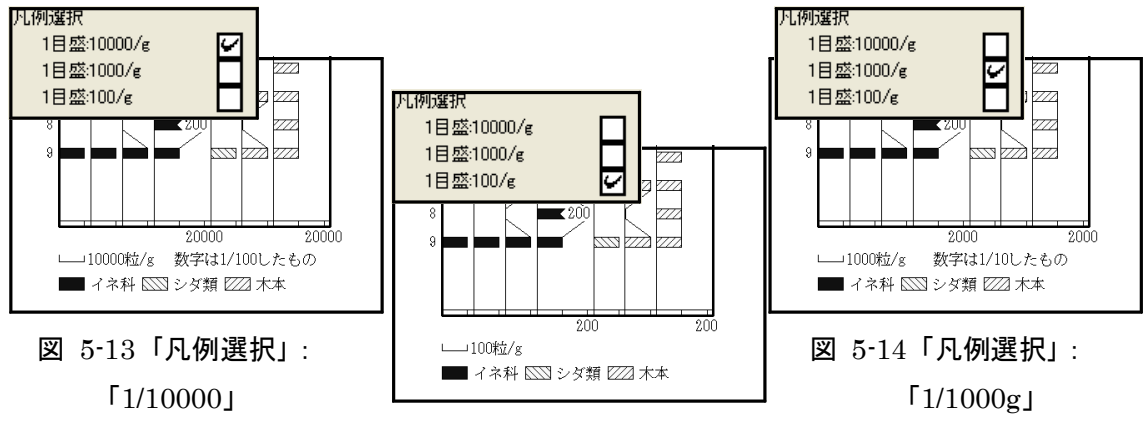

図 5-15 「凡例選択:1/100g」

# III.ページ移動:出力イメージが複数ページになった時に、ページを移 動します。

「ページ移動」をクリックすると、図 5-16 のように、メニューコマンドが表示されま す。移動する方向を選択(クリック)してください。

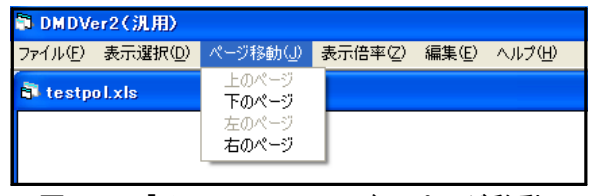

図 5-16 「メニューコマンド:ページ移動」

### IV.表示倍率:モニター上での表示倍率の設定をします。

「表示倍率」をクリックすると、図 5-17 のように、メニューコマンドが表示されます。 表示する倍率を選択(クリック)してください。

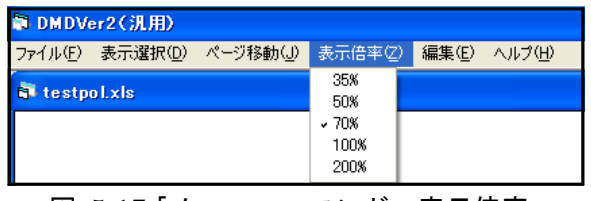

図 5-17 「メニューコマンド:表示倍率」

# V.書式設定:柱状図、凡例に関する設定を行います。

(図 5-18:「編集」→「書式設定」をクリック、又は図 5-19 の指定場所で右クリック)

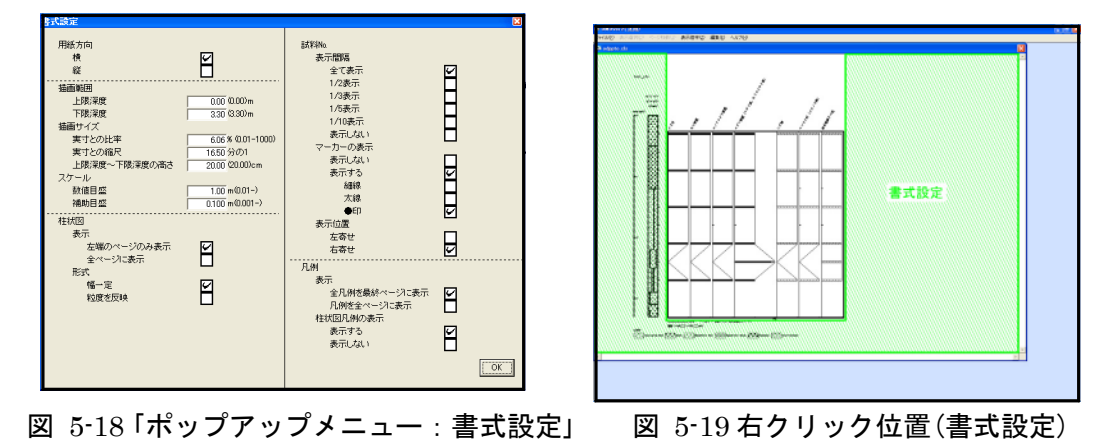

用紙方向:イメージ編集時(出力時)の「用紙方向」を選択します。

図 5-20、21 に設定画面の該当部分と、選択(チェック)による「用紙方向」選択のイ メージを示します。図 5-20 は「横」を選択した場合で、A3 横置き用紙への描画をイメ ージしています。図 5-21 は「縦」を選択した場合で、A4 縦置き用紙(表示幅を「横」の半 分)への描画をイメージにしています。

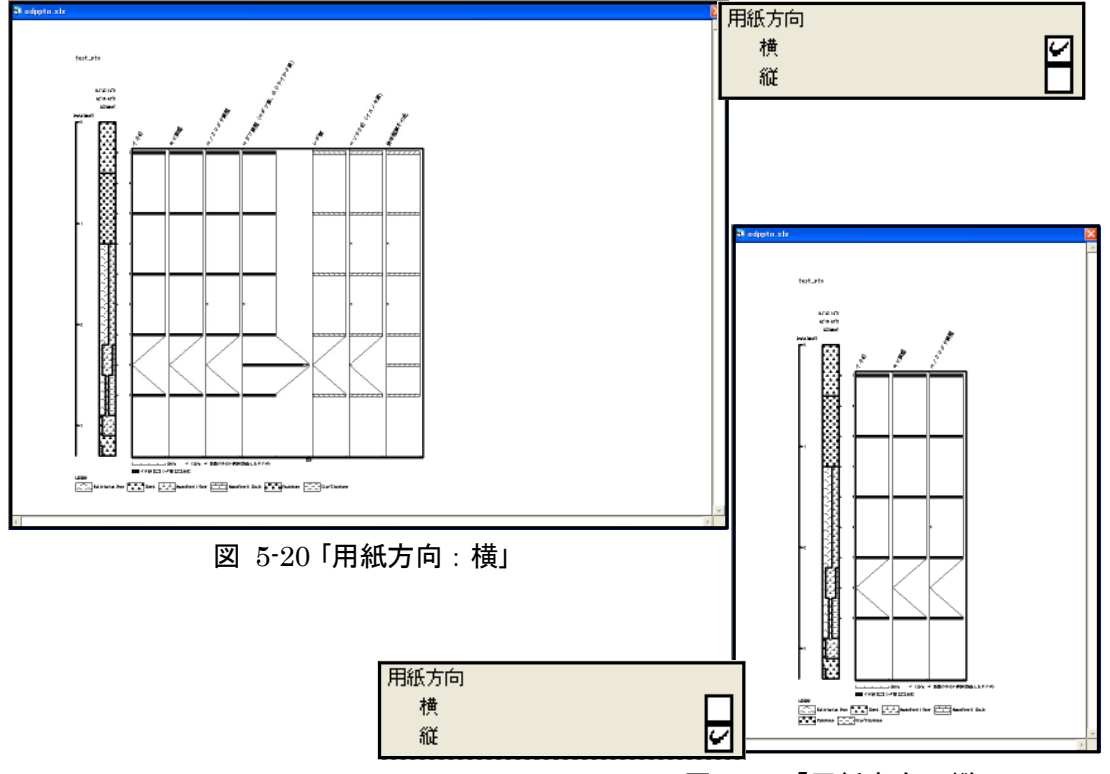

図 5-21「用紙方向:縦」

か期化描画範囲:描画する範囲を設定します。

図 5-22 に設定画面の該当部分を示します。「上限深度」、「下限深度」に値を入力してく ださい。

図 5-22 では、「上限深度」を 2.00m に、「下限深度」を 3.00m に設定しています。この 場合、図 5-23 のように、2.00m~3.00m の範囲を表示します。

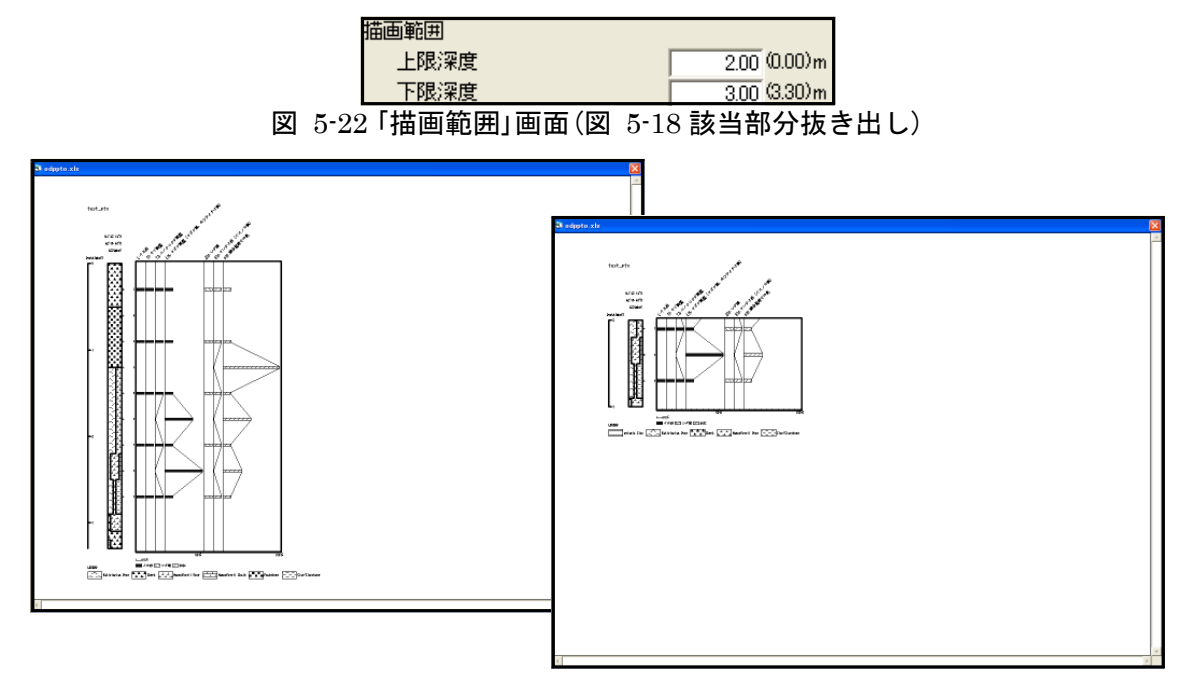

図 5-23 「描画範囲」の例(奥:全体(初期画面)、前:一部を抜き出したもの)

<参考>描画範囲を変更すると、範囲内でタクサが出現しないことがあります。この場合、図 5-24 のダ イアログが表示されます。ここで「はい」を選択すると、図 5-25 左のように、出現していないタクサ(イ ネ科、キビ属型など)も表示し、全体を表示した際と同じ間隔で表示します。「いいえ」を選択すると、 図 5-25 右のように、出現していないタクサを非表示にし、左に詰めて表示します。

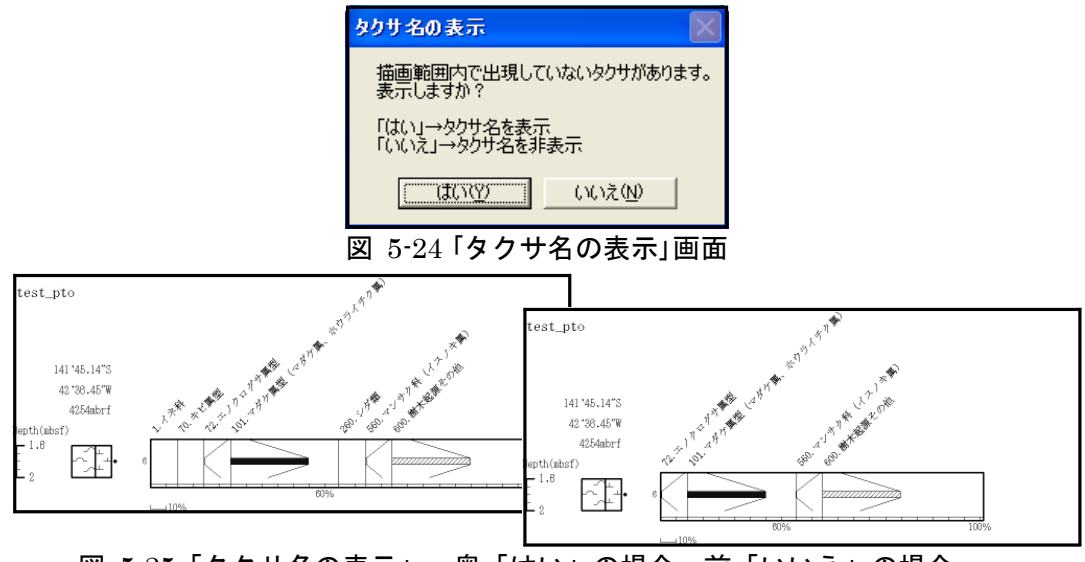

図 5-25「タクサ名の表示」:奥「はい」の場合、前「いいえ」の場合

初期化満画サイズ:描画サイズの設定をします。

図 5-26 に設定画面の該当部分を示します。「実寸との比率」、「実寸との縮尺」、「上限 深度~下限深度の高さ」の、いずれかに値を入力してください。それぞれの値はリンクし ており、1 か所に入力すると残りの場所には自動で再計算結果が表示されます(「横」設 定での A3 横置き用紙への打ち出し時、あるいは「縦」設定での A4 縦置き用紙への打ち 出し時の長さを基準にしています。)。

図 5-26 では、「実寸との比率」を 2.00%に設定しています。この場合、図 5-27 のよう に表示されます。

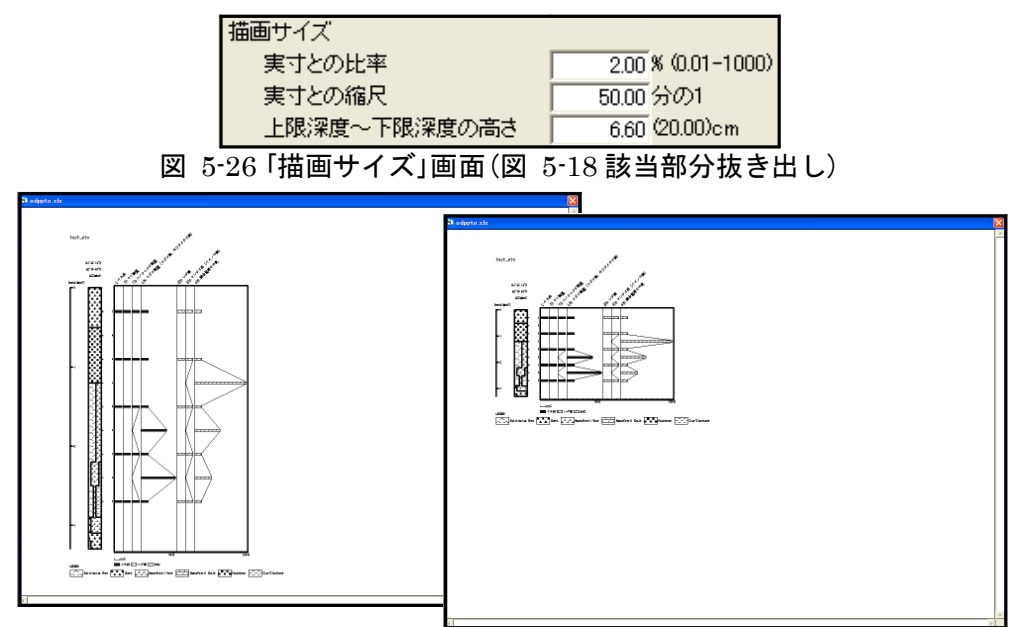

図 5-27「描画サイズ」の変更(奥:20.00cm で描画(初期画面)、前:2%(6.60cm)で描画)

つ期にスケール:スケールの数値目盛、及び補助目盛の表示間隔を設定します。

図 5-28 に設定画面の該当部分を示します。「数値目盛」、「補助目盛」に値を入力してく ださい。「数値目盛」に 0.50mm を、「補助目盛」に 0.250mm を入力した場合、図 5-29 の ように表示されます。

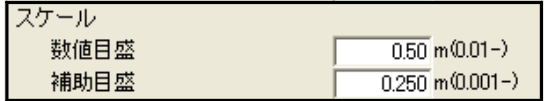

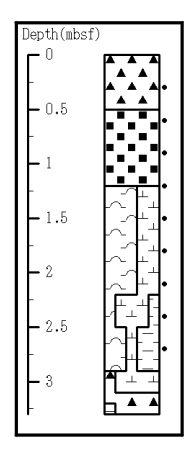

図 5-28 「スケール」画面(図 5-18 該当部分抜き出し) 図 5-29 スケールの表示

柱状図:柱状図の設定をします。

ま示:左右で複数ページにわたる場合の、柱状図の表示方法を選択します。

図 5-30、31 に設定画面の該当部分と、選択(チェック)による表示の変化を示しま す。図 5-30 では「左端のページのみ表示」を選択し、図 5-31 では「全ページに表示」を 選択した場合を示しています。図 5-30 では2ページ目以降の柱状図を、表示しません。 また、凡例(凡例には柱状図の凡例と、ダイアグラムの凡例があります。)は柱状図が表 示されているページにのみ、自動的に表示されます(凡例の表示方法の説明はp.24 を参 照してください。)。

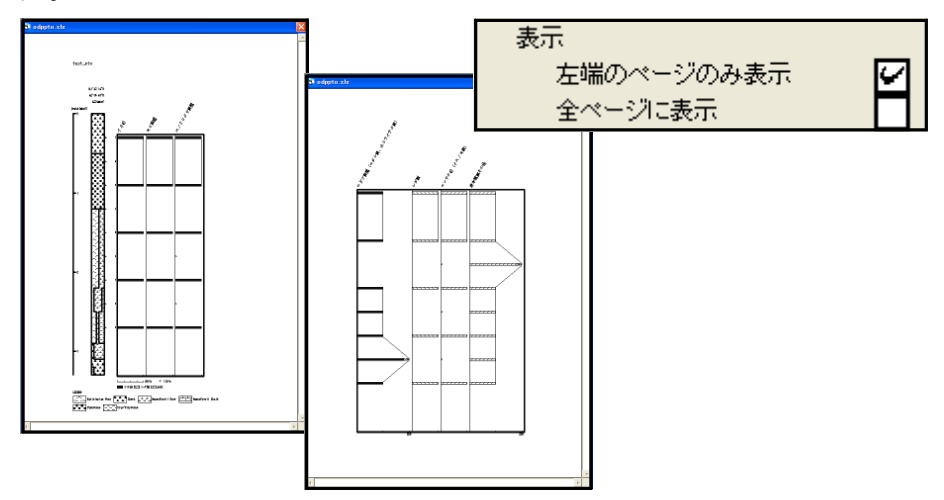

図 5-30 「柱状図:左端ページにのみ表示」

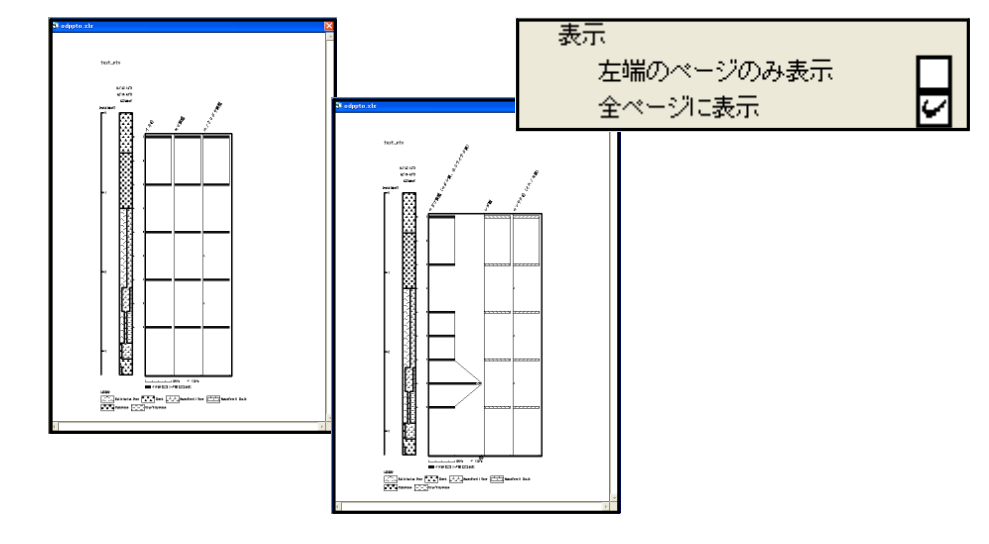

図 5-31「柱状図表示:全ページに表示」

試料№:試料№の表示間隔と、試料採取位置を示すマーカーの設定をします。

表示間隔:表示する試料№の表示間隔を選択します。

図 5-32 ~ 34 に設定画面の該当部分と、選択(チェック)による表示の変化を示しま す。

図 5-32 では「すべて表示」を選択(チェック)しています。図 5-33 では「 1/2 表示」 を選択(チェック)した場合で、表示する試料№を 1/2 にし、試料採取層準を示すマーカ ーをすべて表示しています。図 5-34 は「表示しない」を選択した場合で、採取層準を示す マーカーのみ表示します。

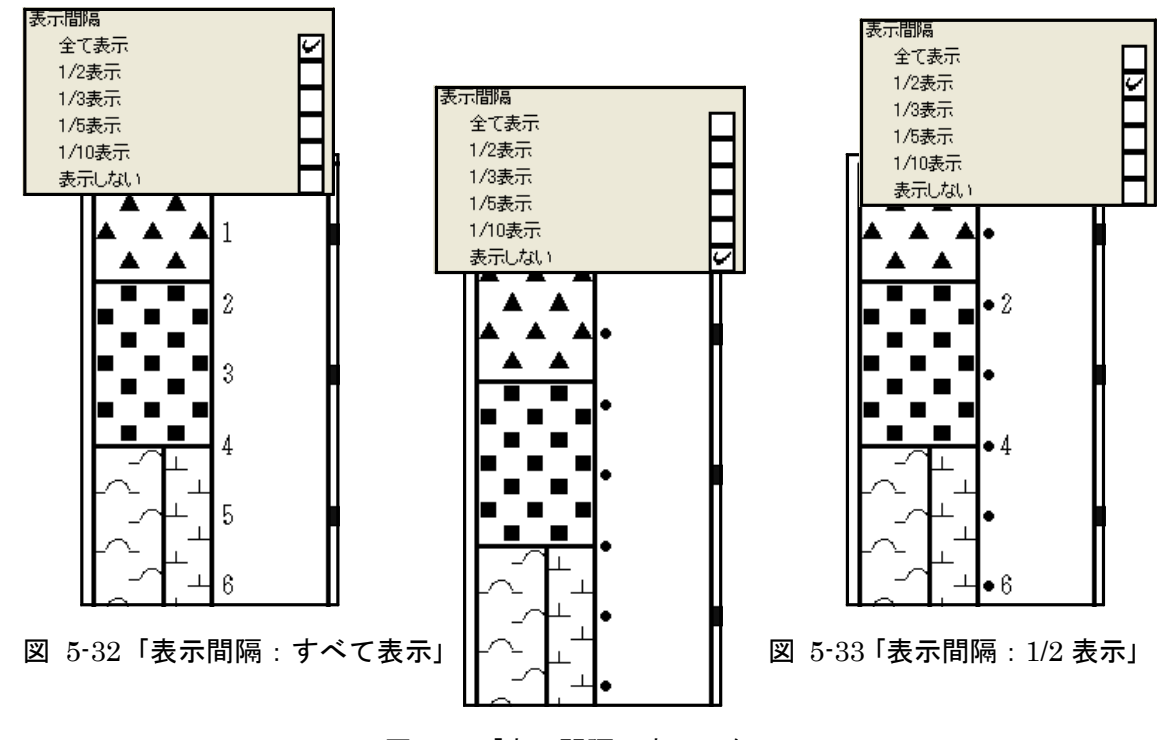

図 5-34 「表示間隔:表示しない」

マーカーの表示/非表示及び形状を選択します。

図 5-35 ~ 38 に設定画面の該当部分と、選択(チェック)による表示の変化を示しま す「表示しない」、「表示する」のいずれかを選択(チェック)します(「表示間隔」 (前ページ参照)で試料№を間引いた時には、「マーカーの表示」で「表示しない」を選 択することができません。)。「表示する」を選択した場合、マーカーは柱状図の右側に表 示されます。マーカーを表示する場合、マーカーを「細線」、「太線」、「●」の中から 選択(チェック)してください。

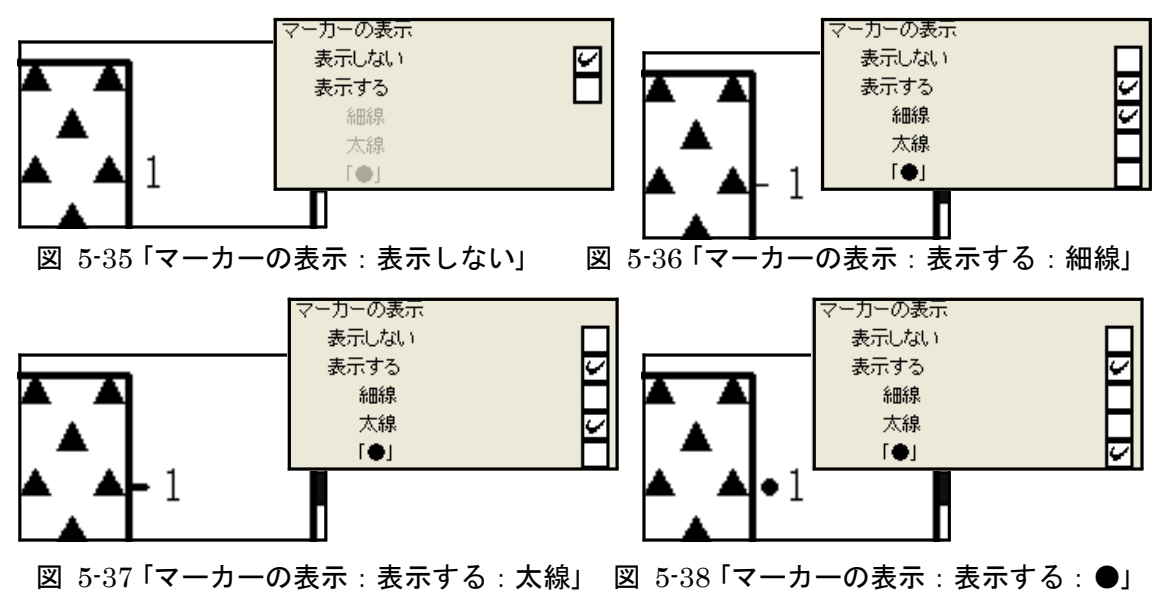

表示位置:試料№の表示位置を選択します(マーカーの表示位置を変更することはで きません

図 5-39、40 に設定画面の該当部分と、選択(チェック)による表示の変化を示しま す。「右寄せ」を選択した場合、試料№を右寄せで表示しますが、マーカーの位置は変わり ません。

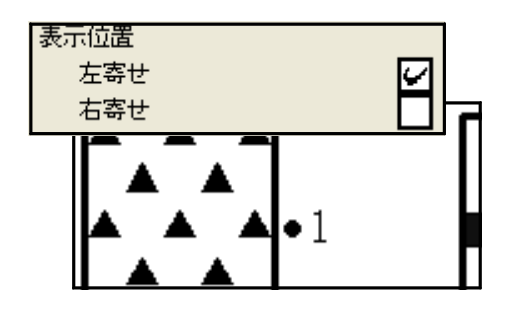

図 5-39「表示位置:左寄せ」 図 5-40「表示位置:右寄せ」

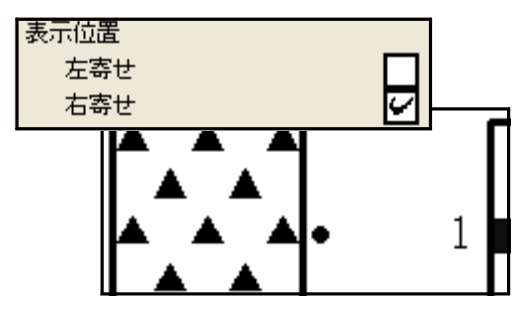

凡例:凡例(凡例には、柱状図の凡例と、ダイアグラムの凡例があり、いずれも柱状図が 表示されているページにのみ、表示できます。)表示方法を、一括して設定します。 表示:ダイアグラムが上下に長くなり、上下方向で複数ページにわたる場合の、凡例

の表示方法を選択します。

図 5-41、42 に設定画面の該当部分と、選択(チェック)による表示の変化を示しま す。図 5-41 は「全凡例を最終ページに表示」を選択した場合で、最終ページに柱状図のす べての凡例とダイアグラムの凡例を表示します。図 5-42 は「凡例を全ページに表示」を選 択した場合で、そのページに使用している柱状図記号の凡例とダイアグラムの凡例を表示 します。

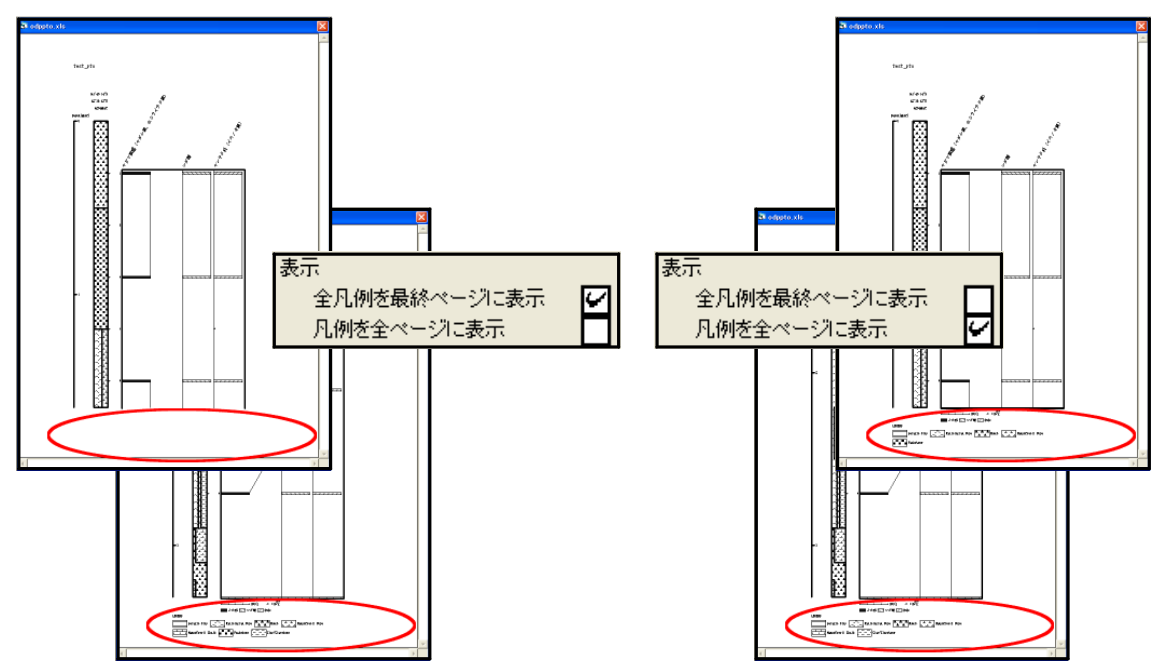

図 5-41 「凡例表示:全凡例を最終ページに表示」 図 5-42 「凡例表示:凡例を全ページに表示」

柱状図凡例の表示:柱状図凡例の表示/非表示を選択します(ダイアグラムの凡例を非 表示にすることは、できません。)。

図 5-43、44 に設定画面の該当部分と、選択(チェック)による表示の変化を示しま す。図 5-43 は「表示する」を選択した場合で、図 5-44 は「表示しない」を選択した場 合です。

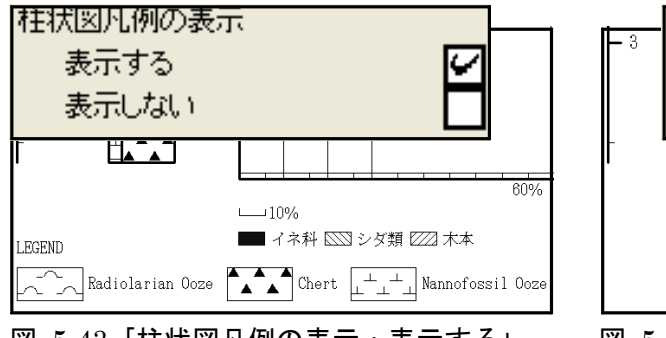

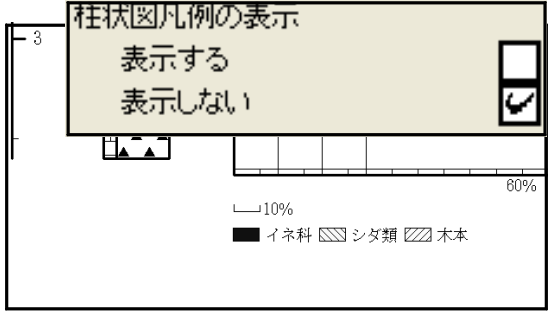

図 5-43 「柱状図凡例の表示:表示する」 図 5-44 「柱状図凡例の表示:表示しない」

## VI.名称(タクサ名)設定:名称(タクサ名)に関する設定を行います。

(図 5-45:「編集」→「名称設定」をクリック、又は図 5-46 の指定場所で右クリック)

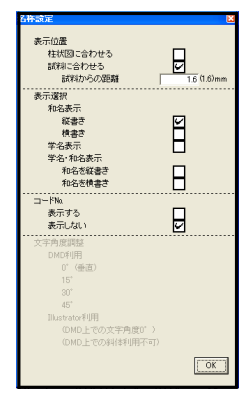

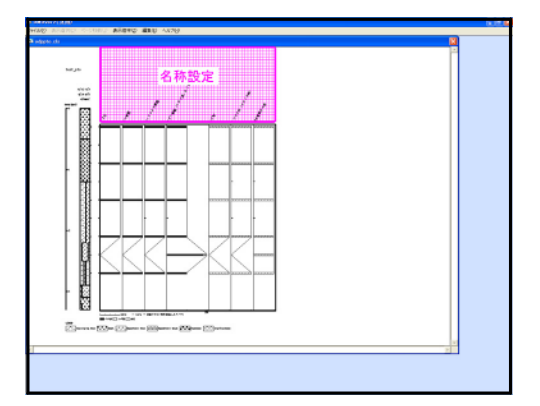

図 5-45 「ポップアップメニュー:名称設定」 図 5-46 右クリック位置(名称設定)

表示位置:タクサ名の表示位置を設定します。

図 5-47、48 に設定画面の該当部分と、選択(チェック)による表示の変化を示しま す。「試料に合わせる」を選択(チェック)した場合、更に試料(最上位)からの距離を指定で きます。図 5-47 に「柱状図に合わせる」を選択した場合、図 5-48 に「試料に合わせる (1.6mm)」を選択した場合を示します。

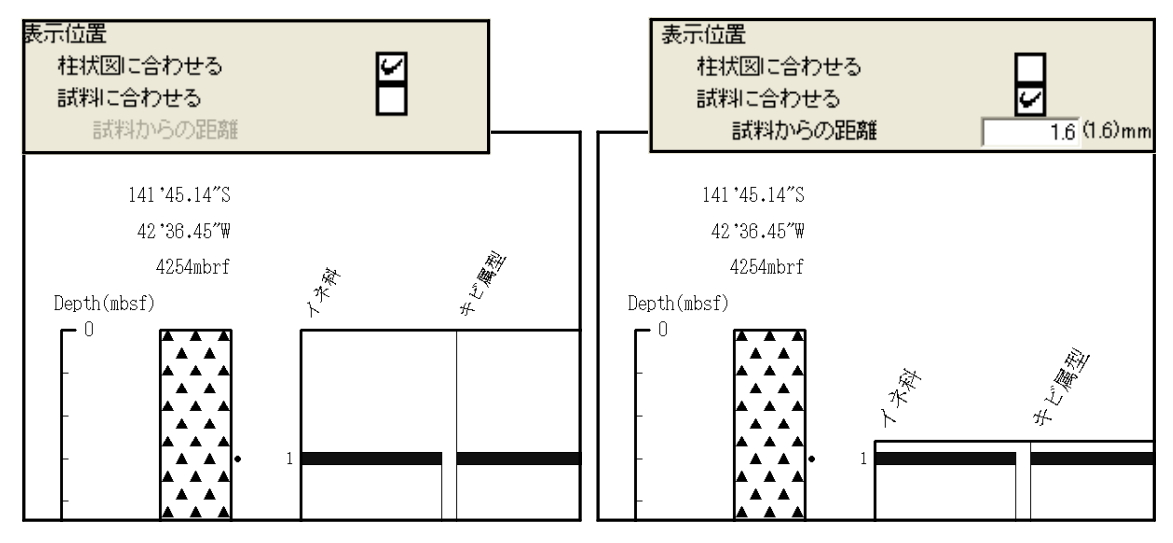

図 5-47 「表示位置:柱状図に合わせる」 図 5-48「表示位置:試料に合わせる(1.6mm)」

表示選択:タクサ名の表示形式を選択します。

図 5-49 ~ 53 に設定画面の該当部分と、選択(チェック)による表示の変化を示しま す。図 5-49 で「和名表示:縦書き」、図 5-50 で「学名表示:横書き」、図 5-51 で「学名表 示」の、図 5-52 で「学名・和名表示:和名を縦書き」、図 5-53 で「学名・和名表示:和名 を横書き」を選択(チェック)しています(横書きの場合の角度調整はp.28参照)。

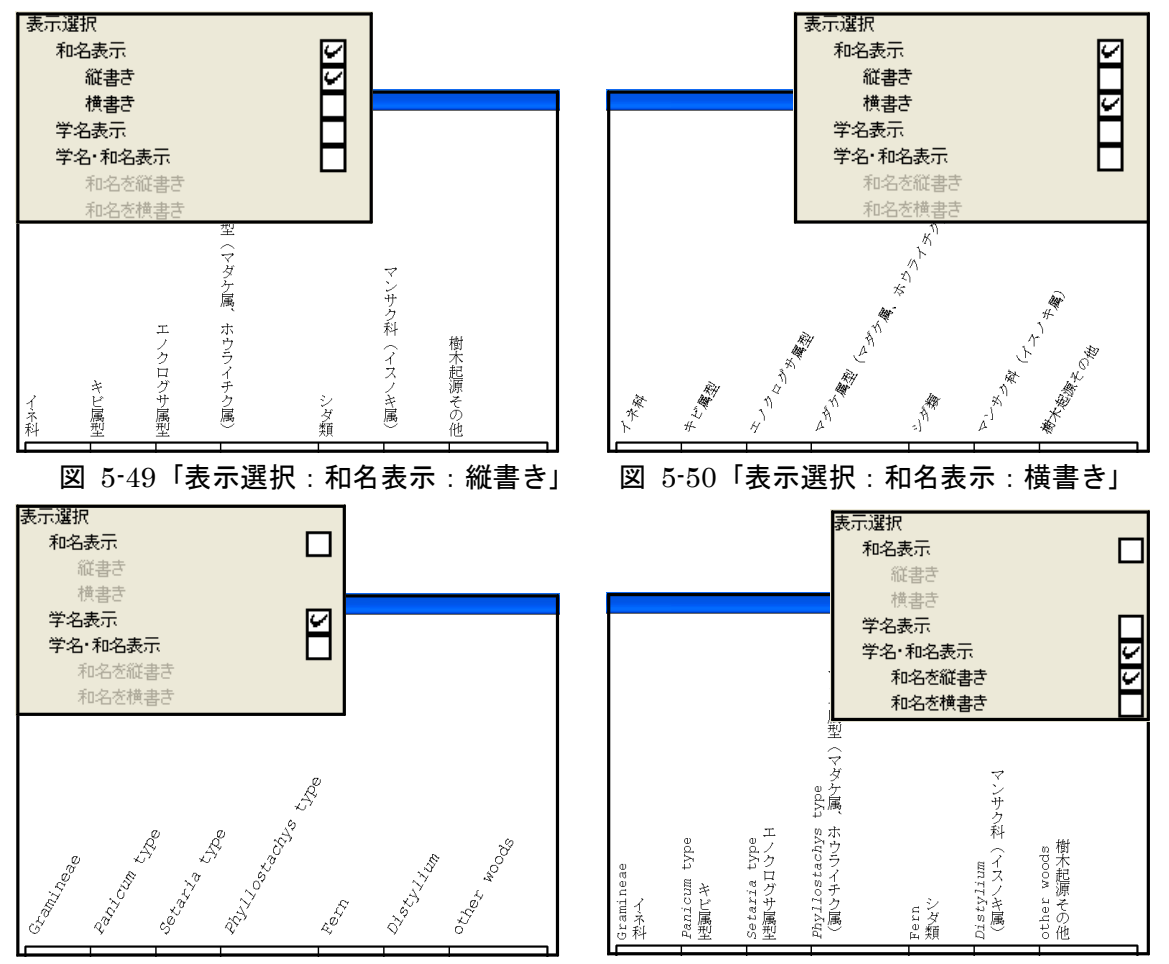

図 5-51 「表示選択:学名表示」 図 5-52 「表示選択:学名・和名表示:和名を縦書き」

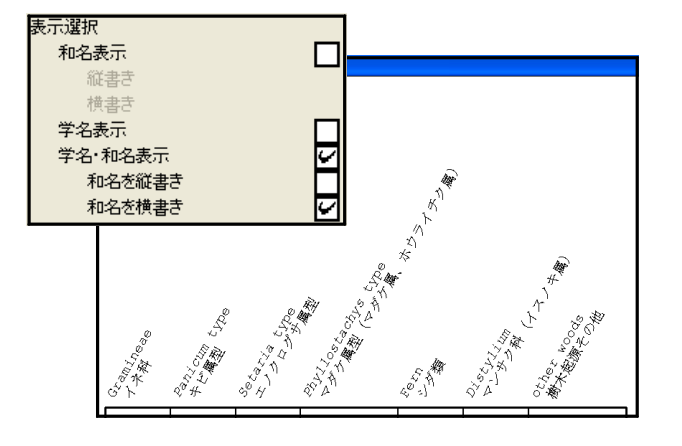

図 5-53 「表示選択:学名・和名表示:和名を横書き」

コード№: コード№の表示/非表示を選択します。

図 5-54、55 に設定画面の該当部分と、選択(チェック)による表示の変化を示しま す。図 5-54 に「表示する」を選択した場合、図 5-55 に「表示しない」を選択した場合を示 します。「表示しない」場合、下に詰めて表示します。

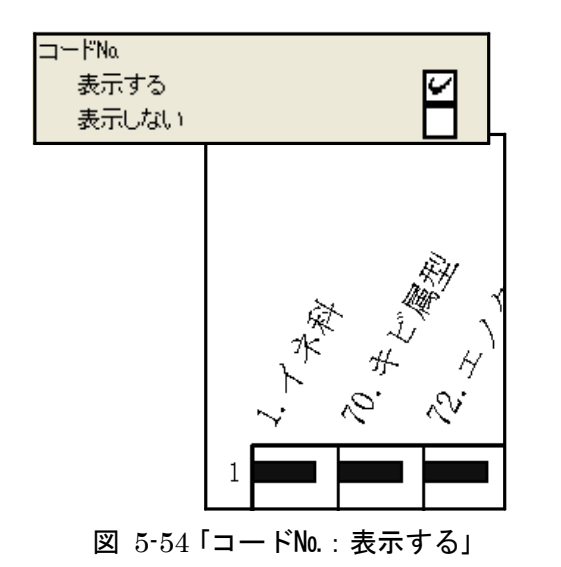

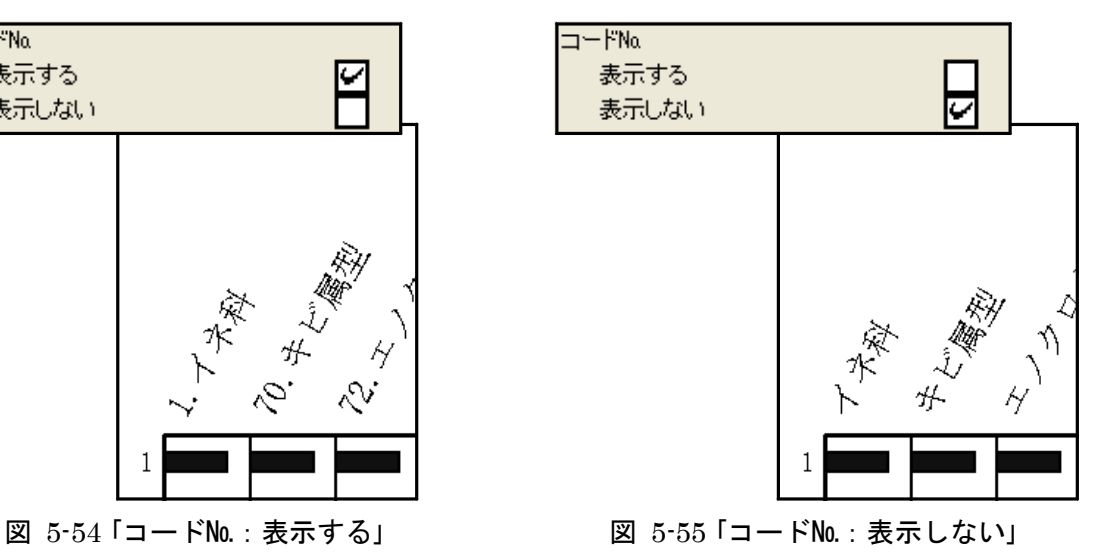

女字角度調整:タクサ名の文字角度を選択します。

図 5-56 ~ 59 に設定画面の該当部分と、選択(チェック)による表示の変化を示しま す。まず、「 DMD 利用」と「 Illustrator 利用」のいずれかを選択(チェック)してくださ い。最終的なダイアグラムの編集にペイント系ソフトを利用する場合は、「 DMD 利用」を 選択してください。Illustrator が利用できる場合は、ここでは面倒に見えますが、最終 的に仕上げが楽になりますので「 Illustrator 利用」を選択してください。また、「 DMD 利 用」を選択した場合、更に「 0 °(垂直)」、「 15 °」、「 30 °」、又は「 45 °」のいずれかを 選択(チェック)してください。

図 5-56 に「 DMD 利用: 0 ° (垂直)」、図 5-57 に「 DMD 利用: 15 °」、図 5-58 に 「DMD 利用:30 °」、図 5-59 に「DMD 利用:45 °」を選択した場合を示します。更 に、図 5-60 は「Illustrator 利用」を選択した場合で、文字角度 0° (垂直) で表示さ れ、斜体表示も解除されています。これらの設定は Illustrator 上で行ってください (p.53 参照)。

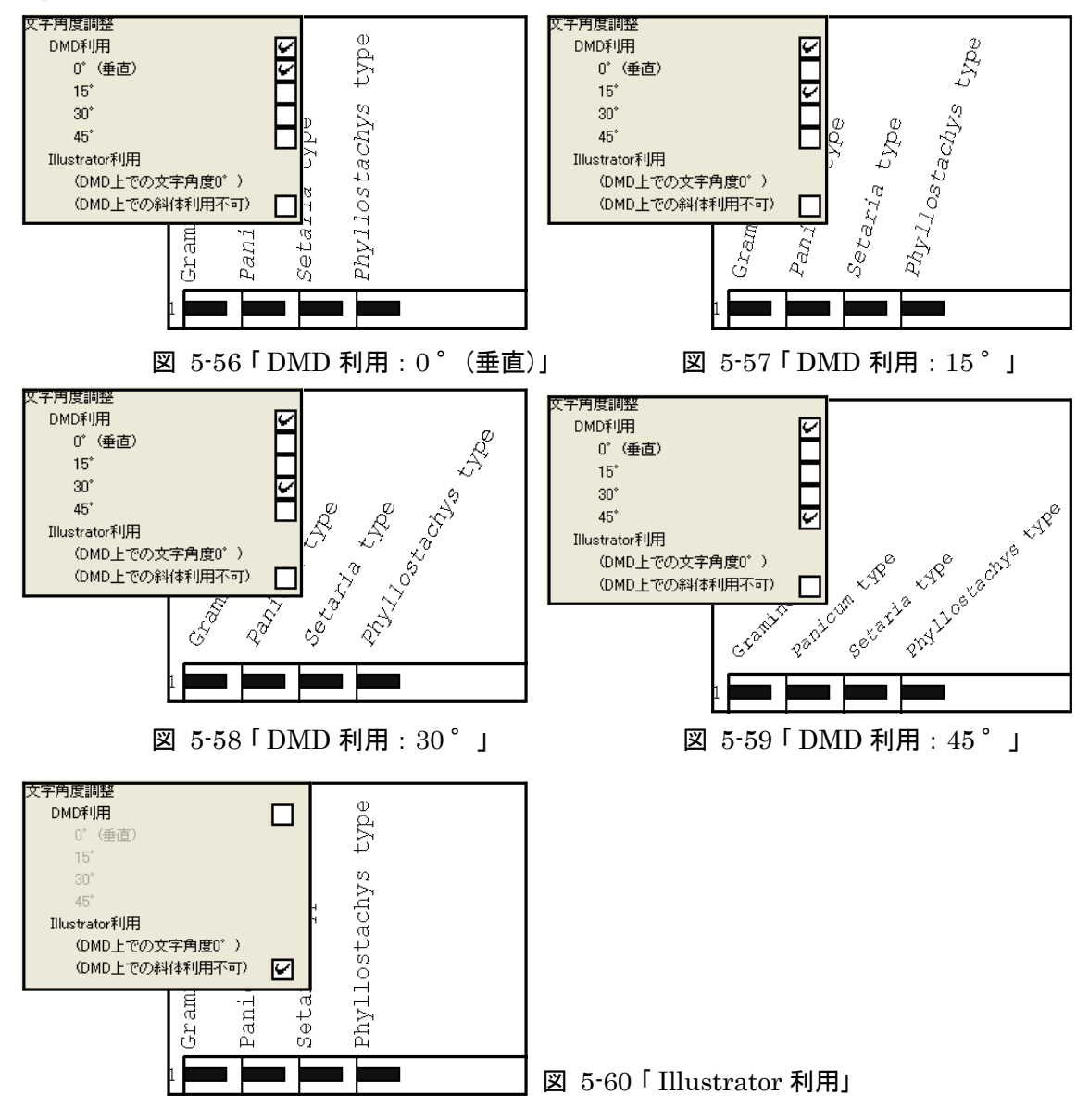

<参考>タクサ名の長さ、文字角度などの条件によって、そのままの文字の大きさでは、タクサ名が用紙 からはみ出してしまう(名称が切れてしまう)ことがあります。この場合、図 5-61 のダイアログが表示 されます。ここで「はい」を選択すると、図 5-62 のように、すべてのタクサを縮小して表示します。「い いえ」を選択すると、図 5-63 のように、該当するタクサのみ縮小して表示します。

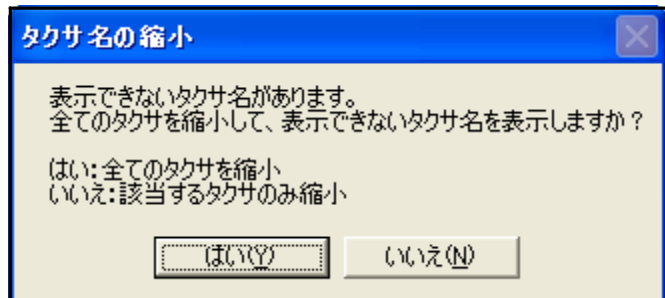

図 5-61 「タクサ名の縮小」画面

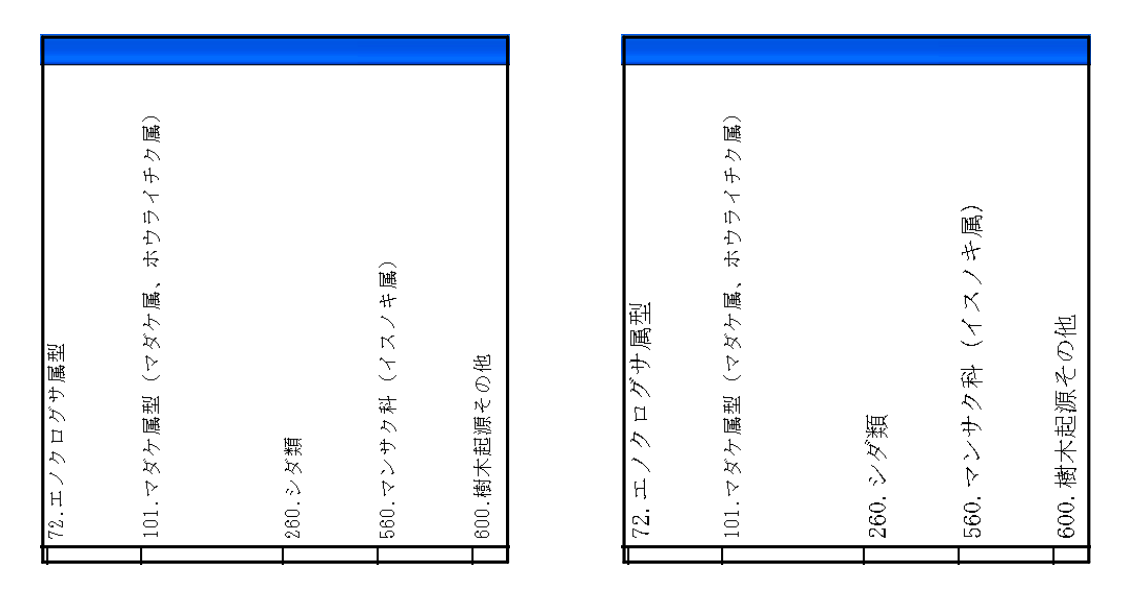

図 5-62「はい:すべてのタクサを縮小」 図 5-63「いいえ:該当するタクサのみ縮小」

# VII.ダイアグラム設定:ダイアグラムの詳細を設定します。

(図 5-64:「編集」→「ダイアグラム設定」をクリック、又は図 5-65 の指定場所で右クリック)

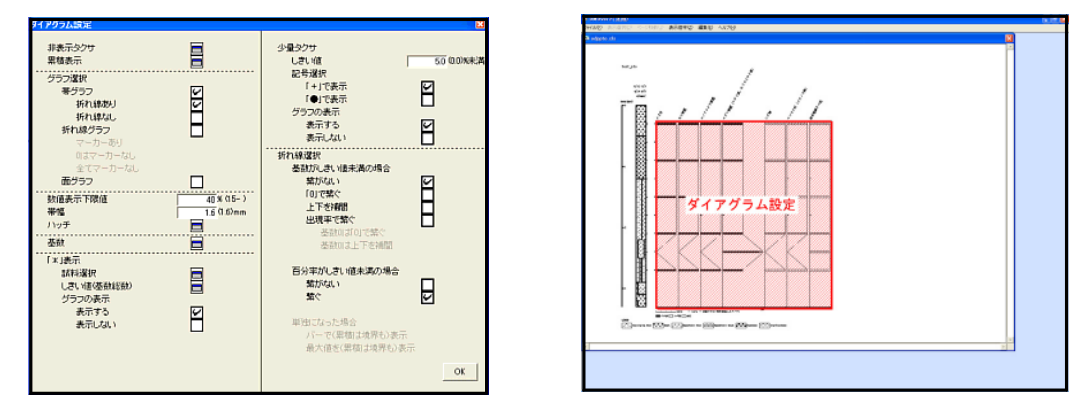

図 5-64 「ポップアップメニュー:ダイアグラム設定」 図 5-65 右クリック位置(ダイアグラム設定)

かかしままなクサ:表示しないタクサを選択します。

アイコンをクリックすると図 5-66 のポップアップメニューが表示されますので、表示 しないタクサを選択(チェック)してください。図 5-66 では、イネ科、キビ属型、エノク ログサ属型、シダ類、マンサク科(イスノキ属)を選択しています。この場合、図 5-67 の ように表示されます(表示しないタクサも基数(p.36 参照)の計算に含まれているため、 百分率が変わることはありません。)。

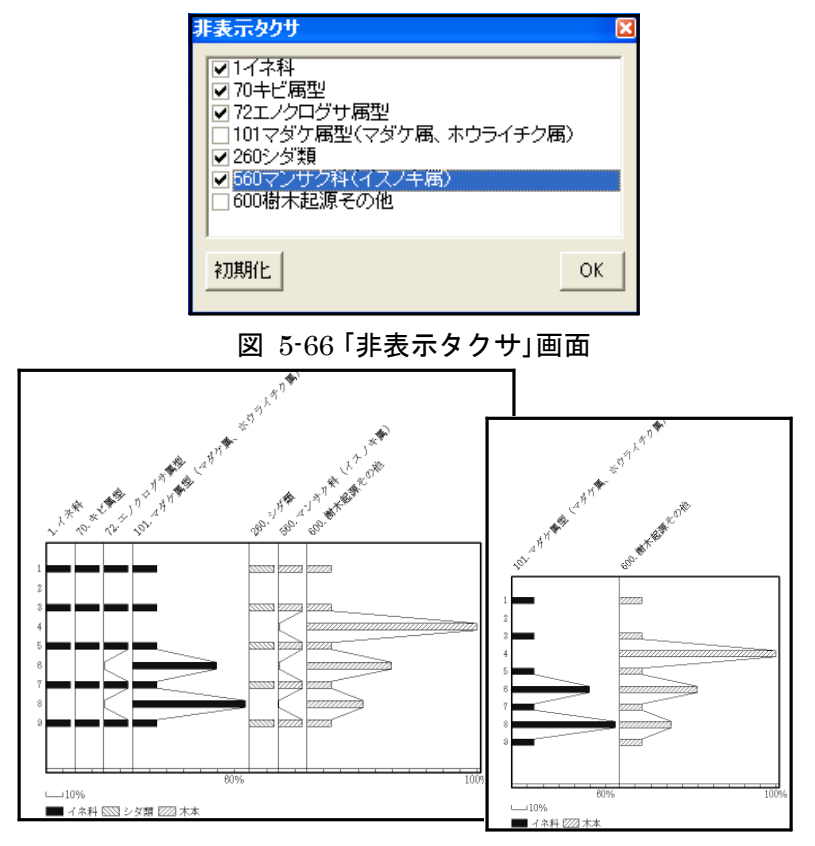

図 5-67 「非表示タクサ」の選択(奥:選択前、前:選択後)

いか、不満表示するタクサを選択します。

アイコンをクリックすると図 5-68 のポップアップメニューが表示されますので、累積 開始タクサと累積終了タクサを選択(チェック)してください(累積開始タクサをチェック した際に、背景が灰色になります。)。図 5-68 では、イネ科~エノクログサ属型と、マ ンサク科(イスノキ属)~樹木起源その他を選択しています。この場合、図 5-69 のように 表示されます。後述の「ハッチ」(p.35 参照)で設定したハッチは、最初のタクサにのみ反 映されます。2 つ目以降は色調の異なる灰色のハッチで表示されます。ハッチの変更は Illustrator 上で行ってください(p.58 参照)。

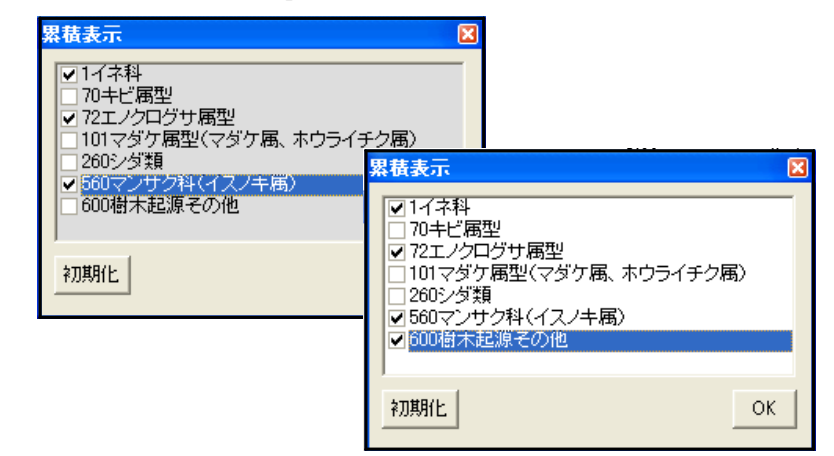

図 5-68 「累積表示」画面

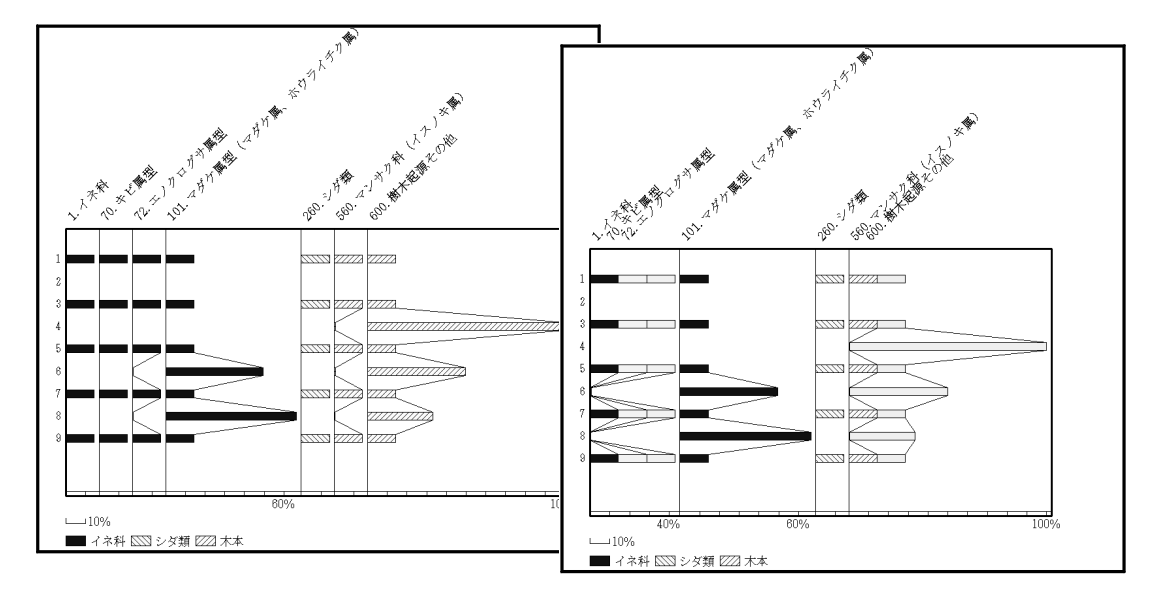

図 5-69「累積表示」の選択(奥:設定前、前:設定後)

グラフ選択:グラフの種類を選択します。

図 5-70 ~ 75 に設定画面の該当部分と、選択(チェック)による表示の変化を示しま す。図 5-70 で「帯グラフ:折れ線あり」、図 5-71 で「帯グラフ:折れ線なし」、図 5-72 で「折れ線グラフ:マーカーあり」、図 5-73 で「折れ線グラフ:0 はマーカーなし」、 図 5-74 で「折れ線グラフ:すべてマーカーなし」、図 5-75 で「面グラフ」を選択(チェッ ク)しています。ここでは、最も単純なグラフを示しますが、後述の設定を行うことで、 グラフの表示が変化していきます。

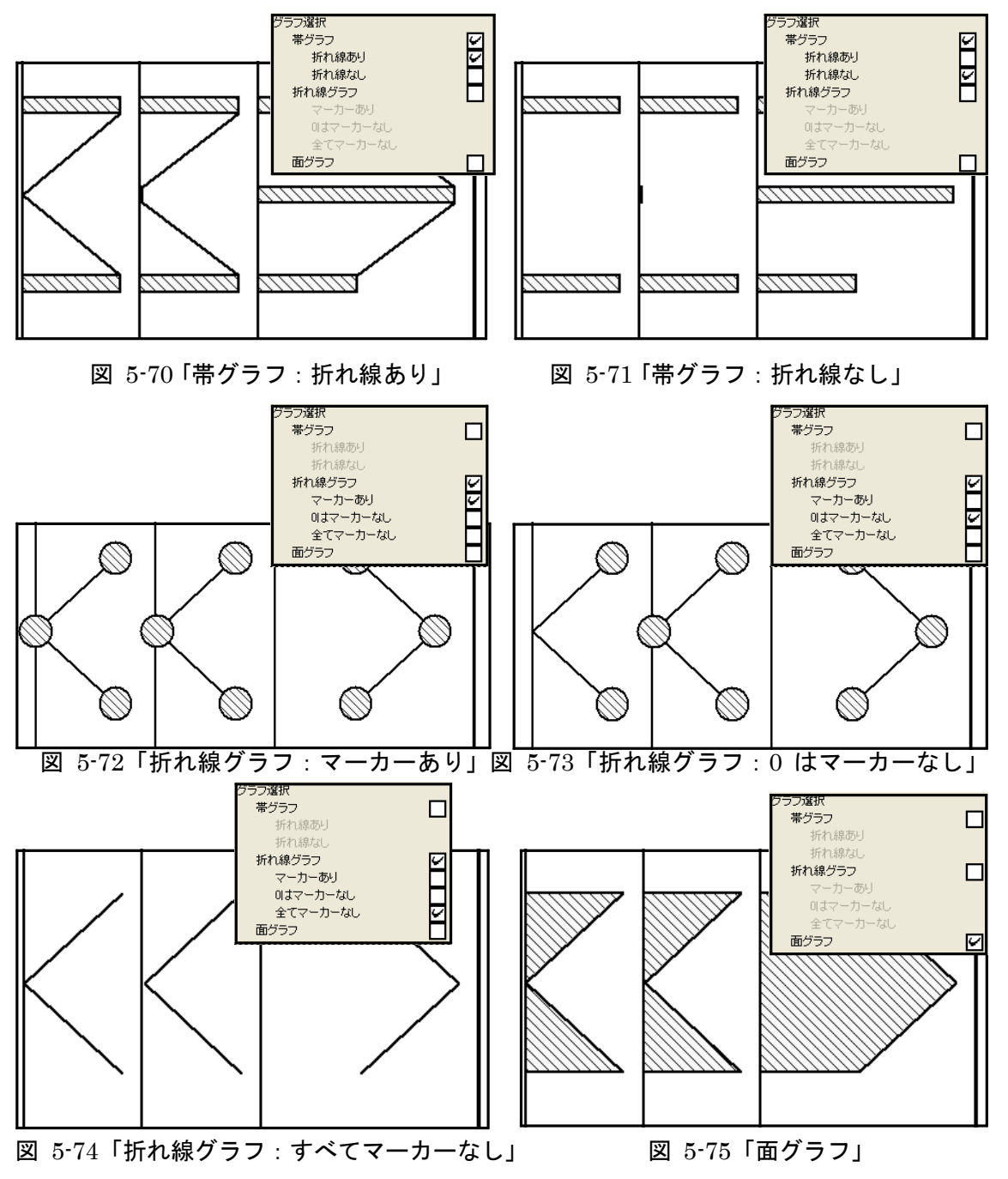

数値表示下限値:タクサを数値で表すための下限値を設定します。

図 5-76 に設定画面の該当部分を示します。「数値表示下限値」に値を入力してくださ い(「表示選択」の「表示形式」(p.15 参照)が「百分率」の場合は%で入力し、「数量」の場合 は粒数で入力します。)。図 5-76 では、下限値を 40%に設定しています。この場合、 図 5-77 のように、百分率が 40%以上のタクサを数値(小数第一位を四捨五入)で表しま す。また、帯グラフでは帯を切って数値を表し、折れ線グラフではマーカーを表示しない で数値で表し、面グラフではグラフの上に白抜きで数値を表してます。

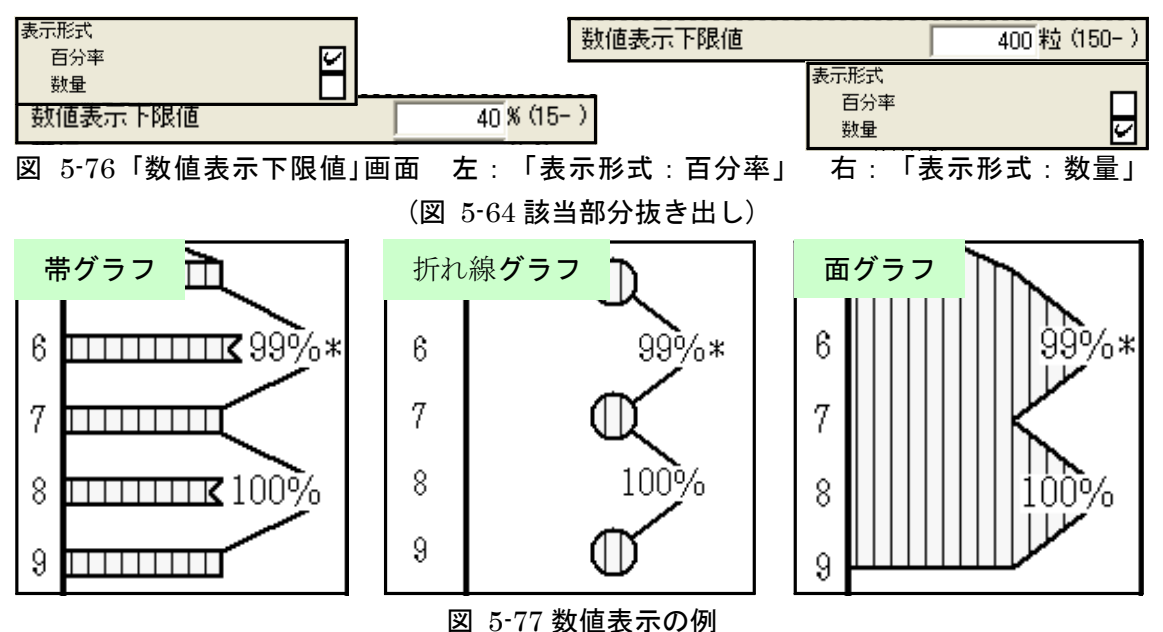

帯幅(折れ線グラフでは、マーカーサイズ):帯グラフの帯幅(又は折れ線グラフのマーカ

ーサイズ)を設定します。

図 5-78 に設定画面の該当部分を示します。「帯幅(又はマーカーサイズ)」に値を入力 してください。図 5-78 では、帯幅を 4mm に設定しています。この場合、図 5-79 のよ うに表示されます。

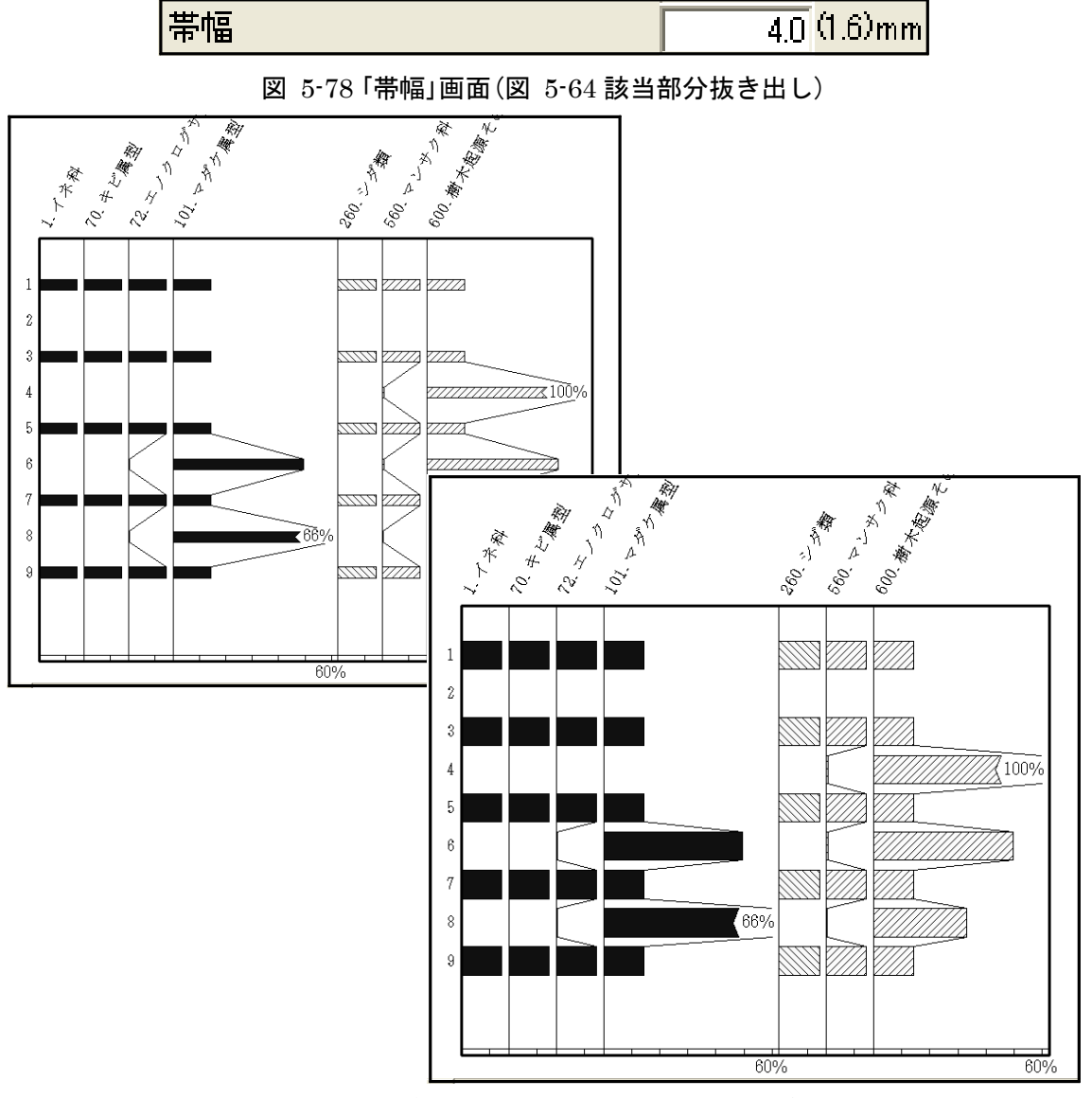

図 5-79 帯幅の変更(奥:設定前(1.6mm)、前:設定後(4.0mm))

ハッチ:ダイアグラムのハッチを変更(選択)します。

アイコンをクリックすると、図 5-80 のポップアップメニューが表示されますので、分 類ごとに背景色とハッチパターンを選択してください。背景色とハッチパターンを選択す ると、プレビューが右側に表示されます。図 5-80 では、イネ科のハッチを「黒」と「ベタ」 に、その他の草本、シダ類、木本、海綿骨針、ガラスビーズのハッチを「白」と「ベタ」に設 定しています。この場合、図 5-81 のように表示されます。

<参考 1>累積表示(p.31 参照)の場合、最初のタクサにのみ反映されます。

<参考 2>背景が黒、濃灰、淡灰で白線を引くハッチパターンを選択すると、Illustrator に読み込んだ際 に白線が黒線へ変換されます(元に戻す方法は、p.57 参照)ので、御注意ください。

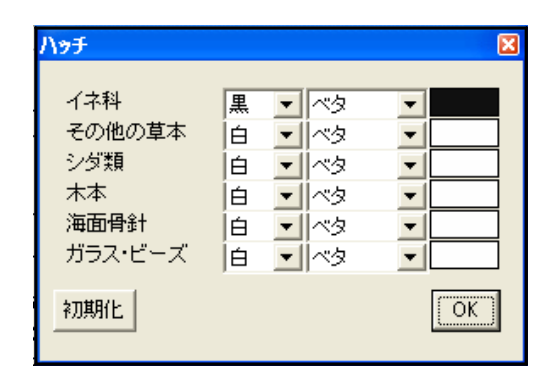

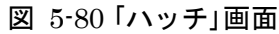

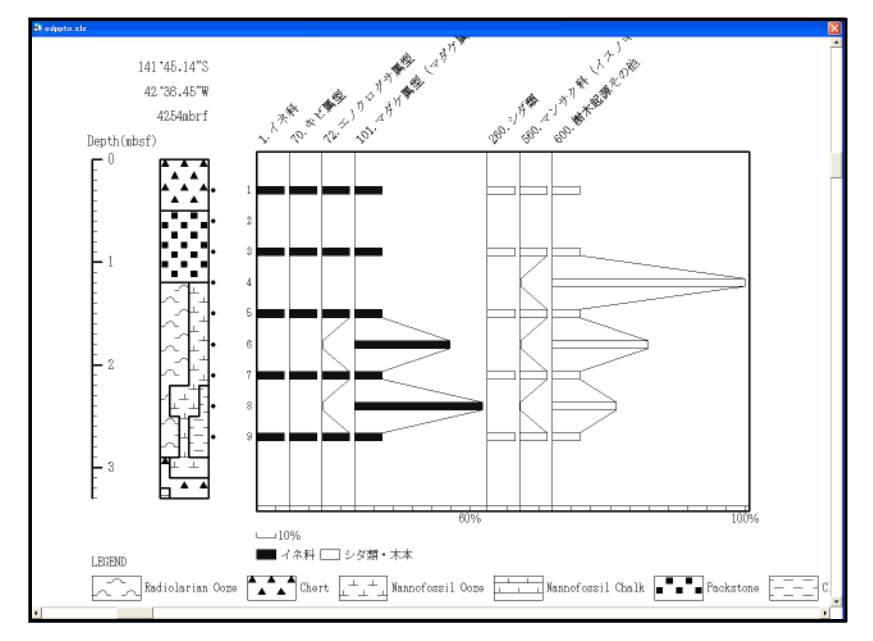

図 5-81「ハッチ:背景色・パターン」変更後

基数:ダイアグラムの基数となる百分率の基数に含める範囲を選択します。

アイコンをクリックすると、図 5-82 のポップアップメニューが表示されますので、分 類ごとに、基数にする分類を選択(チェック)してください。図 5-82 では、分類 1(イネ 科)、分類 2(その他の草本)の基数を分類 1 ~ 2 の合計に、分類 3(シダ類)、分類 4(木 本)、分類 5(海綿骨針)、分類 6(ガラス・ビーズ)の基数を分類 1 ~ 6 の合計に設定して います。この場合、図 5-83 のように表示されます。

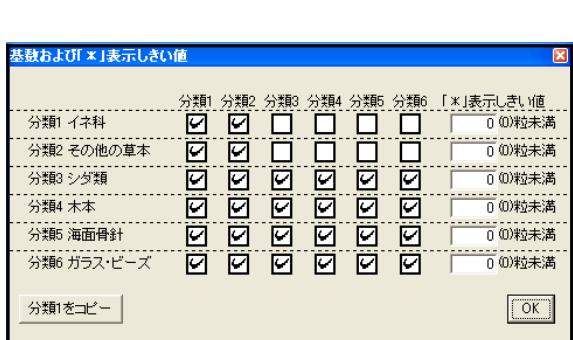

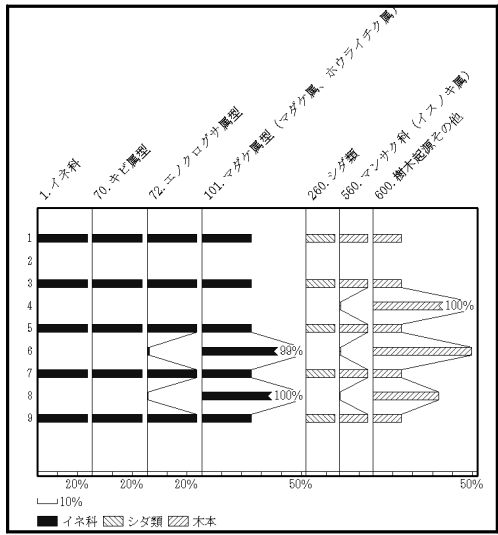

図 5-82 「基数および「\*」表示しきい値」画面 図 5-83 ダイアグラムの表示

<参考>基数が 0 になる場合(カウント総数が 0 になる場合(p.10 参照)を除く)、図 5-84 のダイアログ が表示されます。ここで「はい」を選択した場合、図 5-85 のように、基数が 0 で検出されたタクサを「\* 0 」で表示します。「いいえ」を選択した場合、図 5-82 に戻ります。

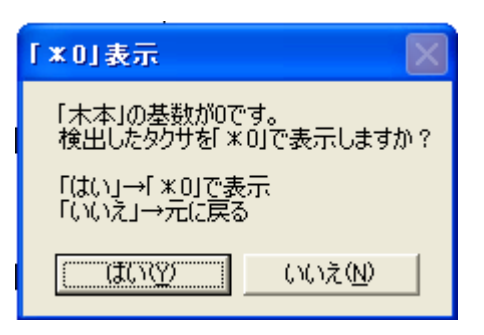

図 5-84 「「 \* 0 」表示」画面 <br>
図 5-85 「 \* 0 」表示の例

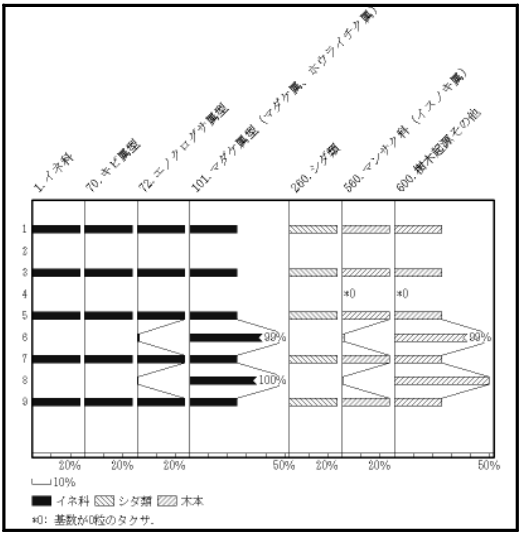

「\*」表示:基数が少ないタクサを「\*」、「\* 1 」、「\* 2 」、…で表示するための設定をし ます。

試料のカウント総数が少ない場合は、検出したタクサを「\*」で表示します。試料に関係 なく、基数(p.36 参照)が少ない場合は、「\* 1 」、「\* 2 」、…で表示します(基数が 0 に なる場合(p.36 参照)は、「\* 0 」で表示します。)。

「初期化」試料単位で、「\*」表示するタクサを選択します。

アイコンをクリックすると、図 5-86 のポップアップメニューが表示されますので、 「\*」表示する試料を、選択(チェック)してください。図 5-86 では、試料 3 と 5 を選択し ています。この場合、図 5-87 のように、選択した試料(3 と 5)で検出したタクサを、す べて「\*」で表します。

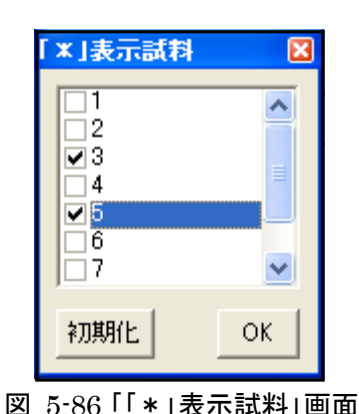

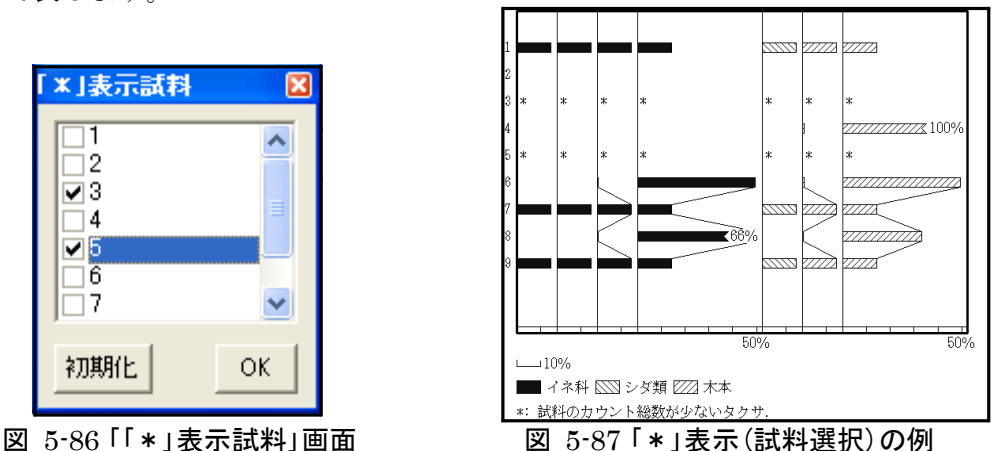

**しきい値(基数)**:「\* 1 」、「\* 2 」、…で表示するための、基数のしきい値を設定しま す。

アイコンをクリックすると、図 5-88 のポップアップメニューが表示されますので、右 端の「「\*」表示しきい値」に、分類ごとに値を入力してください。

図 5-88 では、イネ科、その他の草本のしきい値を 200 に、シダ類、木本、海綿骨針、 ガラス・ビーズのしきい値を 250 に設定しています。この場合、図 5-89 のように、しき い値が 200 未満のタクサを「\* 1 」で表し、250 未満のタクサを「\* 2 」で表します。「\* ○」の数字部分は、左(あるいは右)に表示されている総合ダイアグラムとリンクしてい ます。このため、「\*○」の表示が「\*1」から

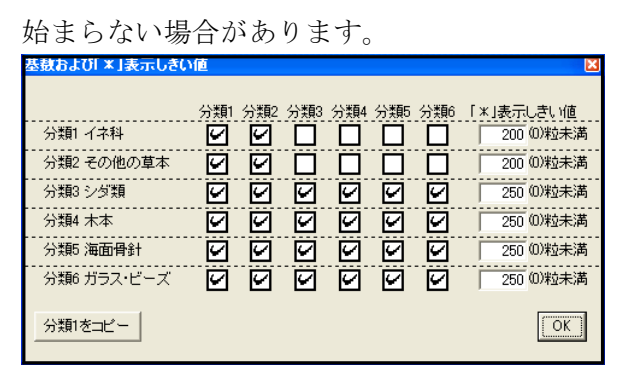

図 5-88 「基数および「\*」表示しきい値」画面 図 5-89 「\*」表示(しきい値)の例

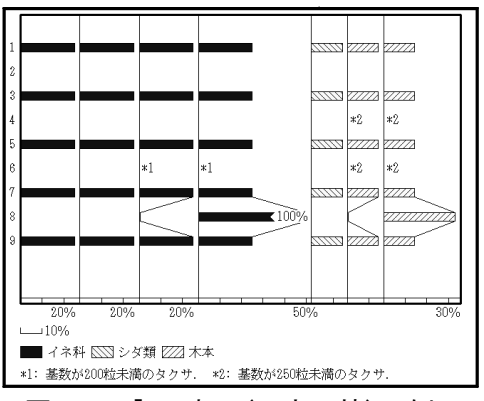

グラフの表示:「\*」、「\* 1 」、「\* 2」、…を表す際の、グラフ(マーカー)の表示/非 表示を選択します。

図 5-90 ~ 92 に設定画面の該当部分と、選択(チェック)による表示の変化を示しま す。3種のグラフについて、「奥:(グラフ(マーカー)を)表示する」と「前:(グラフ(マ ーカー)を)表示しない」を示しています(ここでは、「折れ線選択」の「基数がしきい値未満 の場合」(p.41 参照)で、「上下を補間」を選択しています。)。「表示する」を選択した場 合、グラフを描いたまま「\*」をつけて表示します。

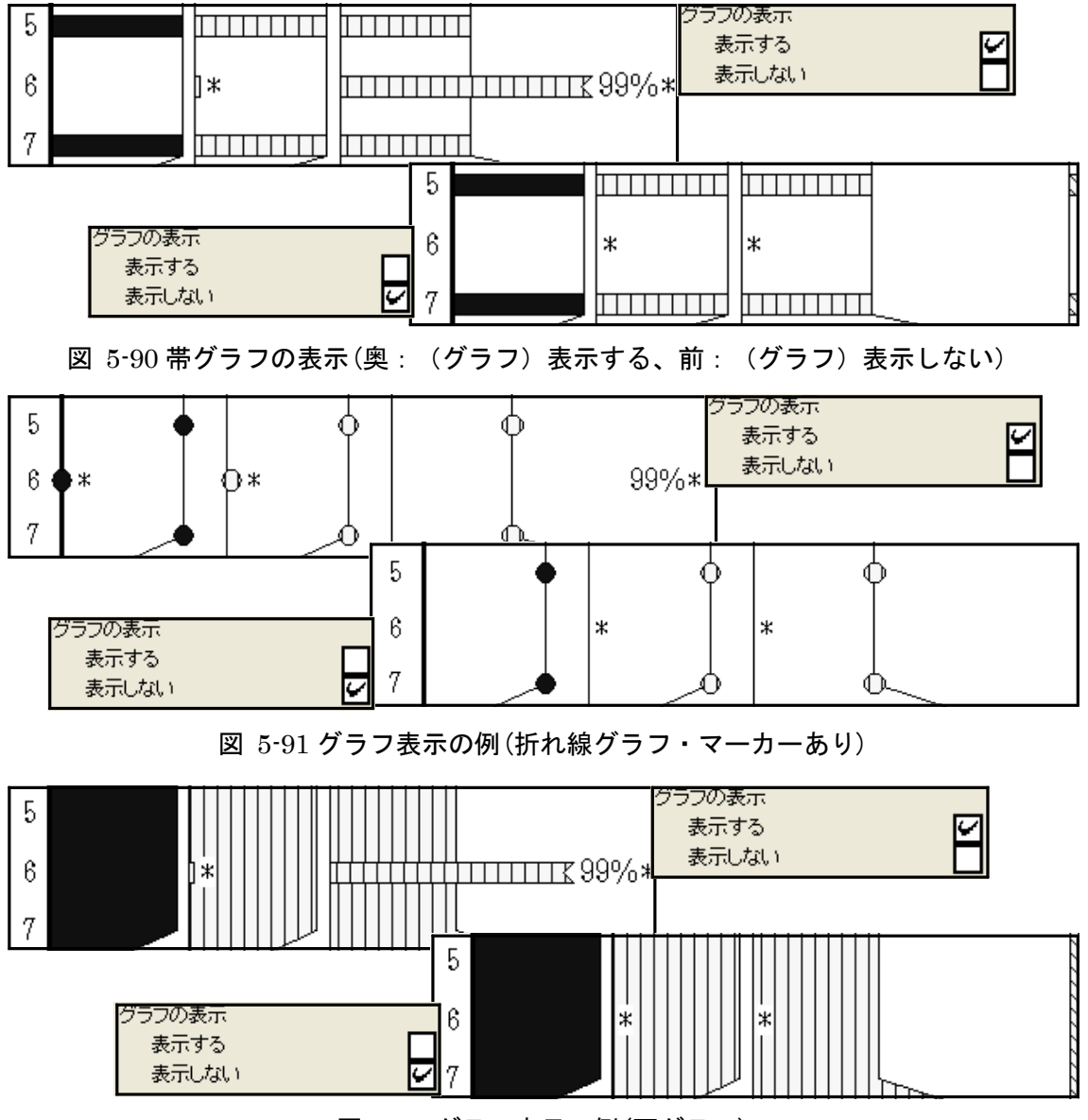

図 5-92 グラフ表示の例(面グラフ)

少量タクサ:出現率の低いタクサを、「+」又は「●」で表すための設定をします(「グラフ 選択」(p.32 参照)で「折れ線グラフ・マーカーあり」、「折れ線グラフ・0 はマーカーな し」を選択した場合は、この機能は使用しません。)。

しきい値:記号で表すためのしきい値の設定をします。

図 5-93 に設定画面の該当部分を示します。「しきい値」に値を入力してください(「表 示選択」の「表示形式」(p.15 参照)が「百分率」の場合は%で入力し、「数量」の場合は粒数 で入力します。)。図 5-93 ではしきい値を 5 %に設定しています。この場合、図 5-94 の ように、出現率が 5 %未満のタクサを記号で表します。

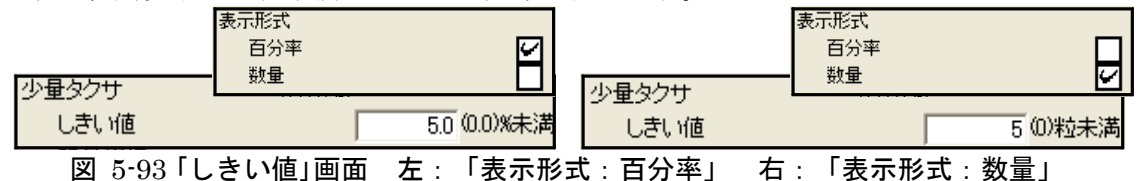

(図 5-64 該当部分抜き出し)

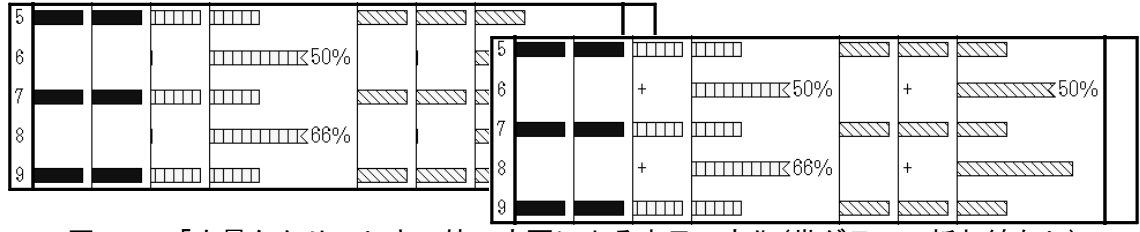

図 5-94「少量タクサ:しきい値」変更による表示の変化(帯グラフ・折れ線なし)

記号選択:少量タクサを表す記号を選択します。

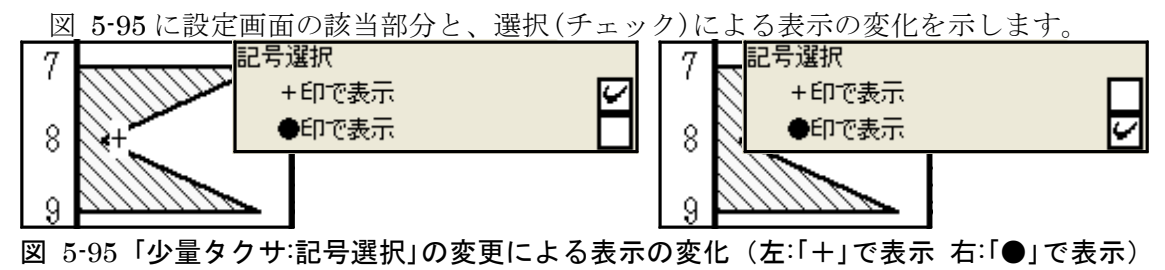

(面グラフ)

グラフの表示:「+」又は「●」を表す際の、グラフ(マーカー)の表示/非表示を選択しま す。

図 5-96 に設定画面の該当部分と、選択(チェック)による表示の変化を示します。

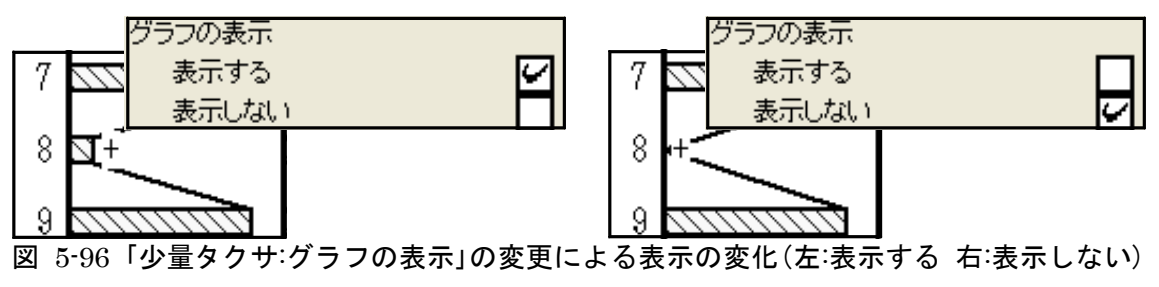

(帯グラフ・折れ線あり)

#### 折れ線選択

基数としての選択範囲や百分率の計算値によって、p.36 ~で設定したように「\*」、 「+」や「●」で表示が様々に変わります。この際の、折れ線のつなぎ方を選択します。 表 5- 4 にグラフ表示形式を、図 5-97 に折れ線表示樹系図を示します。

| 33、 5 コ ノ ノ ノ 33 ハ ルノエい |          |                         |          |            |                              |  |  |
|-------------------------|----------|-------------------------|----------|------------|------------------------------|--|--|
|                         | 出現率(百分率) |                         |          | 出現率(累積百分率) |                              |  |  |
|                         | $= 0$    | しきい値未満                  | しきい値以上   | $= 0$      |                              |  |  |
| カウント総数=0                |          | ①表示なし                   |          |            | ①表示なし                        |  |  |
| 基数 = 0                  | ②表示なし    | ③「*0」(グラフを表示しない)        |          | ②表示なし      | 3「*0」 (グラフを表示しない)            |  |  |
| 基数がしきい値未満               |          | $(5)$ [*1], [*2],       | $\cdots$ |            | $(5)$ $*1$ , $*2$ , $\cdots$ |  |  |
| 「∗」表示試料                 | ④表示なし    | $(5)$ $\lceil * \rceil$ |          | ④表示なし      | $(5)$ [*]                    |  |  |
| 基数がしきい値以上               |          | ⑥表示なし  ⑦「+」または「●」       | ⑧グラフ     | ⑥表示なし      | ⑧グラフ                         |  |  |

表 5- 4 グラフ表示形式

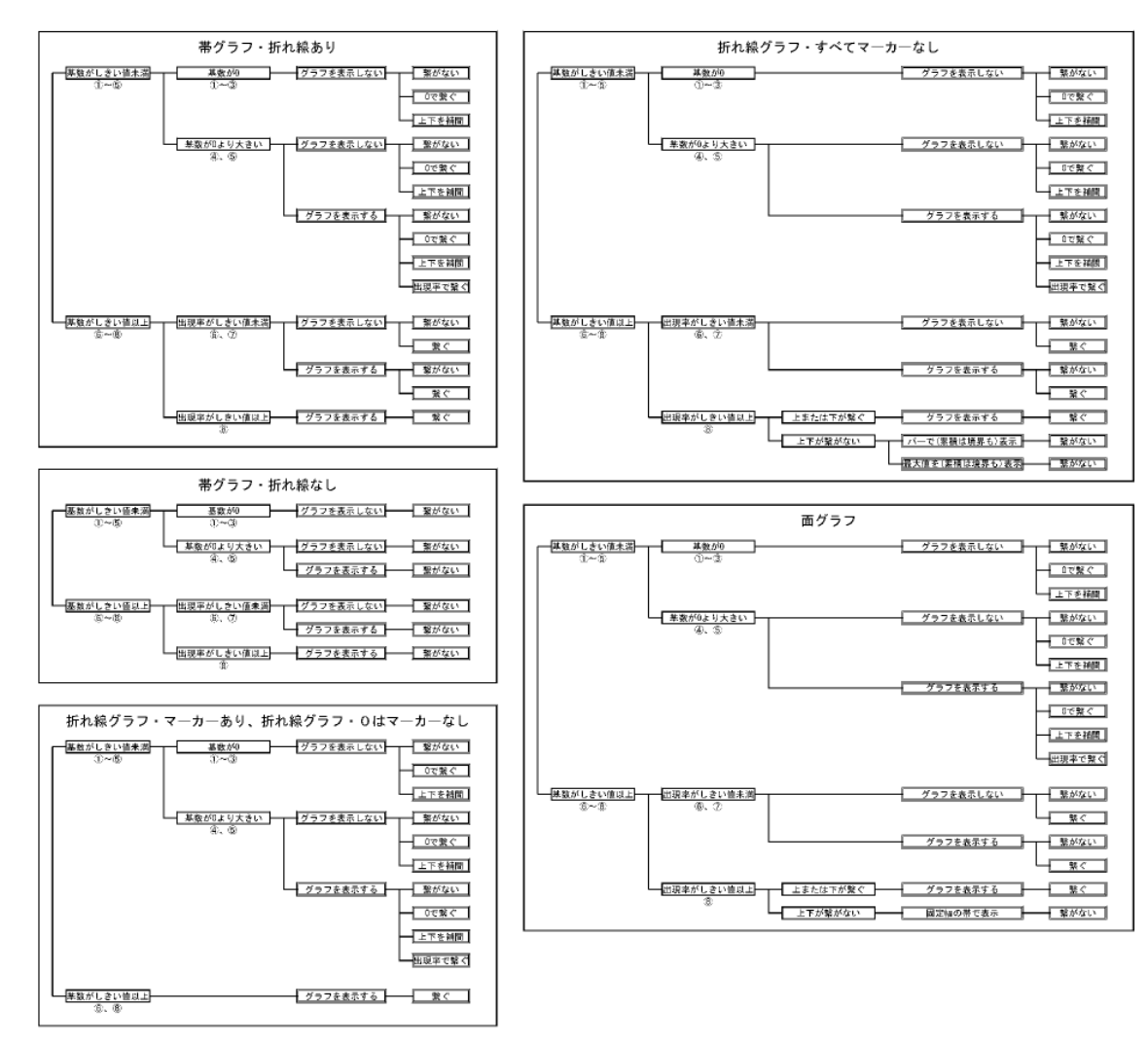

図 5-97 折れ線表示樹系図

基数がしきい値未満の場合: 前ページ表 5· 4 中に示した①~⑤の場合の、折れ線のつ なぎ方を選択します。

図 5-98 に設定画面の該当部分を示します。「\*表示:グラフの表示」(p.37、38 参照) で「表示する」を選択した場合に、「繋がない」、「 0 で繋ぐ」、「上下で補間」、又は「出現率 で繋ぐ」の、いずれかを選択(チェック)してください。「出現率で繋ぐ」を選択した場 合、更に「基数 0 は「0」で繋ぐ」又は「基数 0 は上下を補間」のいずれかを選択してくださ い。

◸

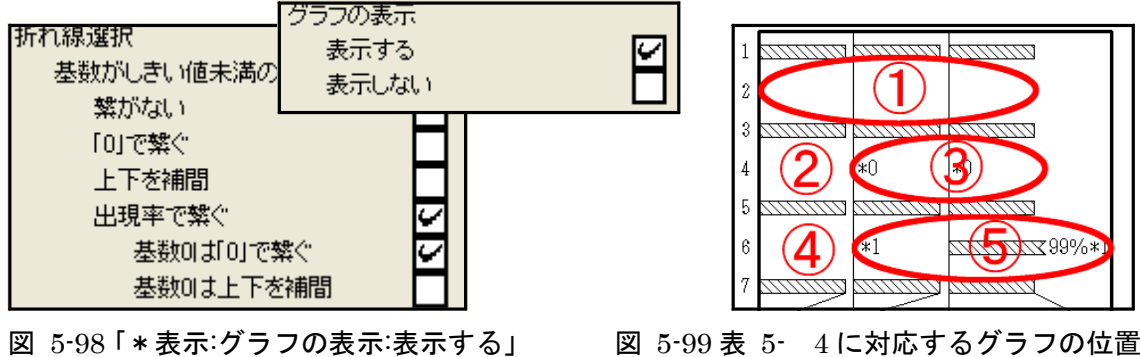

:「基数しきい値未満の場合」画面 (図 5-64 該当部分抜き出し)

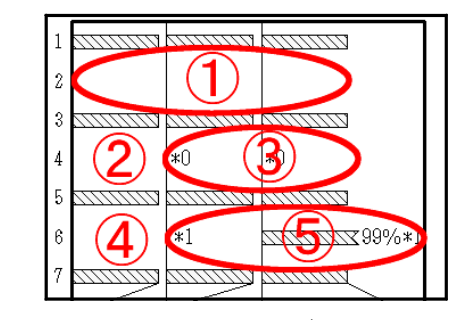

図 5-100 ~ 104 に基数がしきい値未満の場合の表示例を示します(図 5-99 に表 5- 4 と表示例の対応を示します。)。ここでは、試料 2 はカウント総数が 0(①のケース)、試 料 4 は基数が 0(②、③のケース)、試料 6 は基数がしきい値未満(④、⑤のケース)、試料 1、3、5、7 は基数がしきい値以上です。

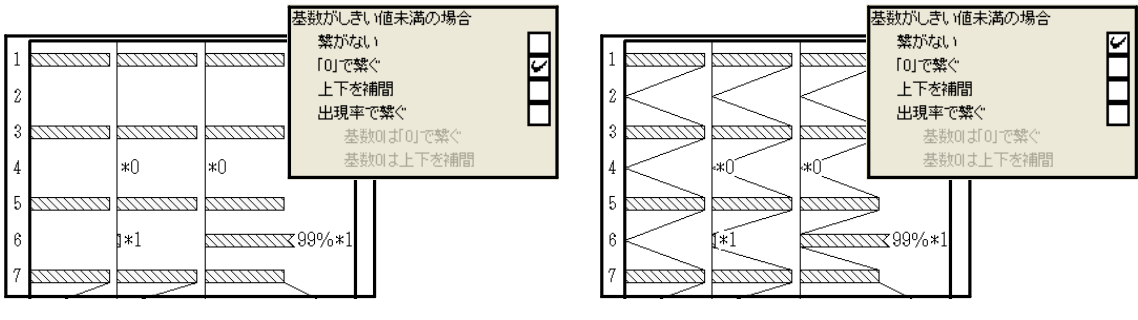

図 5-100「基数しきい値未満:繋がない」 図 5-101「基数しきい値未満:「 0 」で繋ぐ」

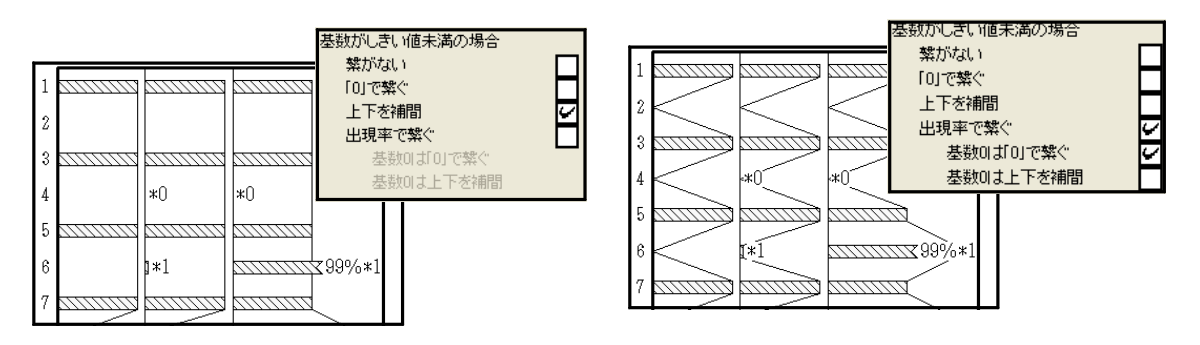

図 5-102「基数しきい値未満:上下を補間」 図 5-103「基数しきい値未満:出現率で繋ぐ」

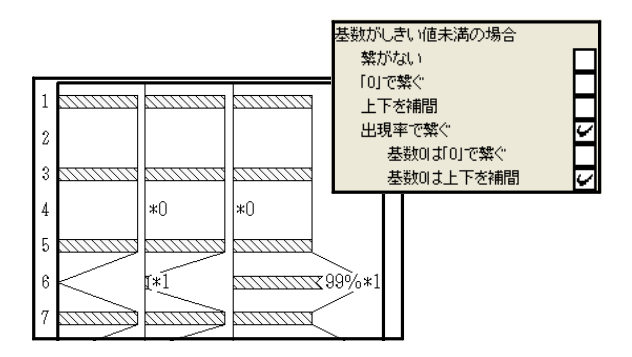

図 5-104「基数しきい値未満:出現率で繋ぐ:上下で補間」

図 5-105 に設定画面の該当部分を示します。「\*表示:グラフの表示」(p.37、38 参 照)で、「表示しない」を選択した場合に、「繋がない」、「0で繋ぐ」又は「上下で補間」のい ずれかを選択(チェック)してください。

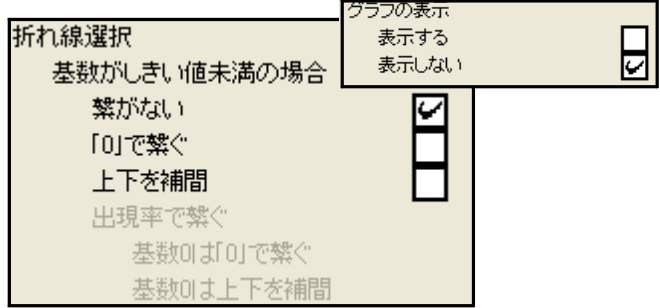

図 5-105 「\*表示:グラフの表示:表示しない」:「基数がしきい値未満の場合」画面

(図 5-64 該当部分抜き出し)

図 5-106 ~ 108 に基数がしきい値未満の場合の表示例を示します。 基数がしきい値未満の場合

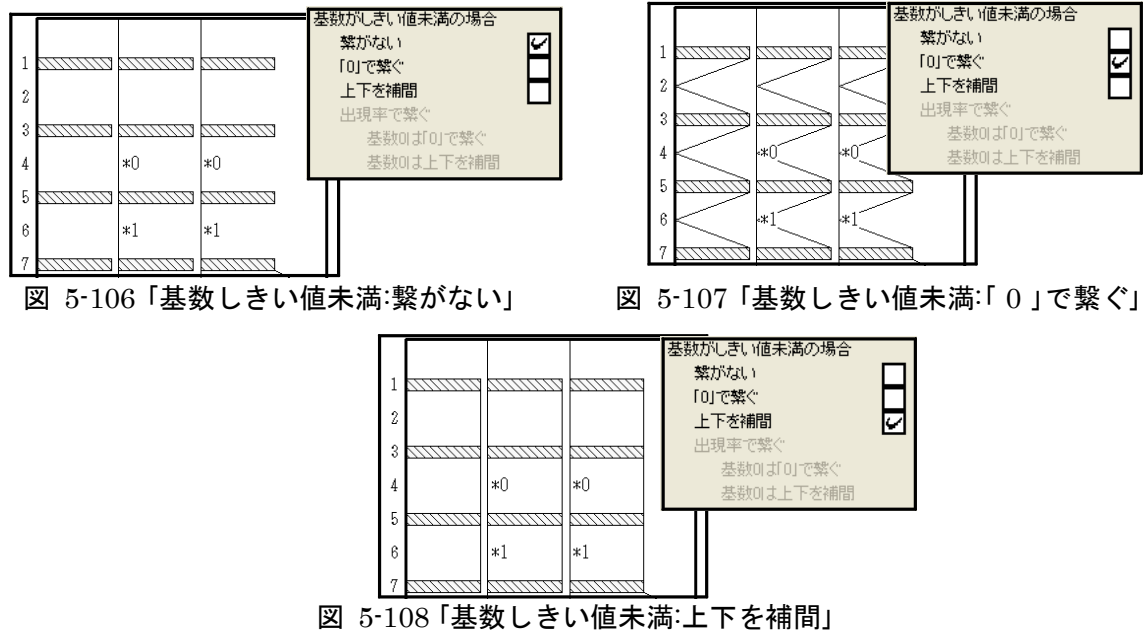

百分率がしきい値未満の場合:表 5·4(p.40参照)中に示した6。7の場合の、折れ線 のつなぎ方を選択します。

図 5-109 に設定画面の該当部分を示します。「繋がない」又は「繋ぐ」の、いずれかを選 択(チェック)してください。

図 5-111、112 に百分率がしきい値未満の場合の例を示します。(図 5-110 に表 5- 4 と表示例の対応を示します。)。ここでは、試料 7、8、9 は基数がしきい値以上です。 また、6は百分率が0、7は百分率がしきい値未満のタクサです。

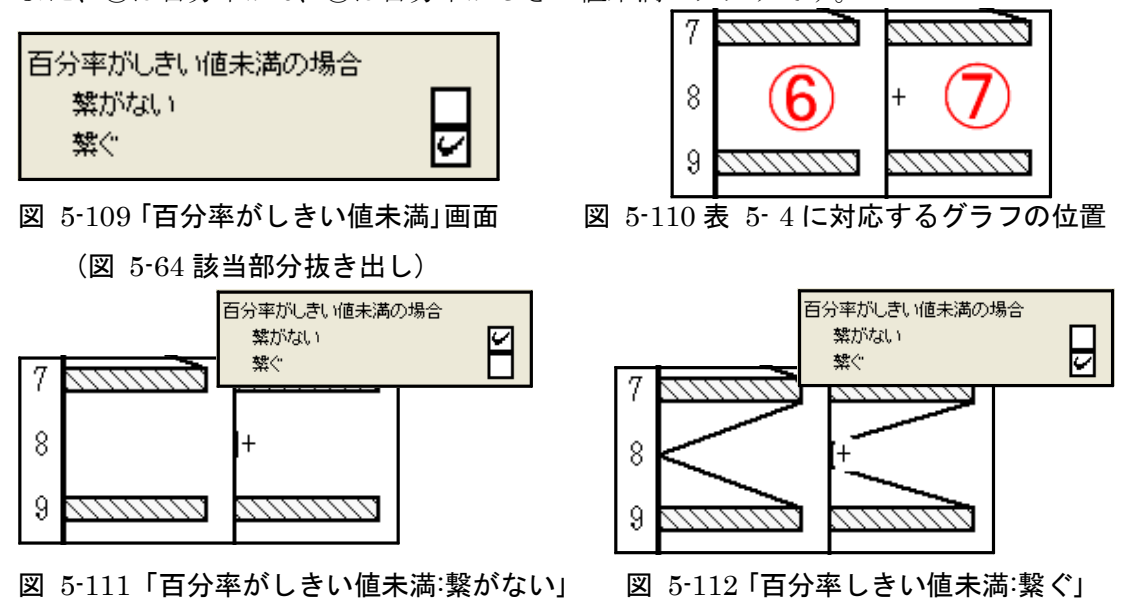

単独になった場合: 折れ線グラフ、面グラフでは、「基数がしきい値未満の場合」(前ペ ージ参照)、又は「百分率がしきい値未満の場合」で、「繋がない」を選択すると、グラ フが描けなくなることがあります。このケースで、「グラフ選択」(p.32 参照)で「折 れ線グラフ・マーカーなし」を選択した場合の、グラフの代わりになる表示方法を選 択します。

図 5-113、114 に、単独になった場合の表示例を示します。

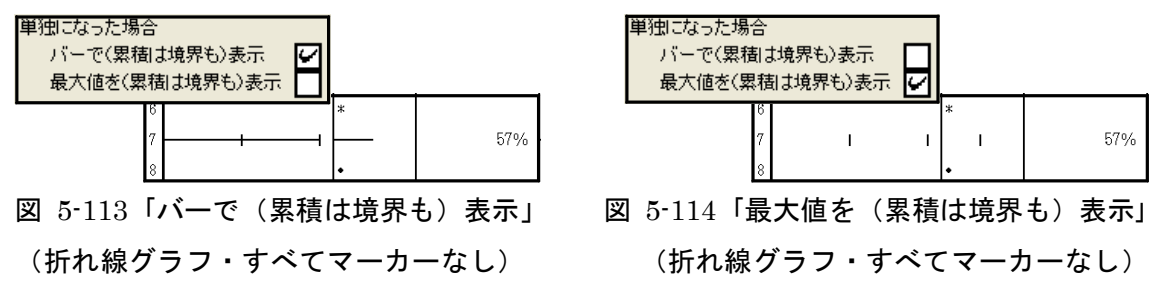

<参考>図 5-114 と同様のケースで、「グラフ選択」で「面グラフ」を選択した場合は、帯幅 1.6mm の帯 グラフで表示します。図 5-115 に面グラフが単独になった場合の例を示します。

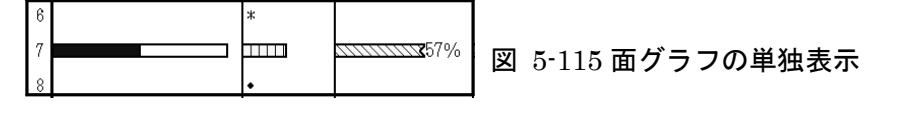

# 6.ファイルの保存又は印刷

# 6- 1.ダイアグラムの保存又は印刷

仕上げを行う画像ソフトによって、編集を終えたダイアグラムの保存方法が異なりま す。表 6- 1 に代表的な画像処理ソフトと使用できるファイル形式を示します。また、 図 6- 1 にファイルの保存作業の流れを示します。Illustrator で仕上げを行うためには、 Acrobat Distiller が必要になります。

|         |                   | ファイル形式   |                               |  |
|---------|-------------------|----------|-------------------------------|--|
| 画像処理ソフト | ソフトウェア            | ソフト独自の形式 | その他の形式                        |  |
|         | Photoshop         | psd, pdd | bmp, png, jpg, gif, ps, pdfなど |  |
| ペイント系   | ペイント              | なし       | bmp, png, jpg, gifなど          |  |
|         | 花子フォトレタッチ         | jmg      | bmp, png, jpg, gifなど          |  |
| ドロー系    | <i>llustrator</i> | a        | ps, pdf, dxf, wmf, svgなど      |  |

表 6- 1 画像処理ソフトとファイル形式

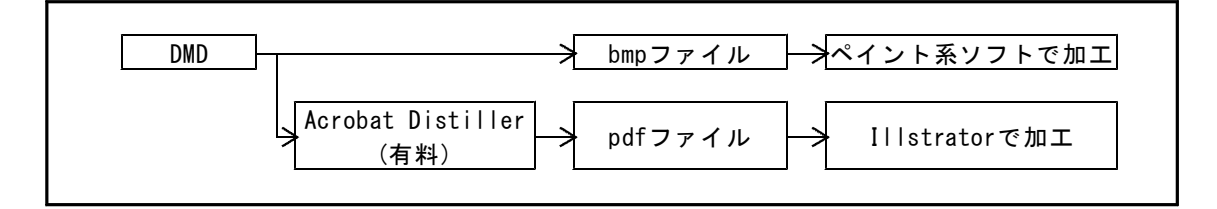

図 6- 1 ファイルの保存形式と加工ソフト

# I.ペイント系ソフトで仕上げる場合

①「ファイル」→「ダイアグラム」の順にクリックすると、図 6- 2 のように、メニューコマ ンドが表示されますので、「 BMP 保存」をクリックしてください。

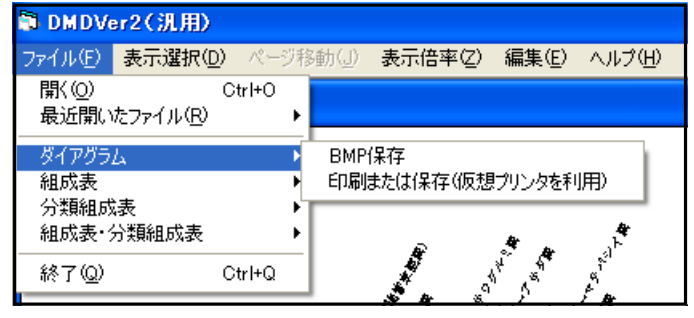

図 6- 2 「 BMP 保存」画面

②「 BMP 保存」をクリックすると、図 6- 3 のように「名前を付けて保存」画面が表示され ます。ファイル名を付けて、「保存」をクリックしてください。これで、BMP 保存が完了 します。

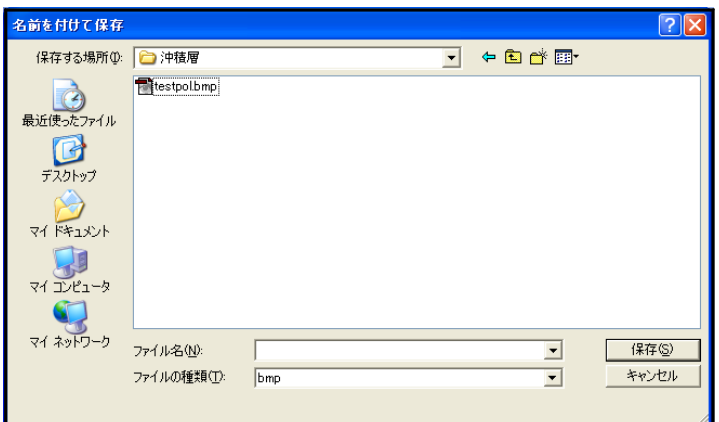

図 6- 3 「名前を付けて保存」画面

# II. Illustrator で仕上げる場合

Illustrator で仕上げを行うためには、Acrobat Distiller が必要になります。

①「 Acrobat Distiller 」の印刷品質を変更します。「コントロールパネル」→「プリンタと FAX 」の順に開いて、「 Acrobat Distiller 」を右クリックしてください。図 6- 4 のように ポップアップメニューが表示されますので、「印刷設定」をクリックしてください。

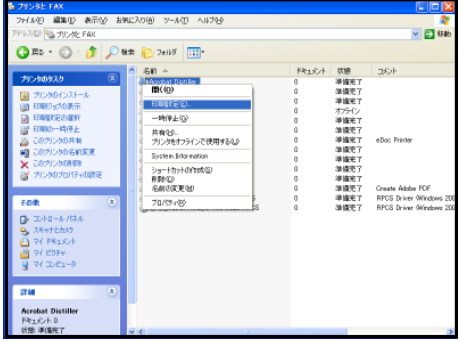

図 6- 4 「プリンタと FAX 」画面

②「印刷設定」をクリックすると、図 6- 5 のように「印刷設定」画面が表示されます。「レイ アウト」の「詳細設定」をクリックしてください。

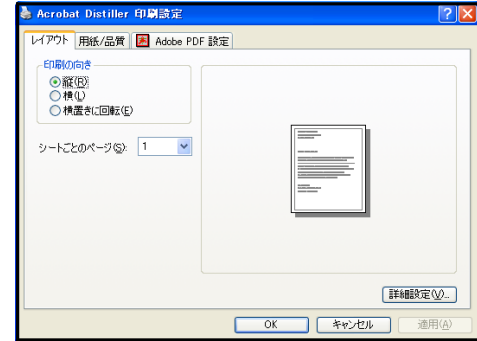

#### 図 6- 5 「印刷設定」画面

③「詳細設定」をクリックすると、図 6- 6 のように「詳細オプション」画面が表示されま す。「グラフィックス」の「印刷品質」をクリックして、「2400dpi」以上を選択してくださ い。これで、変更が完了します。

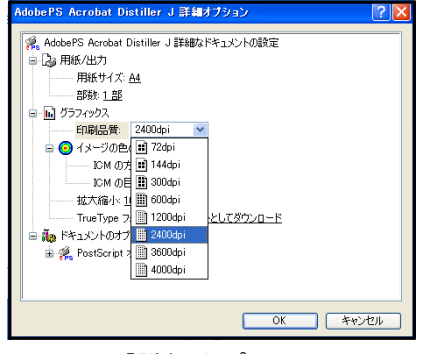

図 6- 6 「詳細オプション」画面

<参考> D.M.D.の仕様、Illustrator(PDF ファイル)への変換、Illustrator の仕様によって、計算誤 差や丸め誤差が生じています。このため、計算上の座標と実際に描画する座標には、若干のずれ(誤 差)が生じています。表 6- 2 及び図 6- 7 に印刷品質と誤差の関係を示します。ここでは、「印刷品 質」の「dpi」の値を大きくするほど、Illustrator (PDF ファイル)への、変換による誤差(丸め誤 差) が小さくなります。しかし、「印刷品質」を 2400dpi 以上にしても、誤差はほとんど改善されませ ん。これは、D.M.D.の仕様による誤差(計算誤差及び丸め誤差)が、Illustrator (PDF ファイル)へ の変換による誤差(丸め誤差)より、大きくなることに起因します。

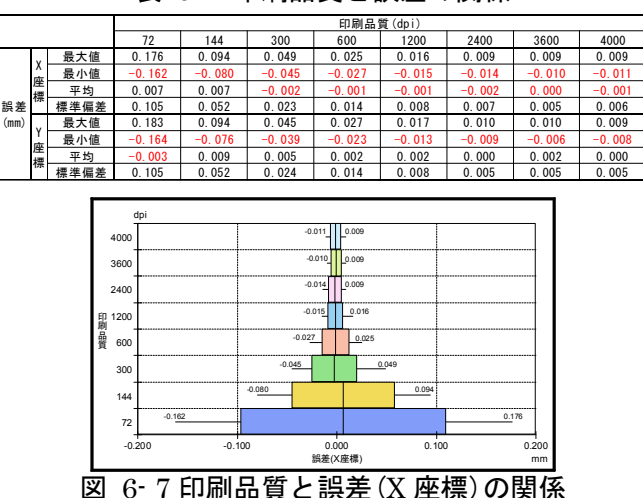

表 6- 2 印刷品質と誤差の関係

となりあう試料の間隔を狭くすると、誤差によるずれのために、試料のマーカーやグラフが重なった り接したりします。図 6- 8 に、「印刷品質」が 2400dpi で試料マーカーが細線(0.011mm)の場合の、試 料の間隔による細線の状態を示します。ここでは、試料の間隔を 0.035mm 未満にすると、接するマー カーが出てきます。このため 2 試料の判別をするには、採取深度の間隔が 0.01m の場合は「実寸との比 率」を 0.35%以上、間隔が 0.05m の場合は比率を 0.07%以上にする必要があります。

図 6- 9 及び表 6- 3 に、マーカーが接しないために必要な試料の間隔(=実寸×縮尺)を示します。太 線(0.032mm)の場合は間隔が 0.052mm 以上、「●」(0.8mm)の場合は間隔が 0.847mm 以上必要です。 また、帯幅 1.6mm の帯グラフの場合は、1.630mm 以上の間隔が必要になります。

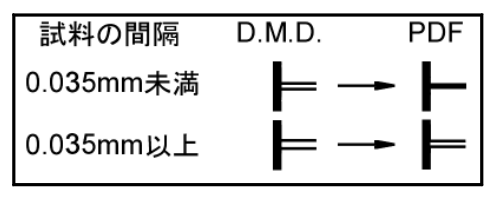

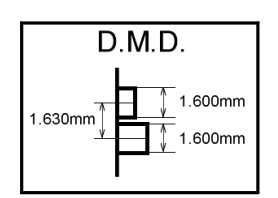

図 6- 8 試料の間隔による細線の状態 図 6- 9 必要な試料の間隔(帯グラフ)

| 表 6-3必要な試料の間隔 |  |
|---------------|--|
|---------------|--|

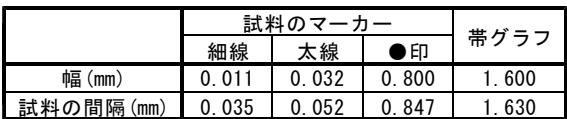

④ D.M.D.で「ファイル」→「ダイアグラム」の順にクリックしていくと、図 6-10 のように メニューコマンドが表示されます。「印刷または保存(仮想プリンタを利用)」をクリックし てください。

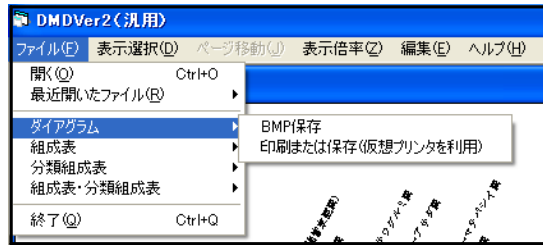

図 6-10 「印刷または保存」画面

⑤「印刷または保存(仮想プリンタを利用)」をクリックすると、図 6-11 のように、「プリ ンタ選択(ダイアグラム)」画面が表示されます。「 Acrobat Distiller 」を選択し、「 OK 」 をクリックしてください。また、必要に応じて「印刷用紙」、「表示ページのみ印刷」に ついて選択してください。

印刷用紙:保存する用紙サイズを選択します。

用紙サイズごとに決められた倍率で、ダイアグラムを縮小します。

表示ページのみ印刷:チェックすると、表示しているページのみ保存します。

チェックを外すと、すべてのページを保存します(ファイル名はページごとに入力して ください)。

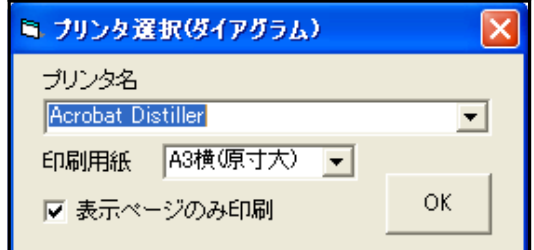

#### 図 6-11 「プリンタ選択」画面

⑥「 OK 」をクリックすると、図 6-12 のように「ファイル名を付けて保存」画面が表示され ます。ファイル名を付けて、保存をクリックしてください。これで、PDF 形式で保存さ れます。

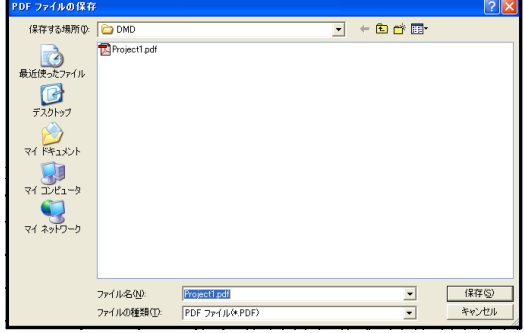

図 6-12 「ファイル名を付けて保存」画面

<注意>Acrobat Distiller での動作は保証はしますが、ほかの PDF 仮想プリンタでの動作は保証いたし ません。

# III. 印刷する場合

①「ファイル」→「ダイアグラム」の順にクリックしていくと、図 6-13 のようにメニューコ マンドが表示されます。「印刷または保存(仮想プリンタを利用)」をクリックしてくださ い。

| m DMDVer2(汎用) |              |                        |         |                             |  |  |  |  |  |  |
|---------------|--------------|------------------------|---------|-----------------------------|--|--|--|--|--|--|
| ファイル(F)       | 表示選択(D)      | ページ移動(J)               | 表示倍率(Z) | ヘルプ(H)<br>編集(E)             |  |  |  |  |  |  |
| 間(◎)          | 最近間いたファイル(R) |                        | Ctrl+O  |                             |  |  |  |  |  |  |
| ダイアグラム<br>組成表 |              |                        |         | BMP保存<br>印刷または保存(仮想プリンタを利用) |  |  |  |  |  |  |
| 分類組成表         | 組成表・分類組成表    | 数量表を印刷または保存(仮想プリンタを利用) |         |                             |  |  |  |  |  |  |
| 終了(Q)         |              |                        | Ctrl+Q  |                             |  |  |  |  |  |  |

図 6-13 「印刷または保存」画面

②「印刷または保存(仮想プリンタを利用)」をクリックすると、図 6-14 のように「プリン タ選択」画面が表示されます。印刷を行うプリンタを選択し、「 OK 」をクリックしてくだ さい。また、必要に応じて「印刷用紙」、「表示ページのみ印刷」について選択してくだ さい。これで、印刷が完了します。

印刷用紙:印刷する用紙サイズを選択します。

用紙サイズごとに決められた倍率で、ダイアグラムを縮小します。

お示ページのみ印刷:チェックすると表示しているページのみ印刷します。

チェックを外すとすべてのページを印刷します。

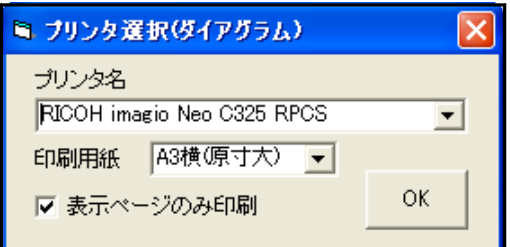

図 6-14 「プリンタ選択」画面

### 6- 2.組成表の保存又は印刷

D.M.D.では、入力データから「組成表」を自動で作成・打ち出しをすることができま す。また、この際に「(データの)入力順」、「試料№順」、「深度昇順」、「深度降順」のいず れかでデータの並び順を変更することができます。「組成表」の保存形式は Excel です が、仮想プリンタを用いれば PDF で保存することも可能です。

### I.Excel 保存

①「ファイル」→「組成表」→「入力順(試料№順、深度昇順、深度降順)」の順にクリックして いくと、図 6-15 のようにメニューコマンドが表示されます。ここで、「 Excel 保存」をク リックしてください。

| MDWer2(汎用)   |              |        |                       |       |  |         |                    |  |  |  |
|--------------|--------------|--------|-----------------------|-------|--|---------|--------------------|--|--|--|
| ファイル(F)      | 表示選択(D)      |        | ページ移動(J)              | 表示倍率② |  | 編集(E)   | ヘルプ(H)             |  |  |  |
| <b>開〈(O)</b> | 最近閉いたファイル(R) | Ctrl+O |                       |       |  |         |                    |  |  |  |
| ダイアグラム       |              |        |                       |       |  |         |                    |  |  |  |
| 組成表<br>分類組成表 | 組成表 分類組成表    |        | 入力順<br>試料No川酮<br>深度昇順 | ٠     |  | Excel保存 | 印刷または保存(仮想プリンタを利用) |  |  |  |
| 終了(Q)        |              | Ctrl+Q | 深度降順                  | ٠     |  |         |                    |  |  |  |

図 6-15 「 Excel 保存」画面

②「 Excel 保存」をクリックすると、図 6-16(「ファイル名を付けて保存」画面)が表示さ れます。ファイル名を付けて、「保存」をクリックしてください。これで、Excel 保存が完 了します。

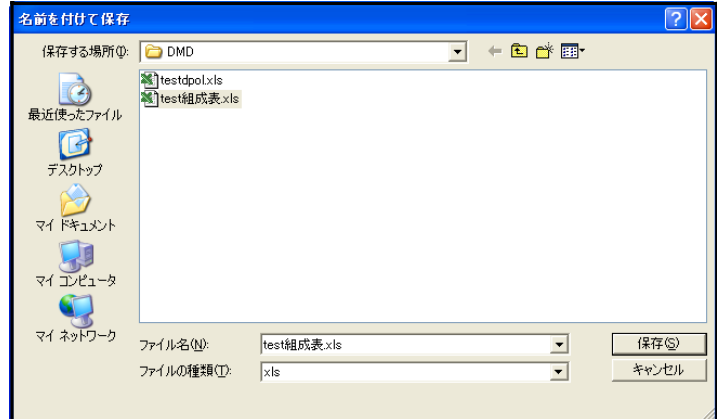

図 6-16 「ファイル名を付けて保存」画面

# II.印刷(又は仮想プリンタを利用し保存)する場合

①「ファイル」→「組成表」→「入力順(試料№順、深度昇順、深度降順)」の順にクリックして いくと、図 6-17 のようにメニューコマンドが表示されます。ここで、「印刷または保存 (仮想プリンタを利用)」をクリックしてください。

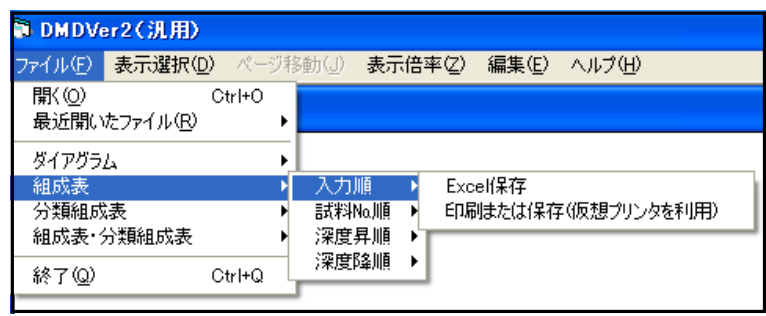

図 6-17 「印刷または保存」画面

② 「印刷または保存(仮想プリンタを利用)」をクリックすると、図 6-18 のように「プリン タ選択」画面が表示されます。ここで印刷を行う「プリンタ名」を選択して、「 OK 」をク リックしてください。

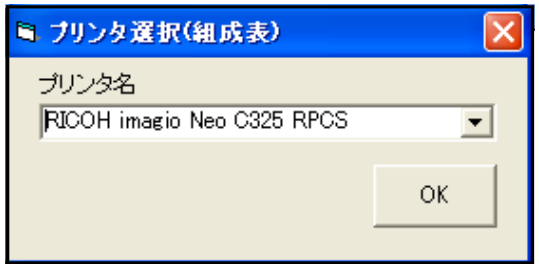

#### 図 6-18 「プリンタ選択」画面

③ 印刷を行う「プリンタ名」に仮想プリンタ(例えば「 Acrobat Distiller 」)を選択した 場合、図 6-19 のように「ファイル名を付けて保存」画面が表示されます。ファイル名を付 けて、保存をクリックしてください。これで「印刷」が完了します。

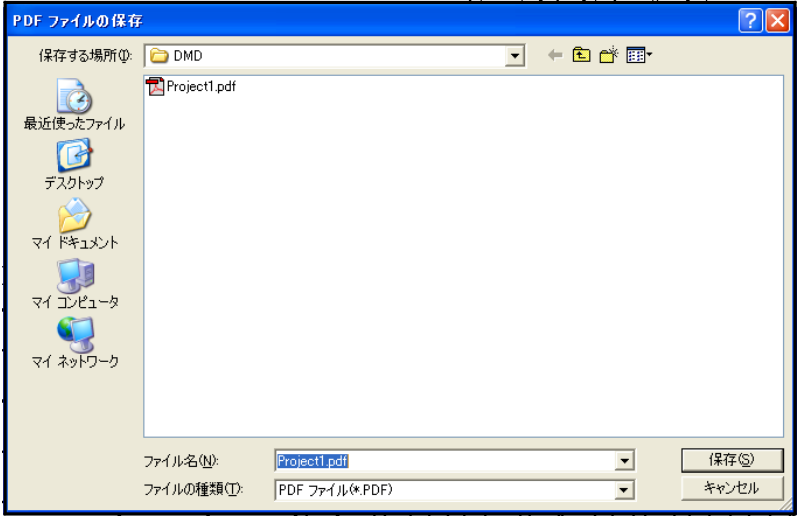

図 6-19 「ファイル名を付けて保存」画面

# 7.Illustrator による仕上げ

Illustrator でダイアグラムを仕上げる時の、注意点を紹介します。作業手順、図など は Illustrator CS3 で表示したものです(CS2 でも同様に操作を行えます。ダイアグラム は沖積層用柱状図・花粉ダイアグラム・総合ダイアグラムを使用していますが、ほかの edition でも同様に操作を行えます。)。PDF 保存には、Acrobat Distiller 5.0 を使用して います。

# 7- 1.横向きのダイアグラム

用紙方向が横向きのダイアグラムを読み込むと、図 7- 1のように 90°回転した状態 で開きます。

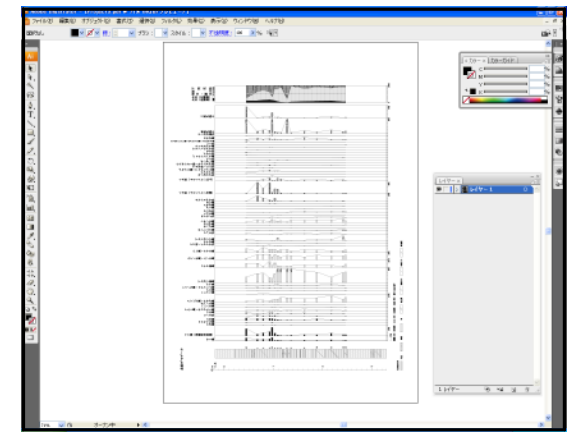

図 7- 1 横向きのダイアグラム

横回転して正しい方向にする方法は、以下のとおりです。 ①「選択」→「すべてを選択」の順にクリックします。 ②「オブジェクト」→「変形」→「回転」の順にクリックすると、図 7- 2 のように、ポップ アップメニューが表示されます。 ③角度に 270(あるいは-90)を入力します。 ④オブジェクトとパターンをチェックします。 ⑤「 OK 」をクリックします。

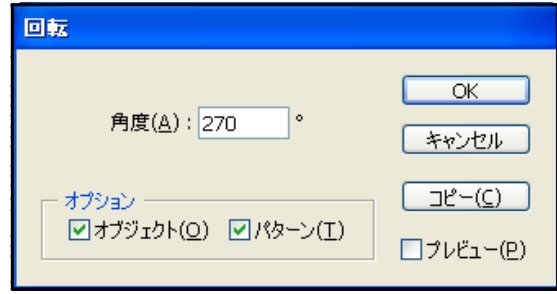

図 7- 2 「オブジェクトの回転」画面

### 7- 2.タクサ名

ダイアグラムではタクサ名の表示に際して、和名は「 MS 明朝」、学名は「 Courier New 」で表示しています。フォントや文字のポイントを変更する必要がある場合には、あ らかじめ D.M.D.の「名称設定:文字角度調整」(p.28 参照)で、「 Illustrator 利用」を選択 しておいてください。

「 Illustrator 利用」を選択すると、すべての文字を連続した文字列として扱います。こ のため、フォントやポイントを変更しても図 7- 3 のように表示がずれることはありませ ん。一方、「 DMD 利用」を選択すると一連の文字列ではなく数文字単位で認識します。こ のためにフォントやポイントを変更すると自動調整が働かず、図 7- 3右のように表示が ずれます。

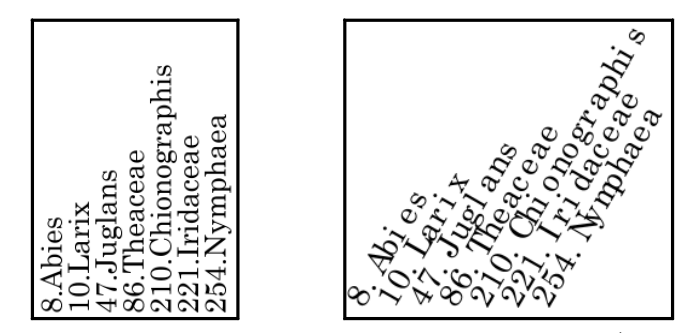

図 7- 3Illustrator 上での、フォント変更と文字のズレ

(左「文字角度調整:Illustrator 利用」、右「文字角度調整:DMD 利用」)

「 Illustrator 利用」にした場合には、文字角度の変更に Illustrator の機能を用います。 以下に、文字角度変更の手順を示します。

①文字列を選択します。

②「オブジェクト」→「変形」→「個別に変形」の順にクリックし、図 7- 4 のポップアップ メニューが表示されます。

③「回転」する「角度」を入力します。

④ポップアップメニュー内の赤丸で囲んだ中の黒い点(基準点)を、中央下に移動させ ます(中央下をクリックすると移動します。)。

⑤「 OK 」をクリックします。

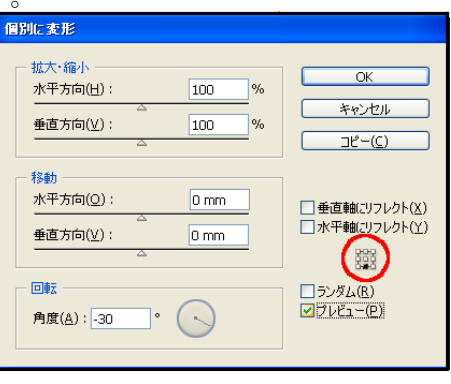

図 7- 4 「オブジェクト:変更:個別に変形」画面 と「基準点」

### 7- 3.線幅の変更

ダイアグラムのオブジェクトは太線、細線、線なしのいずれかになります。図 7- 5 に すべてのオブジェクトを、図 7- 6 ~ 8 にそれぞれのオブジェクトを示します。

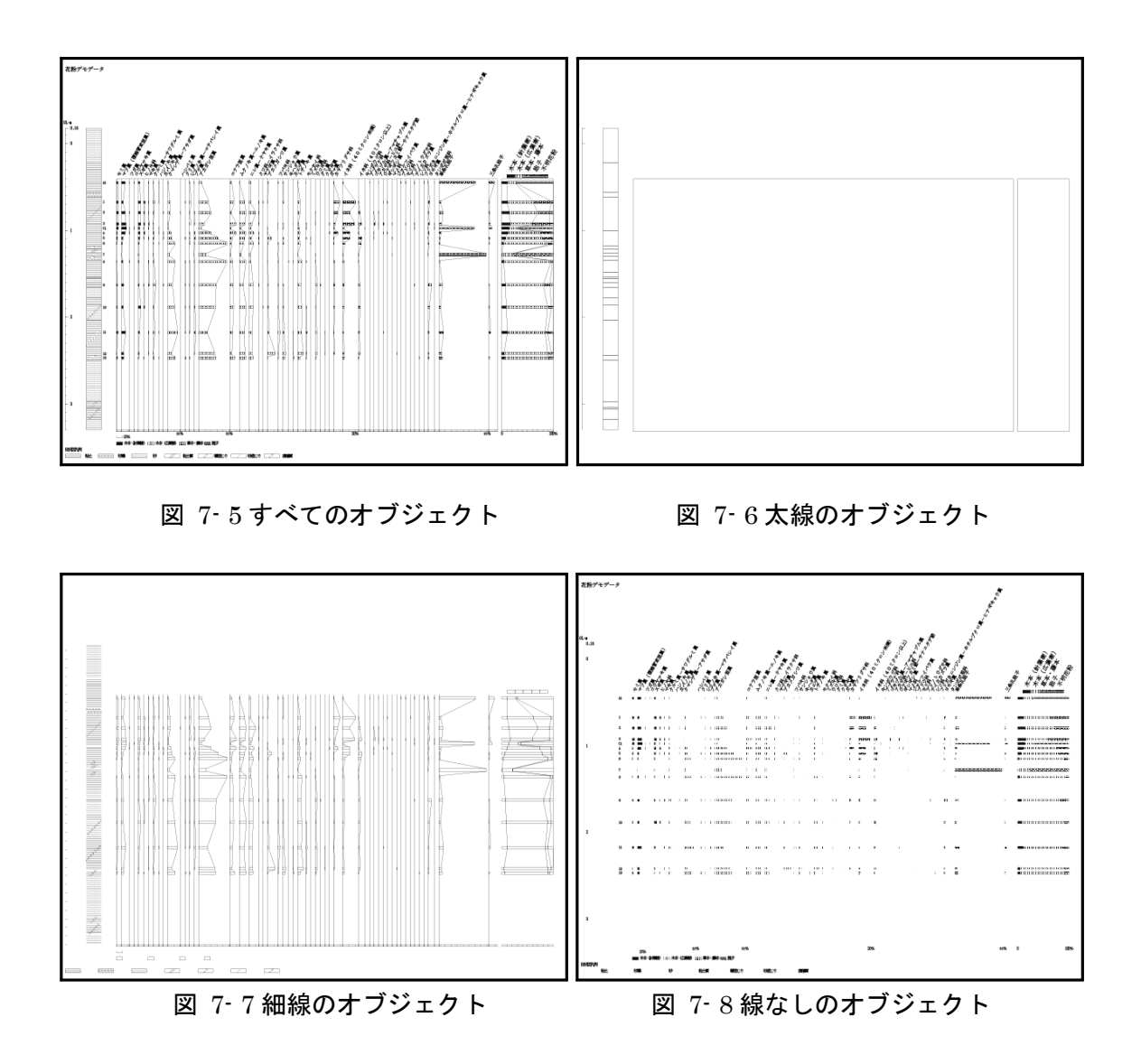

共通(線幅)を使うと、線幅の変更をまとめて行えます。線幅の変更は、以下の手順で行 います。

①オブジェクトを選択します。 ②「選択」→「共通」→「線幅」の順にクリックすると、 同じ線幅のオブジェクトが選択されます。 ③「ウィンドウ」→「線」の順にクリックすると、 図 7- 9 のポップアップメニューが表示されます。 ④線幅を入力します。

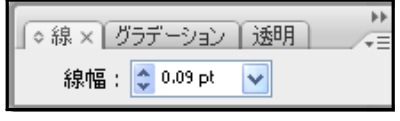

図 7- 9 「線幅」画面

# 7- 4.柱状図

柱状図では、オブジェクトが「柱状図の背景(色)」、「ハッチパターン(面)」、 「ハッチパターン(線)」、「柱状図の枠線」の順に重なっています。

「柱状図の背景色」を変更(彩色)する時は、図 7-10 のように、ハッチのないところ をクリックし、色を変更します。「ハッチパターン(面)」の色を変更する時は、 図 7-11 のように、ハッチの内部をクリックし、色を変更します。

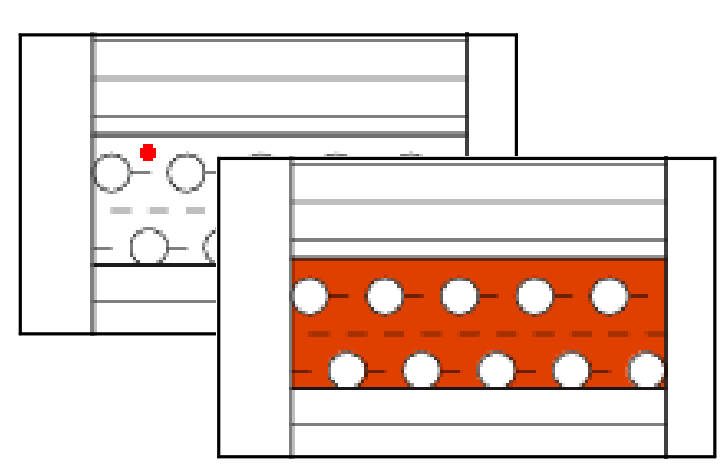

図 7-10「柱状図背景色」の変更(彩色)

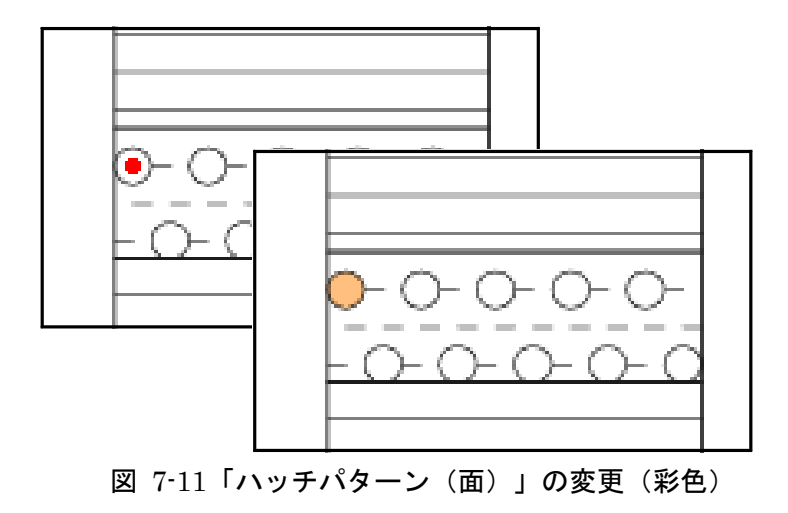

### 7- 5.ダイアグラムのハッチ

### I. オブジェクトの重なり

ダイアグラムのハッチでは、オブジェクトが図 7-12 のように「背景(色)」、「ハッ チパターン」、「枠線」の順に重なっています。

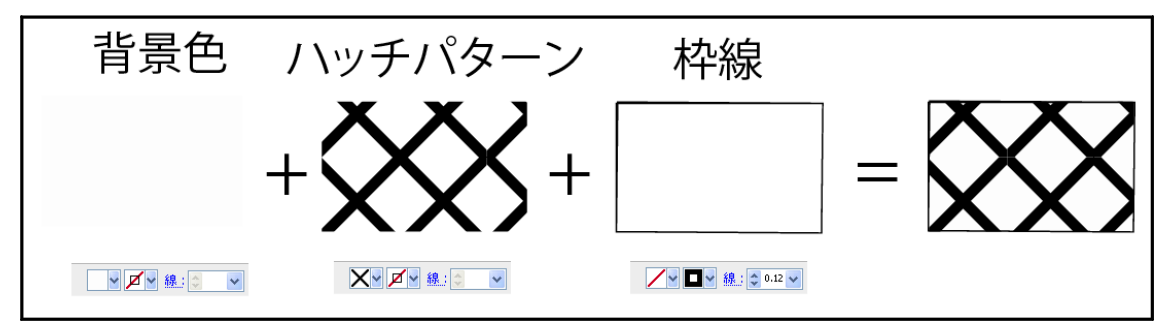

図 7-12 オブジェクトの重なり(ダイアグラムのハッチ)

ダイアグラムのハッチでは、柱状図の「ハッチパターン(線)」と異なり「ハッチパタ ーン」が透過していません。このため、「背景(色)」をクリックしても選択できませ ん。そこで、以下の手順で「背景色」を選択します。

①ハッチパターンを選択します。

②「選択」→「背面のオブジェクト」の順にクリックすると、「背景(色)」が選択されま す。

#### II. 背景(色)への彩色

ダイアグラムのハッチでは、「選択」→「共通」→「カラー(塗り)」を使い、同じハッチの 「背景(色)」に、一括して彩色することができます。これは、ハッチごとに「背景色」 の色をわずかに変えているためです。「背景(色)」への彩色は、以下の手順で行いま す。

①背景色を選択します(前ページ参照)。

②「選択」→「共通」→「カラー(塗り)」の順にクリックすると、同じハッチの背景(色)が すべて選択されます。

③「ウィンドウ」→「カラー」の順にクリックすると、図 7-13 のポップアップメニューが 表示されます。

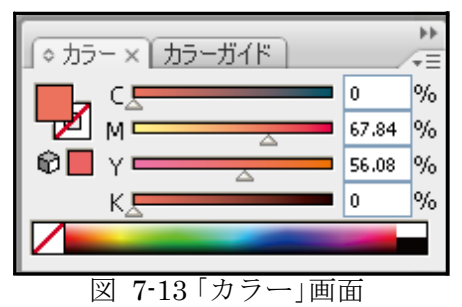

④カラーを設定すると、図 7-14 のように、背景色が一度に変わります。

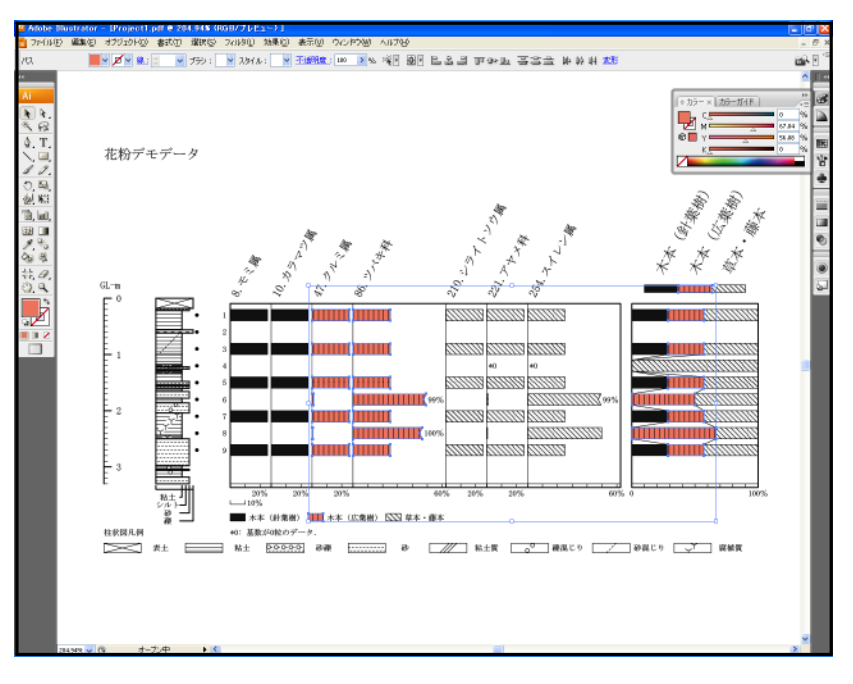

図 7-14 背景色の変更

# III.白線のハッチパターンの表示

D.M.D.で図 7-15 のような白線のハッチパターンを利用していると、Illustrator で読 み込んだ際に、白線を黒線として変換してしまいます(図 7-16)。いったん「.pdf」で セーブすると、Acrobat で読み込んでも元に戻りません。D.M.D.上でのイメージ (図 7-15)に戻すためには、以下に示す2つの方法があります。

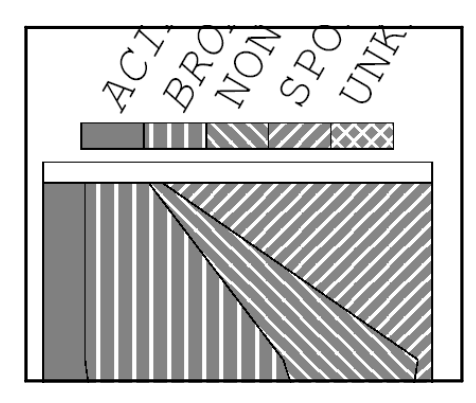

図 7-15 白線のハッチ(「D.M.D」、「 Acrobat 」) 図 7-16 白線のハッチ(「Illustrator 」)

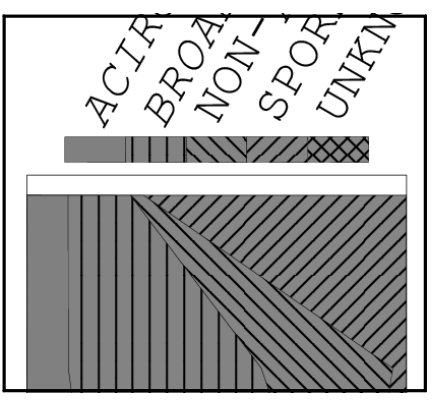

#### IV. ハッチパターンの変更 I

ハッチパターンをまとめて変更するには、II. 背景(色)への彩色を応用します(「背 景色」のオブジェクトを、Illustrator で作成したハッチパターンで塗りつぶしま す。)。手順を以下に示します。

- ① D.M.D.に戻すためのハッチパターンは、D.M.D.のインストール時に「D.M.D.」の フォルダ内にアップされています。③、④の手順に従って、スウォッチに登録してく ださい。
- ② 別のハッチパターンが良い場合、Illustrator のマニュアルにある「パターンスウォ ッチの作成」を参照して作成し、スウォッチライブラリを保存してください(パター ンスウォッチの作成に際して、図 7-17 のように「背景」を「パターン」と「バウンデ イングボックス」の間に挿入し、パターンスウォッチが透過しないようにしてくださ  $V_{0}$ )。

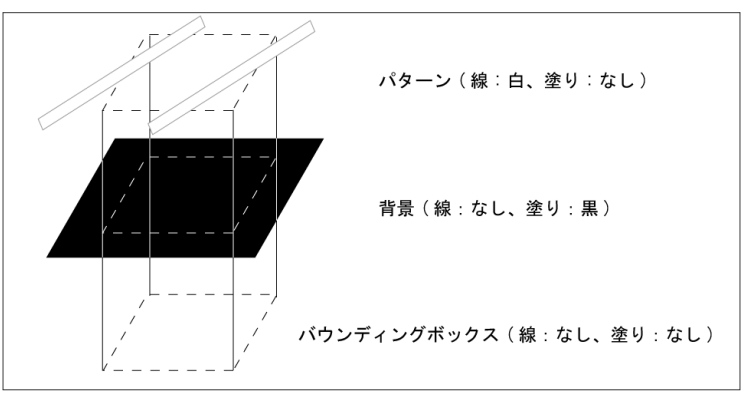

図 7-17 パターンスウォッチの作成(黒・右上がり)

③ 「ウィンドウ」→「スウォッチライブラリ」→「その他のライブラリ」の順にクリックす ると、図 7-18 のようにポップアップメニューが表示されます。フォルダ「 DMD 」の中 にあるファイル「 DMD ハッチ.ai 」を選択し、「開く」をクリックしてください。

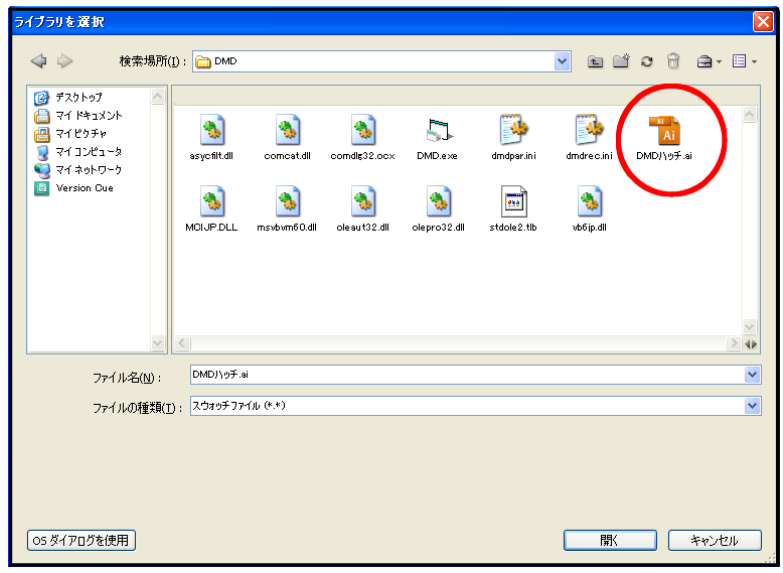

図 7-18 「ライブラリを選択」画面

④ 「 DMD ハッチ」スウォッチライブラリが、図 7-19 のように表示されます。使用す るハッチをクリックしてください(クリックしたハッチが、スウォッチに読み込まれま す。)。

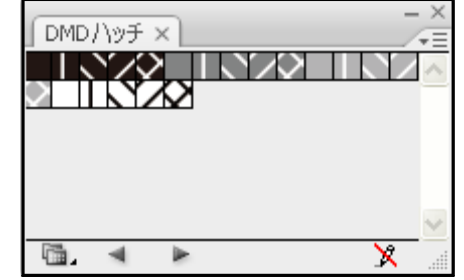

図 7-19 「DMD ハッチ」スウォッチライブラリ画面

⑤ 同じ色の背景色をすべて選択します(p.56 参照)。

⑥ 「オブジェクト」→「アレンジ」→「前面へ」の順にクリックすると、背景色が前に出 て、ハッチパターンが見えなくなります。

⑦ 「ウィンドウ」→「スウォッチ」の順にクリックすると、図 7-20 中のポップアップメ ニュー(図中では拡大)が表示されます。

⑧ パターンスウォッチを設定すると、図 7-20 のように、ハッチパターンが一度に変 わります。

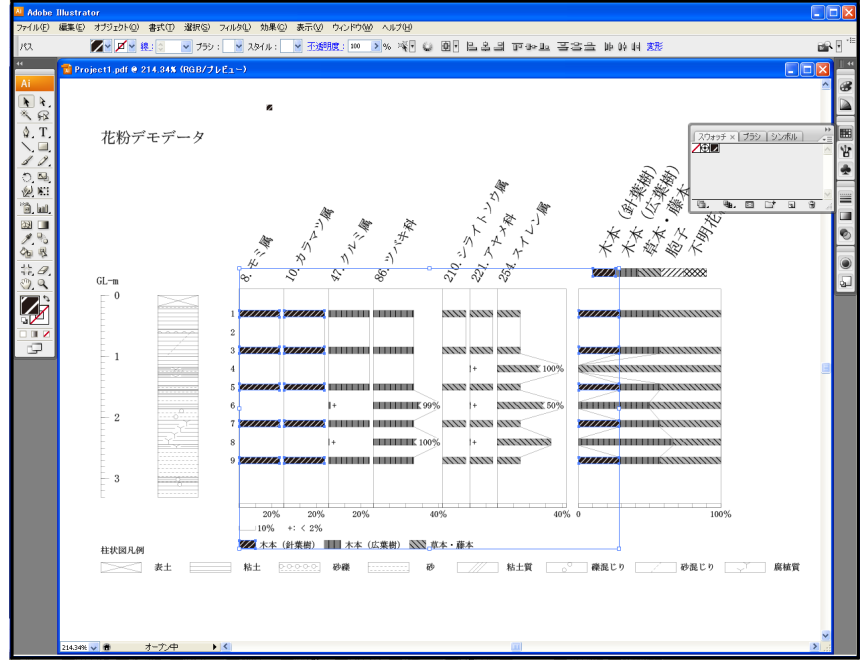

図 7-20 ハッチパターンの変更(「スウォッチ」画面を拡大表示)

### V. ハッチパターンの変更 II

多少面倒ですが、ハッチパターンを一つずつ修正する方法を説明します。

- ① ハッチパターンを選択します。
- ② 「編集」→「カラーを編集」→「カラー反転」の順にクリックすると、ハッチパターンの カラーが反転します。
- ③ すべてのハッチパターンに対して、①~②の作業を繰り返します。